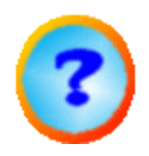

# *IBECad*

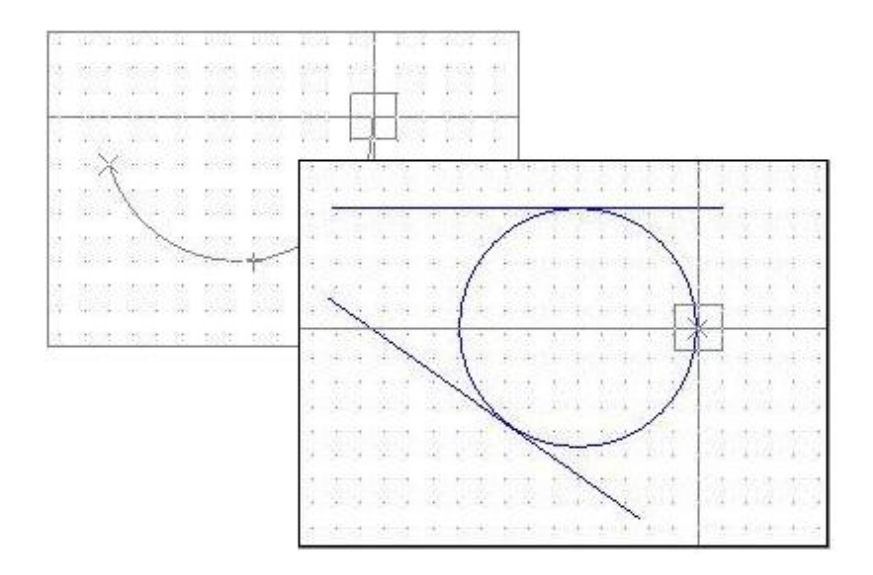

# Online Help

## Cad-Modul for cncCUT

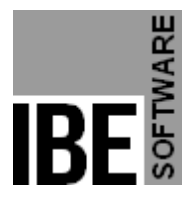

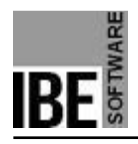

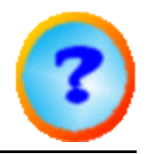

## Welcome to the Help Files for IBECad

General Navigation Tips

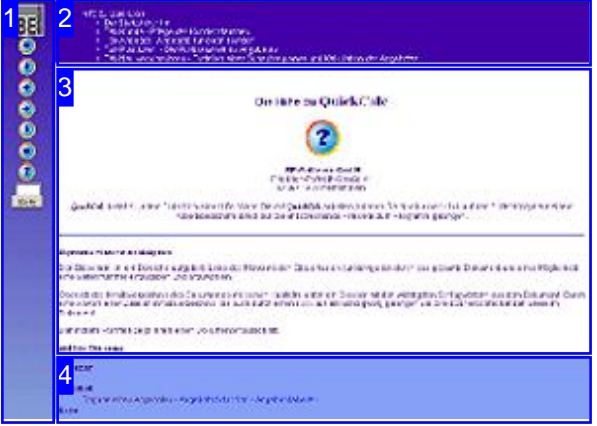

Choosing the Control Method:

There are two ways to navigate the help pages for *IBECad* .

1. Interactive Navigation

This allows you to decide for yourself which texts you need to read. Place the mouse cursor over the rectangles drawn onto the screenshots to get a more detailed description.

2. Continuous Navigation

This mode leads through the document sequentially. All details will be shown one after the other, simply press the 'Next' button (right arrow in the Navigation Panel [1]) to move through the document one step at a time.

Select either interactive or continuous navigation.

The screen is split into four frames: The Menu to the left [1] with the navigation arrows for navigating the whole help document, and a box for entering a page number.

The top shows the Contents List [2] divided into chapters. The Glossary [4] of the most important technical terms is shown at the bottom. You can switch between the Glossary and an Index in this frame. Whichever you choose, clicking the underlined words will link you directly to the most relevant part of the corresponding help page.

The middle frame shows you the current help page [3].

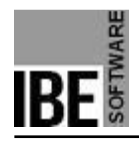

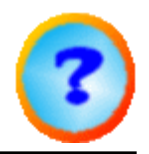

#### The CAD Module

Drawing Your Own Components.

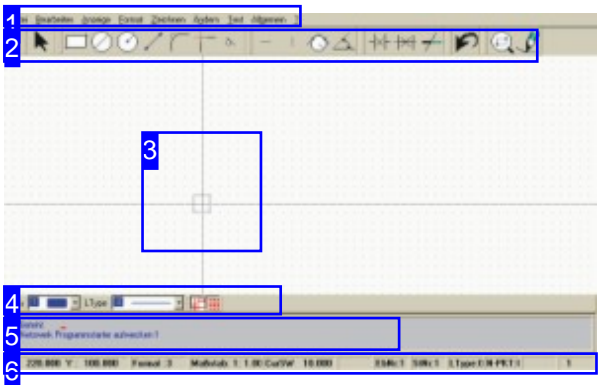

This is the interface of *IBECad* . The middle frame is a drawing board, the header and footer areas are menu, command and status bars.

*IBECad* represents a tailor-made tool for the creation of cut parts. You can create geometric figures and have all possible options for constructing a drawing.

Note:

- o If in the next pages you see 'LC' this means Left Click, unless specifically noted otherwise.
- The cursor can be moved with the mouse, via the command line or with the arrow keys.
- Letters in angled brackets (<Esc> <CR> <A>) describe buttons on your keyboard.

File Edit View Format Draw Construction lines Modify Text General 2

The menu bar allows you to start new drawings or import existing ones, set formats for colours, lines and pens, launch drawing commands, edit your drawing and set general settings. The menu items are described in the 'The program's most important menu items' chapter.

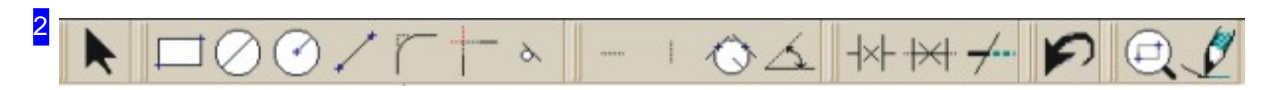

This symbol bar offers a selection of most commonly used drawing commands available at the click of an icon. You can configure this panel; there is a description of the basic settings in the 'Entering commands via the symbol bar' chapter.

1

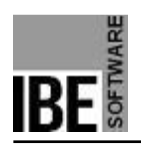

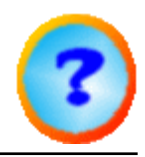

3  $\begin{tabular}{ll} \multicolumn{2}{l}{{\color{red}\hbox{1}}}\\ \multicolumn{2}{l}{\color{blue}\hbox{1}}\\ \multicolumn{2}{l}{\color{blue}\hbox{1}}\\ \multicolumn{2}{l}{\color{blue}\hbox{1}}\\ \multicolumn{2}{l}{\color{blue}\hbox{1}}\\ \multicolumn{2}{l}{\color{blue}\hbox{1}}\\ \multicolumn{2}{l}{\color{blue}\hbox{1}}\\ \multicolumn{2}{l}{\color{blue}\hbox{1}}\\ \multicolumn{2}{l}{\color{blue}\hbox{1}}\\ \multicolumn{2}{l}{\color{blue}\hbox{1}}\\ \multicolumn{2}{l}{\color$  $\frac{1}{2}$  $+1.0000$  $+0.01$ 2014 28.4 **BOOT** 3003 53 53 F  $\mathbb{R}$ 6 M M M a an an an dhi dhi d'Ea See the see to 長沢市 大时光 大批 木板木 光学 i ki ki ki k 1991 1991 1991 1991 1991 ana mana nje na na na mana AS 2022 4 63 64 64 6 for hor hor hor hor hor hor -21 1921 1939 1939 1939 1936 1936

This are is the 'Drawing Board' with a cursor in the middle, shown by a hairline cross. Right-click in the drawing area to access a Pop-up menu , via which you can give instructions to the program for searching elements or displaying the drawing.

If you pressed the symbol for displaying 'information about geo-elements' in the format bar [4], the information will be shown in the status bar when you place the cursor over an element in your drawing.

A symbol corresponding to the geo point will be displayed at the cursor when these are touched.

Use the mouse wheel to zoom in and out around the cursor position.

Search for next Geo-point Find Geo-element (Search-box) Find intersection point (Search-box) Geo-element centre point Initial position character Zoom + Zoom -Move Refresh All on the screen Set zero point (no.1)

The top area gives instructions for Searching for elements around the cursor. The menu items in the middle allow you to control the display and the last menu item sets a new zero-point .

Alternatively, you can zoom in and out by using the left and right mouse buttons while holding <Ctrl>, or also use the <+> and <-> buttons.

Search for next Geo-point Find Geo-element (Search-box) Find intersection point [Search-box] Geo-element centre point

The search menu items in the Pop-up menu mean, from top to bottom:

- 1. Find the nearest geo point to the cursor.
- 2. Find the nearest element that is touched by the cursor rectangle.
- 3. Find the nearest intersection inside the cursor rectangle.

8

7

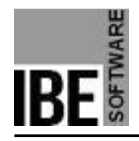

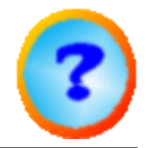

4. Find the mid-point of the element inside the cursor rectangle.

9

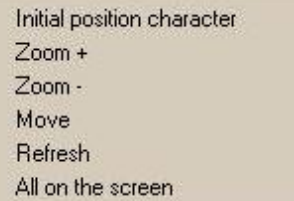

The menu items for display settings in the Pop-Up menu mean, from top to bottom:

- 1. Go to the origin.
- 2. Zoom in.
- 3. Zoom out.
- 4. Move around the drawing board.
- 5. Re-draw the drawing (neuDraw); Fragmented parts will be swept clear.
- 6. Fit the workpiece to the screen.

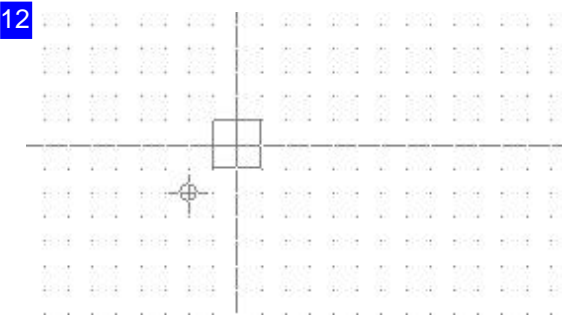

A drawing has a zero-point in the bottom left corner. This is identified as 'zero-poiont 0'. You can move the zero-point at any time, the new zero-point is then identified as 'zero-point 1' (here to the left below the cursor). For a description of this procedure, see the 'zero-point' chapter.

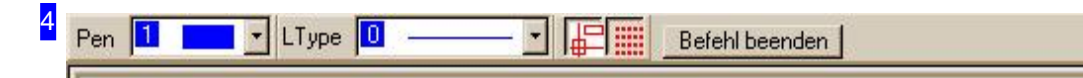

The 'Format line' shews the defined formats for line type and style, and offers options for switching the display of elements on and off. The penultimate icon enables the display of information about the drawing element the cursor is resting on. Use the furthest icon right to show or hide the grid; important when starting a new drawing. Tip: The grid can obstruct when trying to 'capture' geometry points. In this case, simply hide it.

You can abort any command sequence by pressing <Esc> or right-clicking.

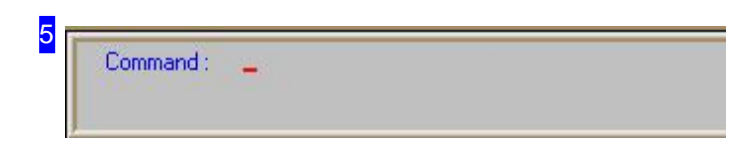

*IBECad*

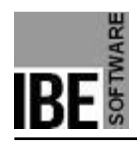

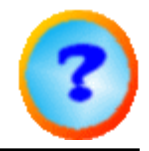

This is the program's 'Command line'. This line allows you to enter commands and their codes more accurately than with the mouse. The commands can be found in the descriptions of the draw functions.

The next step in the editing sequence will be shown when using text mode. If you wish to abort an editing sequence, press the <Esc> key.

The command line can also appear in an input format , whereby the content of the line changes according to the instructions you gave the program. The input format can be activated directly by pressing <F2>. You will find a

description of the content in the functions' corresponding pages.

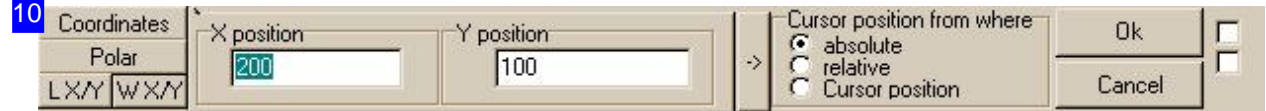

You can enter the position of the cursor in input format, either as X/Y coordinates, or polar coordinates (angle, offset). Press the corresponding button in the left panel and enter the required position. Click the arrow button next to the position field to move a marker to the new position. Click the 'Apply' button to move the cursor to the marked position.

The bottom buttons on the left panel allow you to move the cursor to a new position using a triangular calculation .

To keep the input format active during further editing, mark the checkbox at the far top right.

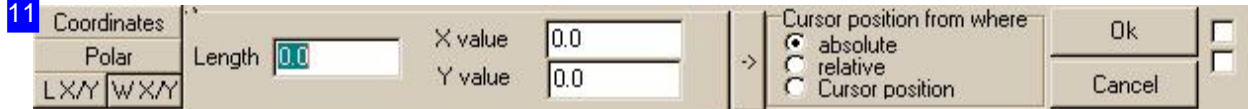

To enter a new cursor position using a triangular calculation, choose first between the side lengths and the angle of the side, and enter a value under X or Y. The cursor will jump directly to the newly calculated position.

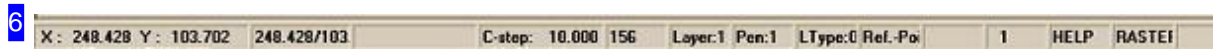

Status bar with information about the cursor position and the drawing. In the text fields to the right are the current layer number, pen number, line type and zero-point. The current zero-point is important for positioning a start-point when drawing new elements.

The layer number in*IBECad* is always 1. You can place 80,000 elements in this layer.

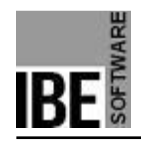

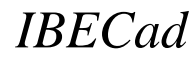

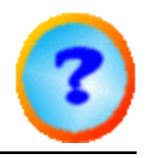

#### The Program's Most Important Menu Items.

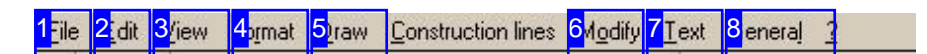

Die menuleiste von*IBECad* .

The menu bar allows you to start new drawings or import existing ones, set formats for colours, lines and pens, launch drawing commands, edit your drawing and set general settings. Some menu items are available directly from the symbol bar.

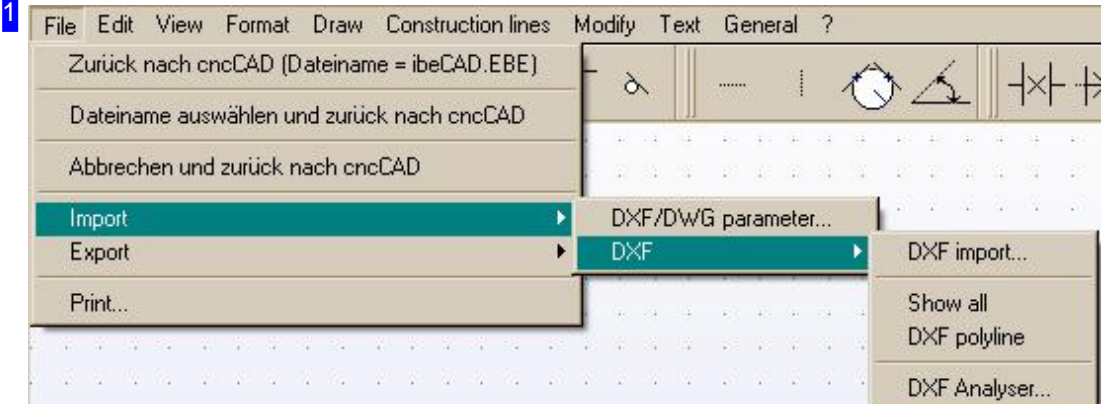

'File' allows you to start new drawings or import existing ones, import DXF files, and exit the CAD module.

When you start a new drawing, we recommend you click 'Show Grid' in the 'Format line' or 'Re-draw' in the 'Symbol bar' .

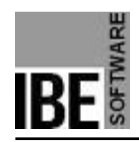

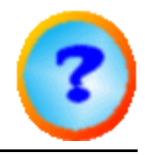

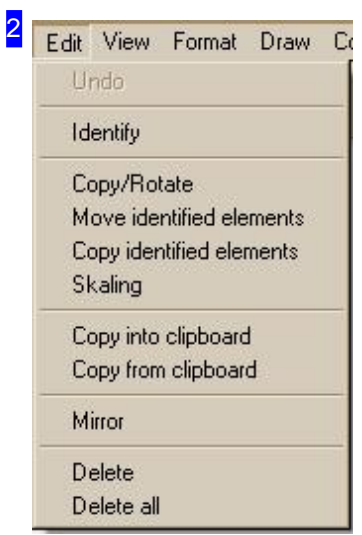

The 'Edit' menu gives options for identifying and modifying elements in your drawing. You must identify individual elements or groups of elements before clicking on the relevant editing option. You will find descriptions of the edit funtions in the chapter 'The Edit Functions' .

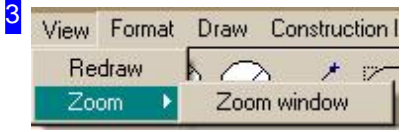

'Display' allows you to zoom, redraw and rescale to fit the whole drawing on screen.

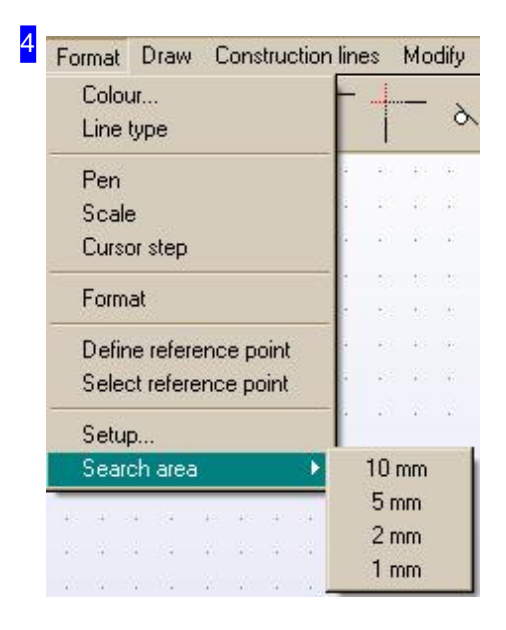

'Format' allows you to check and set rules for colours, lines and pens, and zero-points. Input these settings via a dialog box . By setting rules you have the option to group elements, for better control when

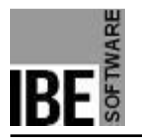

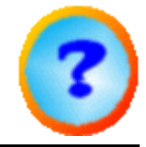

editing.

- 'Units' allows you to set the units of measurements for the drawing on the screen. You can only change this when you have an empty layer, or a new drawing on screen.
- 'Cursor step' sets how many mm the cursor should move at a time in the X and Y axes.
- 'Format' allows you to set the paper size for your drawing: DIN A0 to A4.
- The 'Settings' menu item allows you to set system settings, which will not be described here.
- The last menu item 'Search area' sets the size of the search area around the cursor. The effects of this can be seen by the resized box around the cursor.

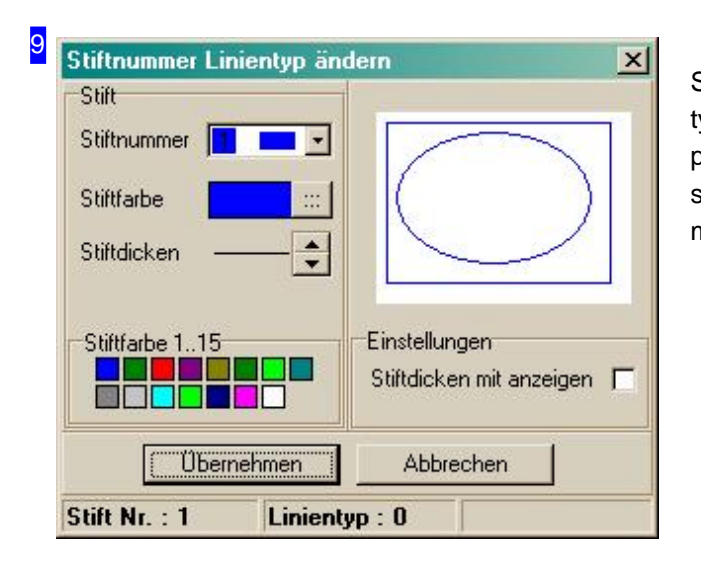

Set the pen types, and allocate the line types, thicknesses and colours. Note: The pen thickness field is only shown if the selection box 'Show pen thickness' is marked.

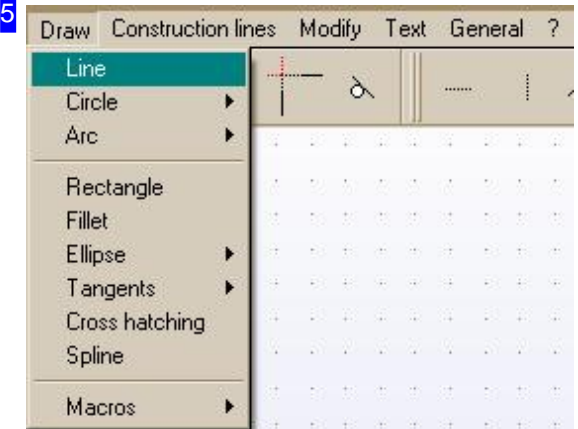

Launch the commands for constructing your drawing's elements from the 'Draw' menu:

- o Lines
- Circles
- Arcs
- Ellipses
- Tangents

These menus have further options in their submenus, as described on their own pages.

These options are launched directly:

- Rectangle and
- Fillet

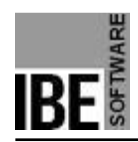

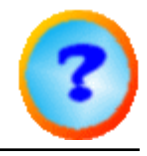

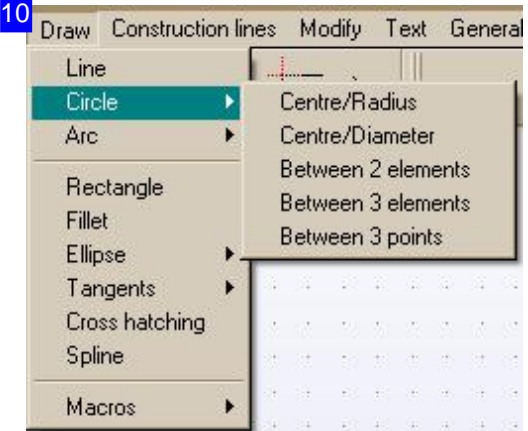

Draw circles with different start-points.

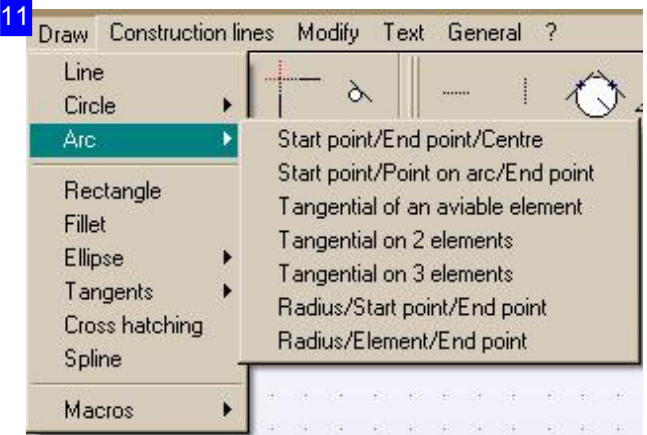

Draw arcs with different start-points.

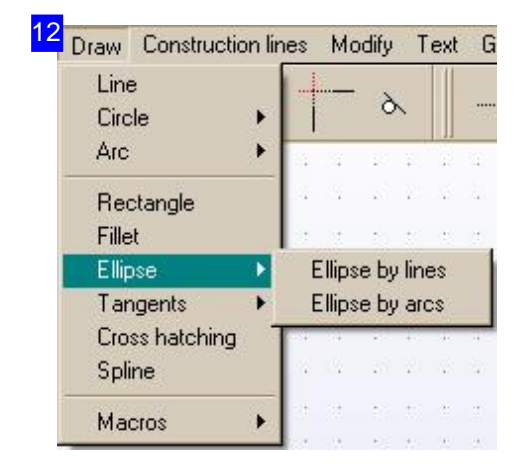

Draw ellipses from various base elements.

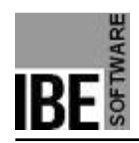

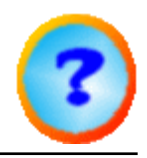

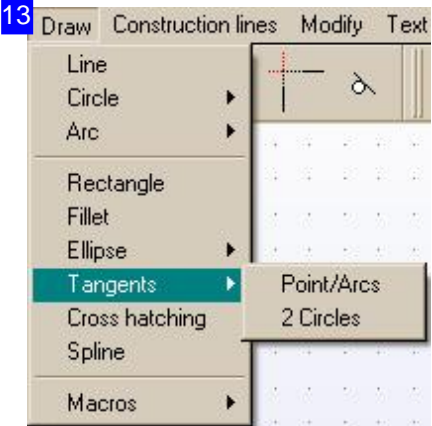

Lay a tangent on one or two circles.

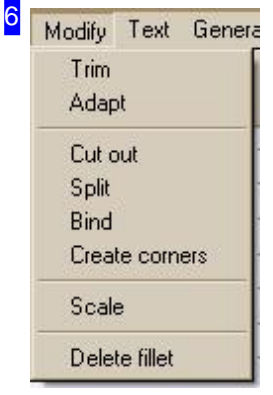

The widest variety of methods to modify your drawing elements. Select the corresponding menu item and identify the relevant elements in the command line as instructed in the command line.

- Trim allows one element to be pulled toward another.
- Fit shortens one element onto the nearest geometry point.
- Separate removes a section of an element between two other elements.
- Split splits an element into equal parts. Launch the command in the command line (option 3) and give the number of parts to split into.
- Create corner joins two elements at a closed corner.
- Regional scale sets a scale on the drawing. Undo by 're-drawing' .
- Undo Fillet Removes a fillet arc from a corner.

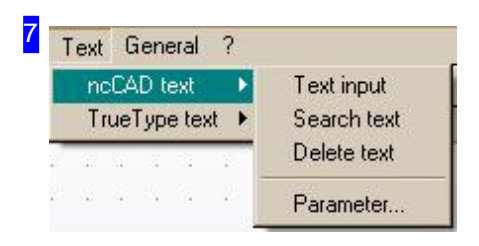

Find and edit simple texts in*IBECad* . ' True Type Texte ' have their own sub-menu.

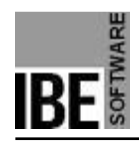

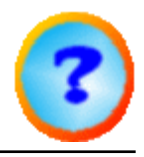

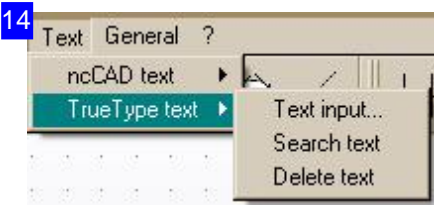

Find and edit 'True Type Texts'.

parameters.

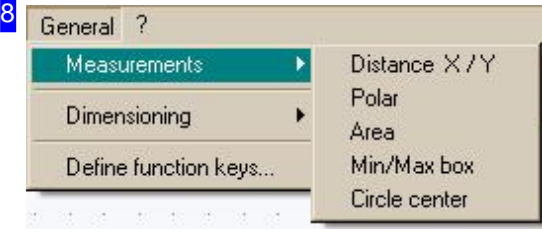

'General' settings and settings about the mode of measurement. There is a separate Dialog for setting grid

The options for dimansioning are given in a separate sub-menu .

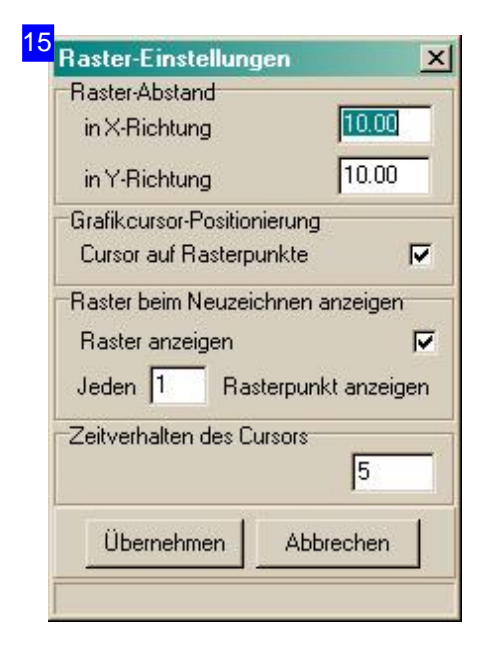

Dialog for setting up grid parameters. The grid can be shown or hidden by clicking a button in the Format line .

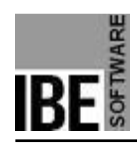

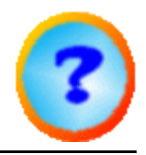

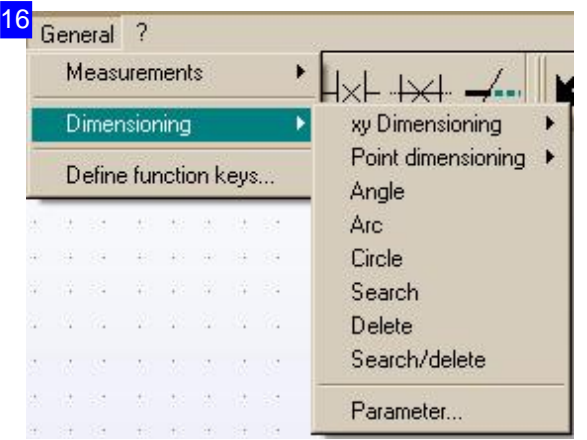

You can set measurements in your drawing under XY dimensioning for Lines and construction lines .

You can add dimensions between two points using the 'Point Dim.' option.

There are separate menu options for dimensioning angles, arcs and circles.

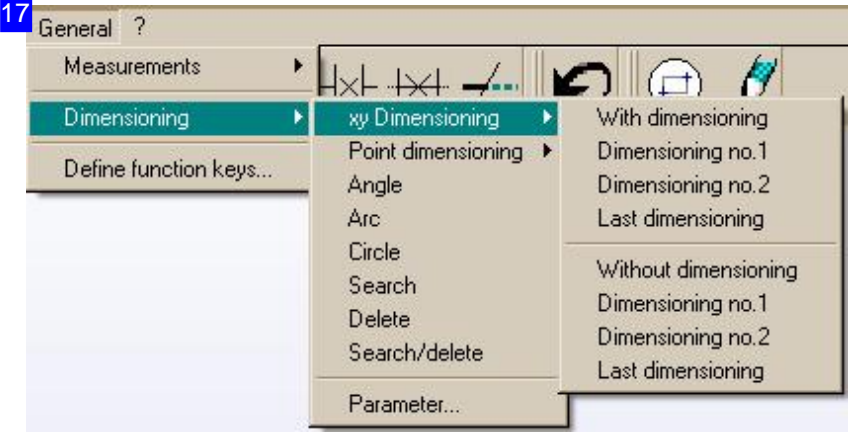

You can use the 'XY Dimensioning' option to dimension lines and construction lines directly or cascading, with or without measurements.

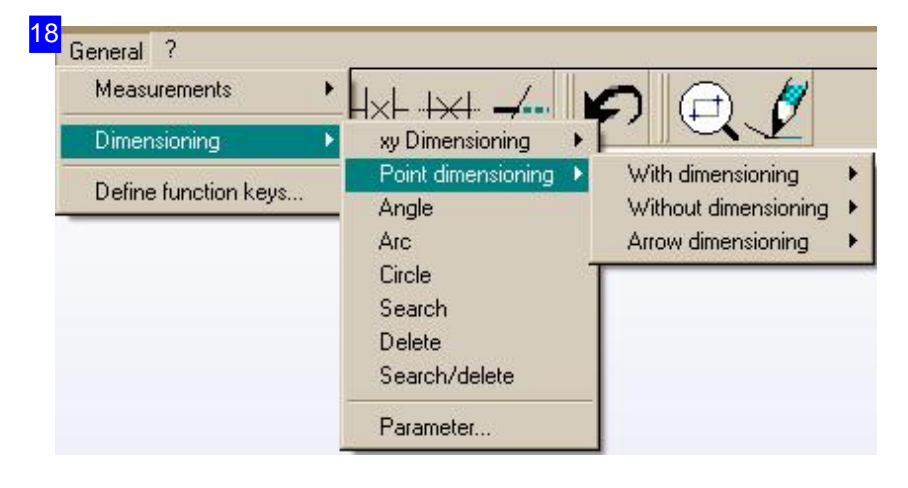

The 'Point dim.' option gives you the ability to mark a dimension between two points.

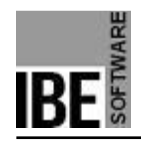

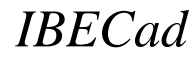

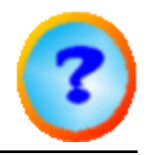

#### Entering Commands Using the Symbol Panel.

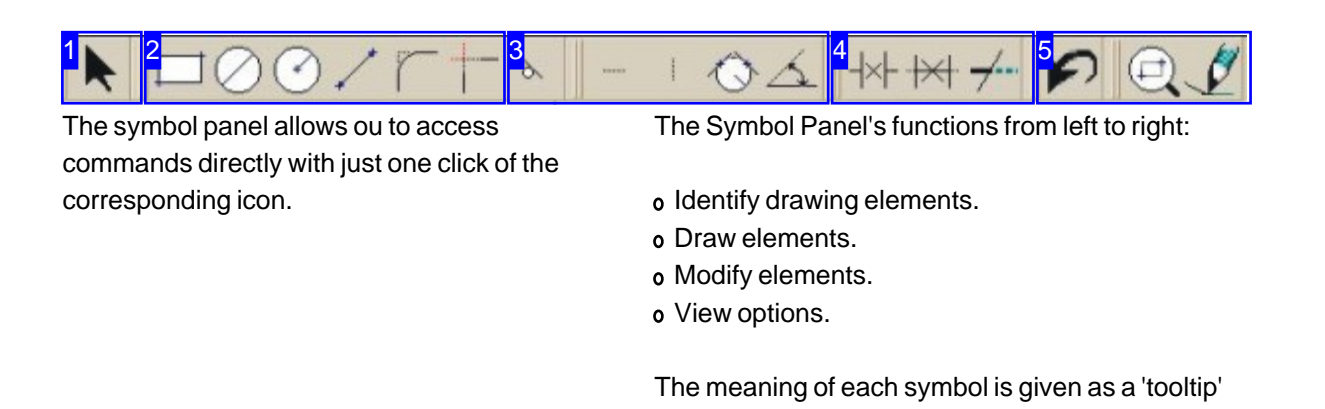

1

This button activates the 'Identify' an element function.

If you wish to identify an area, stretch a selection box over that area by holding the left mouse button. All elements enclosed by that box will be marked. If you LC an element, the geometry points will be marked. You can then click the points individually to edit them.

to aid use.

Right-click a geometry point for a Dialog window with all information about that point.

If you right-click in the drawing area, a selection menu will be shown with which you can identify groups of contours.

Press <Esc> to exit the function.

If the cursor is near a geometry point, you can press <Alt>LC to 'capture' it.

#### Identify an outline contours

All items with same pin number identify All items with same line type identify

Pen no./line type of all marked items change

This menu point allows you to identify whole groups of contours.

First identify an element. Then right-click the element an select the menu-point.

You can identify a whole contour with the same colour by calling the function, then placing the cursor over the contour and pressing <b>.

6

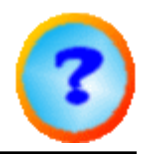

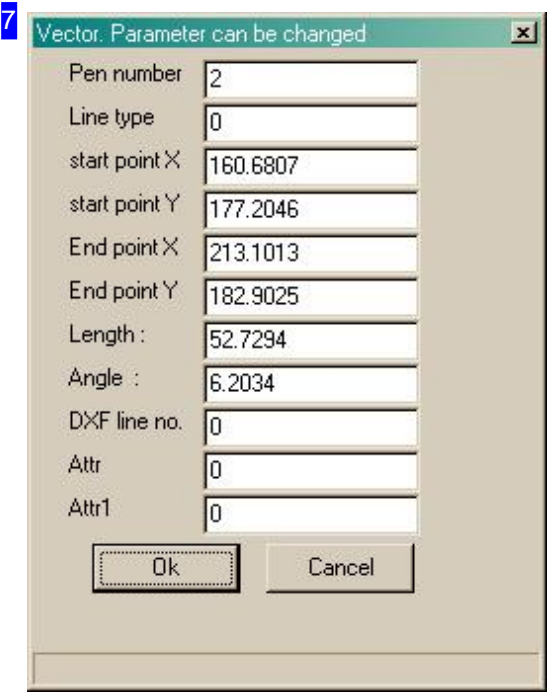

Dependant on the geometry point you will get a dialog window here with all the individual data about the point. You can change values from this window and modify the drawing by clicking 'apply'.

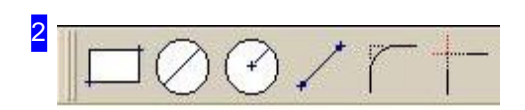

These icons launch draw commands. Take note of the tips given in the Command Line ; they will guide you through each command.

- Draw rectangle.
- Draw a circle from its diameter.
- Draw a circle from its start and end points.
- Draw a line from its start and end points.
- Fillet a corner.
- Create a corner.

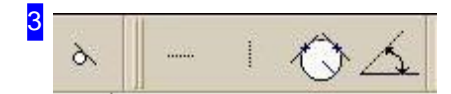

These buttons allow you to draw construction lines.

- o Draw tangential construction line.
- Draw horizontal construction line.
- Draw vertical construction line.
- Draw a construction circle on two elements.
- Draw a construction line at an angle.

Tip: Select a different Line type for construction lines so that it is

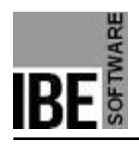

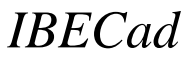

easier to manage them separately.

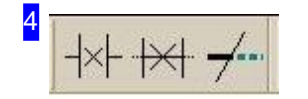

These buttons allow you to adapt elements. The commands are identical to those available under the 'Modify' menu.

- Delete element between two elements.
- Fit element between two elements.
- Direct trimming of two elements.

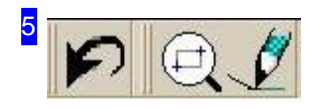

These buttons signify:

- Undo.
- Show zoom window.
- Re-Draw. Alternatively select 'Re-Build' from the Pop-up menu .

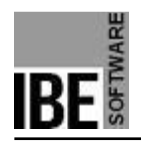

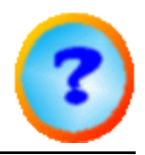

#### The Editting Functions.

#### Different Ways of Drawing Elements

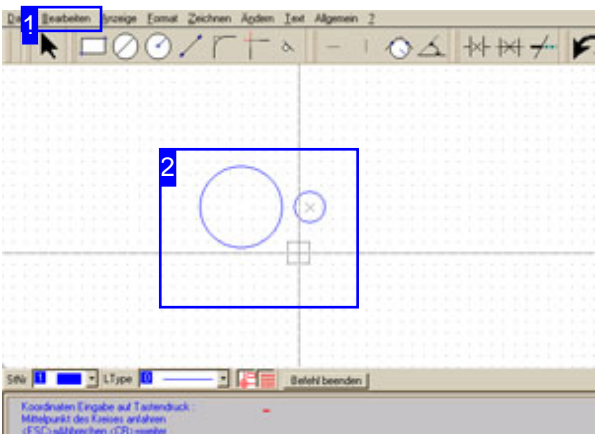

Elements can be edited in different ways. Access the functions via the menu. Before you attempt to edit an elements, you must mark, or identify , one or more elements.

The edit functions are accessible through the menu bar [1].

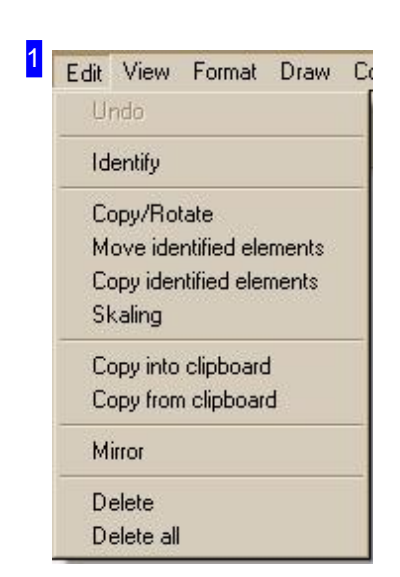

Use the menu to access an edit function. The relevant elements must be identified first.

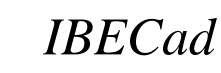

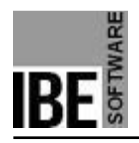

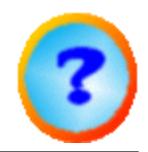

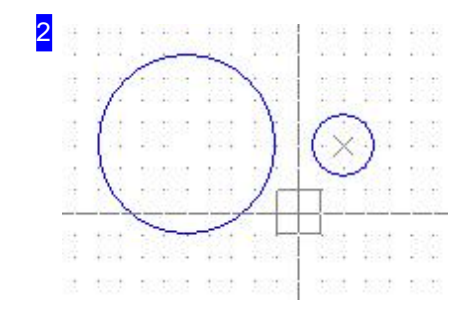

These elements represent the foundation for describing the edit functions. The mode of operation shall be explained through them.

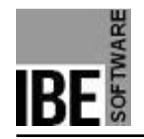

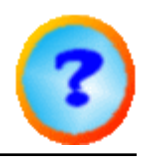

#### Copy / Turn Elements.

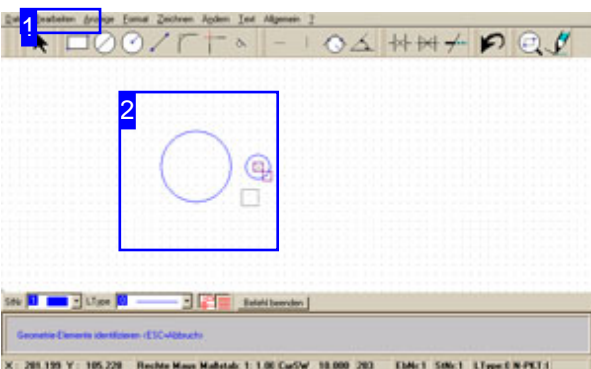

This function allows elements to be copied in rows, columns or a grid, or around a reference (center) point.

The element(s) to be copied must be identified before copying.

#### Copy in a row/column:

- Select menu pooint [1] 'Copy/Turn'
- LC in the drawing window; selecet 'Row/Column' in the selection dialog.
- Select the 'Row' or 'Column' tab.
- Enter the number of rows or columns and the offsets between the parts.
- Click 'Apply'.

Copy around a center:

- Select menu item [1] 'Copy/ Turn'.
- LC on the center; select the 'Turn' tab in the selection dialog.
- Select the 'Quantity/Diff' or 'Quantity/Angle' tab.
- Enter the quantity of parts and either the difference angle or the total angle.
- Click Apply.

The program also allows for freehand copying. This function is described in the 'Freehand copying' chapter.

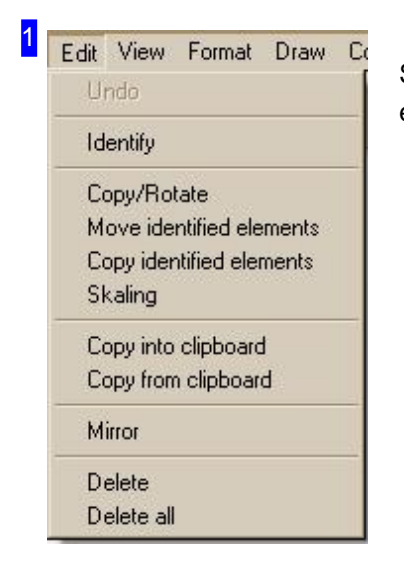

Select the menu item 'Copy/Turn'. The relevant elements must be identified first.

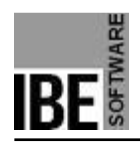

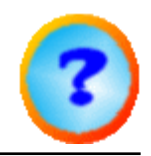

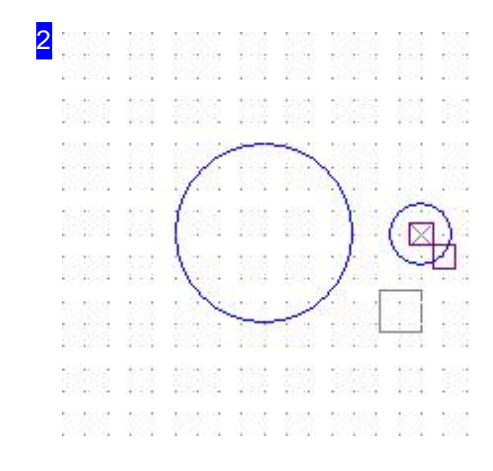

In this picture the small circle to the right has been identified, and is to be copied in multiple rows. To do this, select 'Copy/Turn' and LC the reference point.

Select the copying method by choosing the tab 'Row/Column' or 'Turn' .

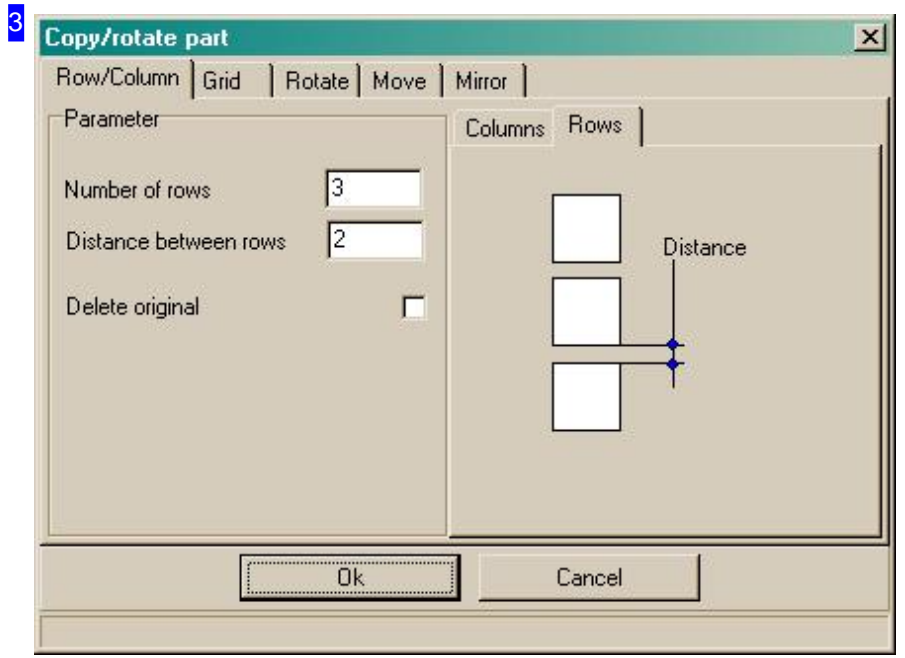

Select the 'Rows' tab and enter the number of rows, and the offset between parts. Click 'Apply' to copy the circle the given number of times into rows. There are separate options for 'Columns' and 'Grid'

.

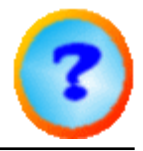

5

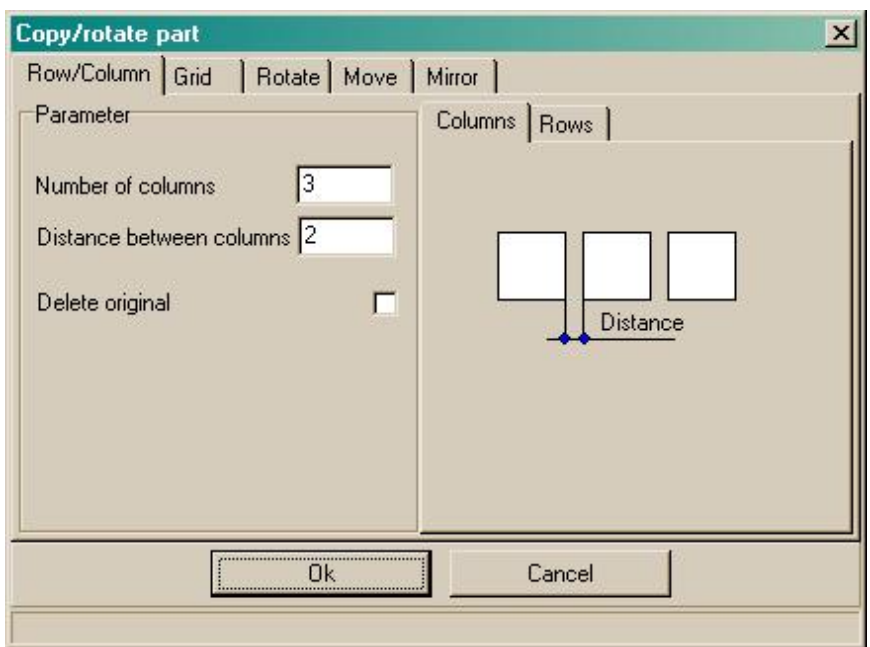

This is the selection dialog for columns. There are separate options for 'Rows' and 'Grid' .

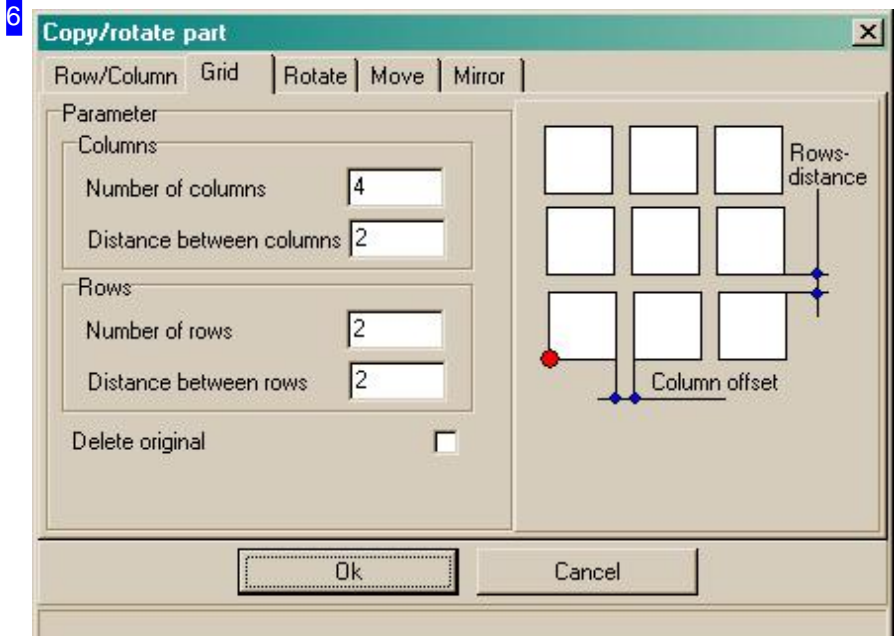

This is the selection dialog for a grid. There are separate options for 'Rows' and 'Columns' .

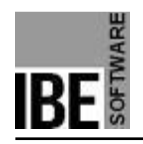

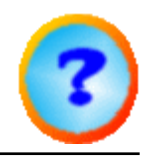

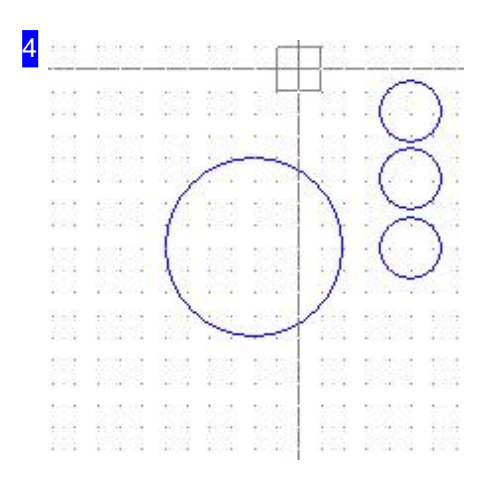

The result of copying in multiple rows. To copy into columns, work in the same manner, but use the 'Columns' option.

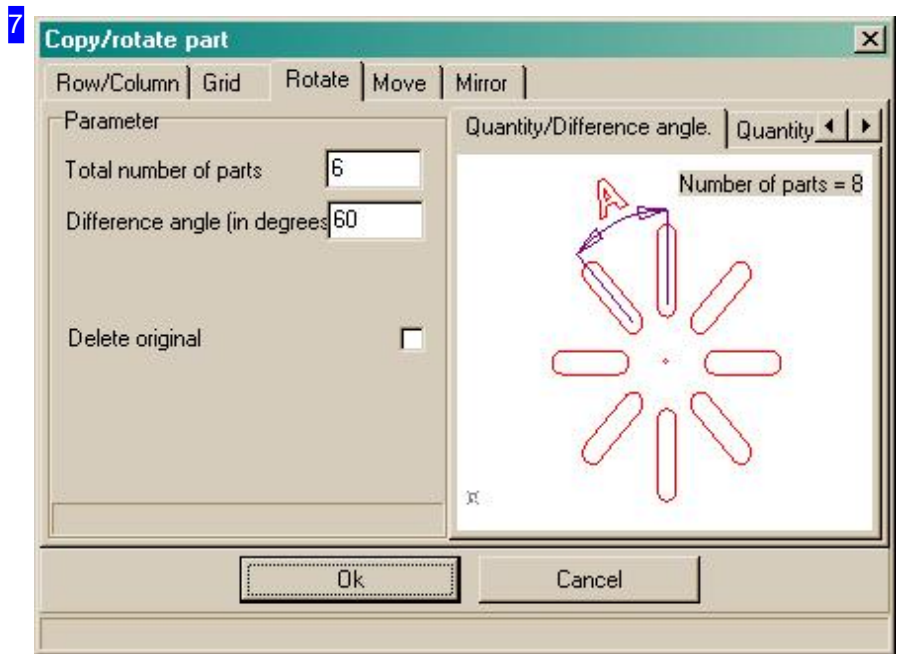

This is the selection dialog for copying around a center with an offset angle. Enter the number of elements and the difference angle between each copy. There is a separate option for 'Total angle' .

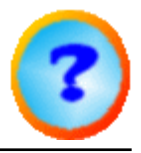

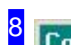

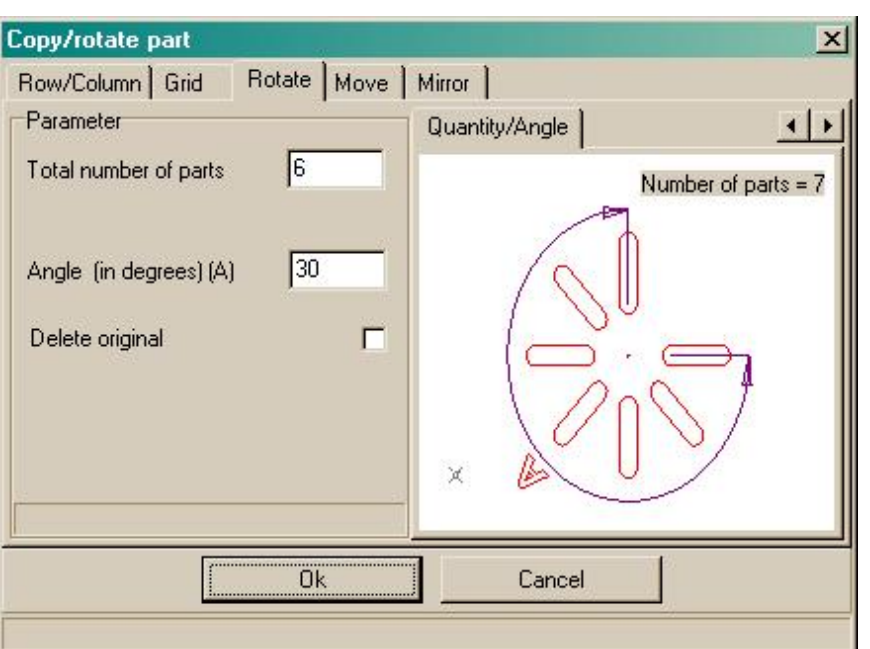

This is the selection dialog for copying around a center with a total angle. Enter the number of elements and the total angle. There is a separate option for 'Difference angle' .

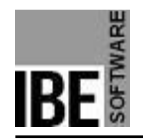

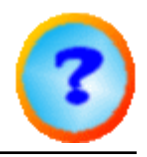

#### Free Copy.

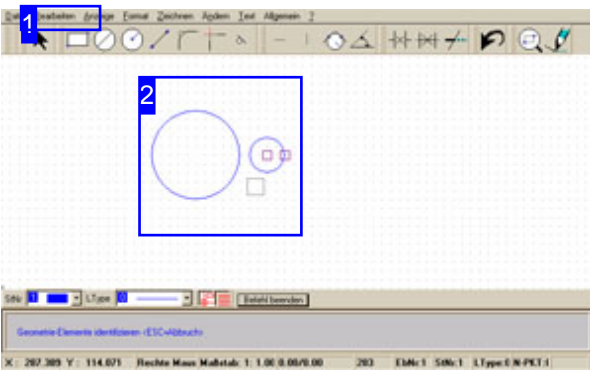

This function allows you to copy geometric elements in the drawing. You must first mark the element; it must be identified .

Free-copying drawing elements:

- Select menu item [1] 'Free copy
- LC in the drawing window; the element will be 'tied' to the cursor.
- Move the element to the required new position.
- LC to 'release' the element, copying it to its new location.

Free copy via Dialog :

- Select menu item [1] 'Copy/Turn'
- LC in the drawing window; select 'Move/Copy' from the selection dialog.
- o Select the 'Copy' button.
- o enter X/Y values.
- Click apply.

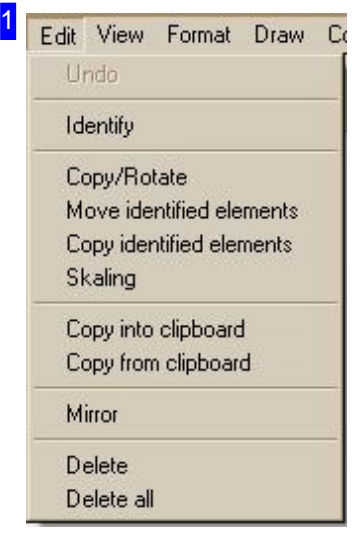

Select the 'Free Copy' menu item to move with the mouse, or 'Copy/Turn' to move using a dialog. The relevant elements must be identified first.

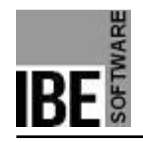

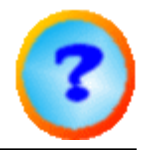

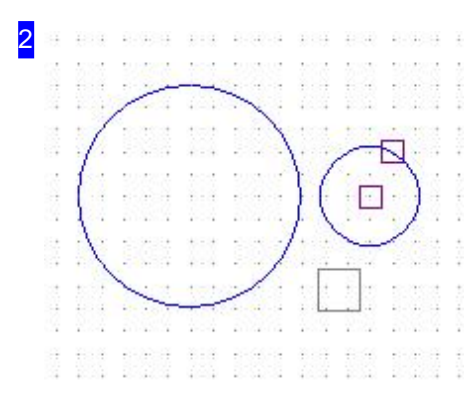

The small circle to the right has been identified and is to be copied. Select the 'Free Copy' option and LC the reference point.

Move the

circle to the required position and LC to copy it.

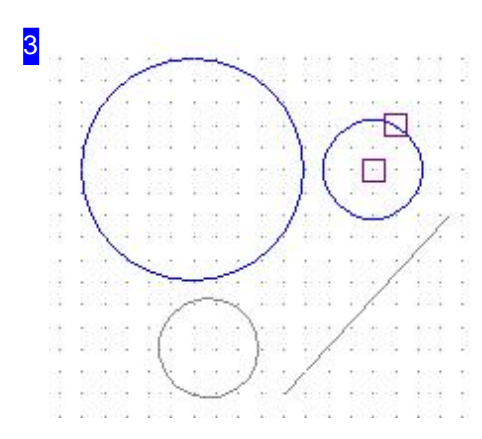

When copying, an offset line between the reference point and the new position will be shown as a check. LC to place the element.

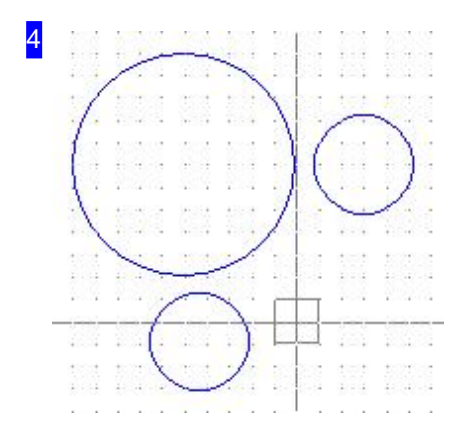

The result of copying.

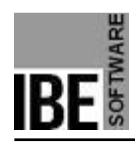

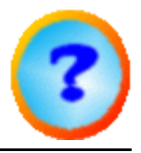

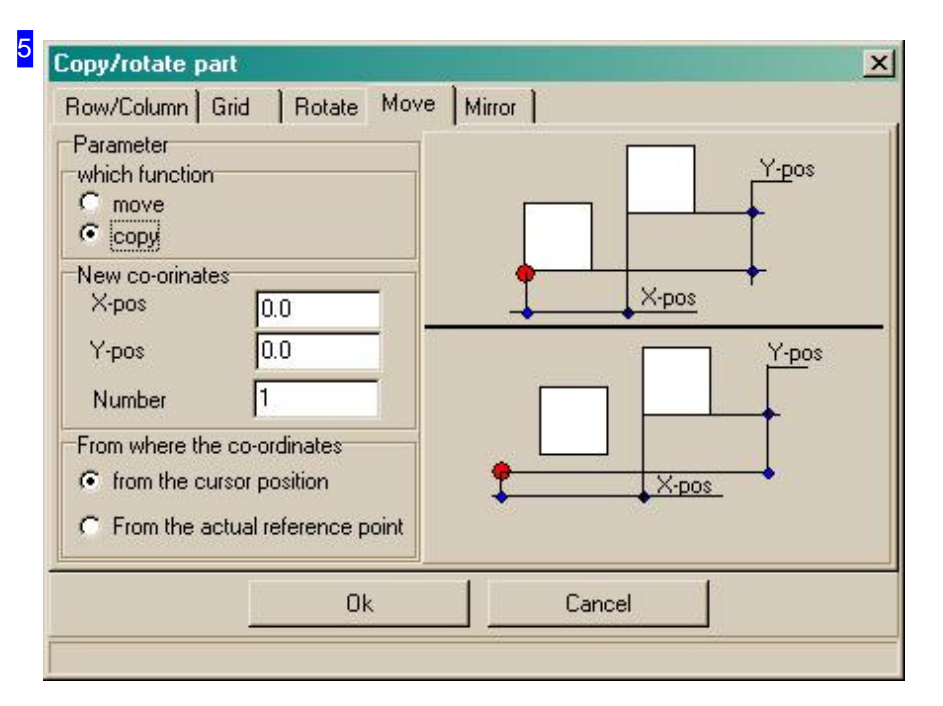

Select the 'Move/Copy' tab, mark the 'Copy' button and enter the X/Y position. Click 'Apply' to copy the circle to the given coordinates.

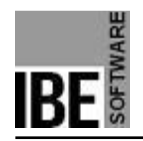

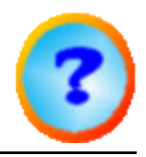

#### Free Move.

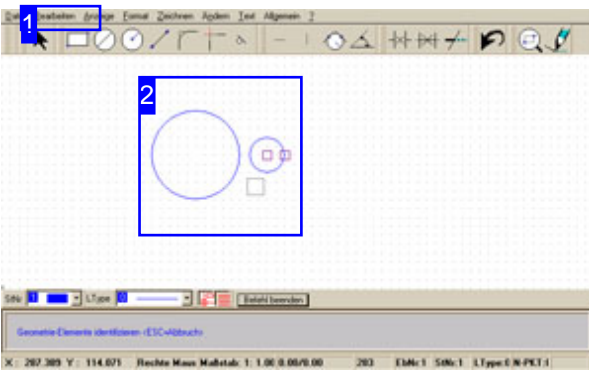

This function allows you to move elements around the drawing. You must first mark the element; it must be identified .

Free-moving drawing elements:

- Select menu item [1] 'free move'
- LC in the drawing window; the element will be 'tied' to the cursor.
- Move the element to the required new position.
- LC to 'release' the element, placing it in its new location.

Move via Dialog :

- Select menu item [1] 'Copy/Turn'
- LC in the drawing window; select 'Move/Copy' from the selection dialog.
- Select the 'Move' button.
- o enter X/Y values.
- Click apply.

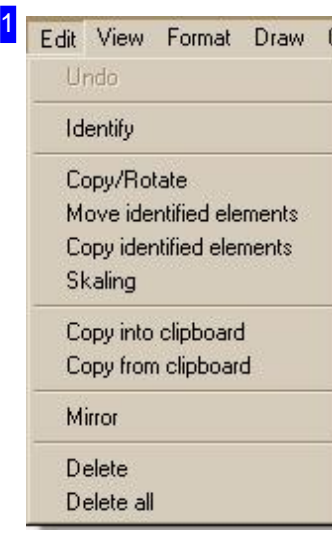

Select the 'Free Move' menu item to move with the mouse, or 'Copy/Turn' to move using a dialog. The relevant elements must be identified first.

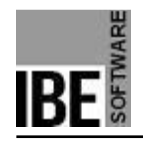

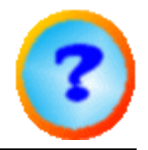

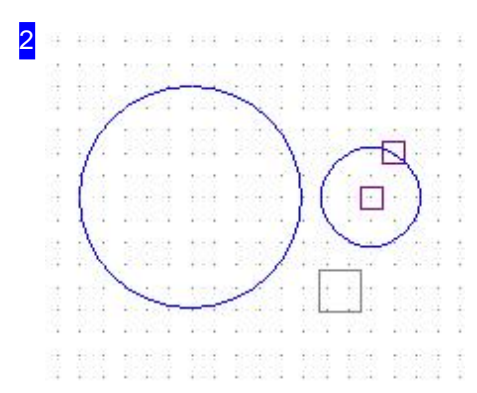

The small circle to the right has been identified and is to be moved. Select the 'Free Move' option and LC the reference point.

Move the

circle to the required position and LC to place it.

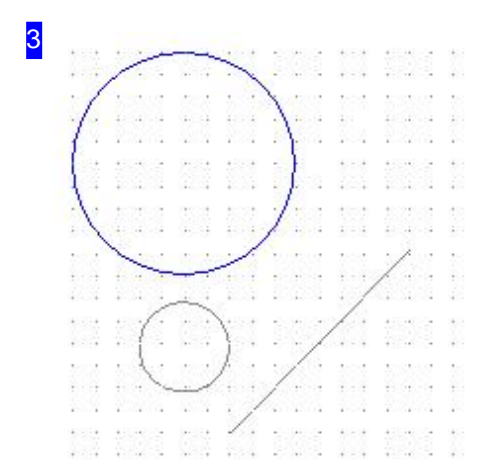

When moving, an offset line between the reference point and the new position will be shown as a check. LC to position the element.

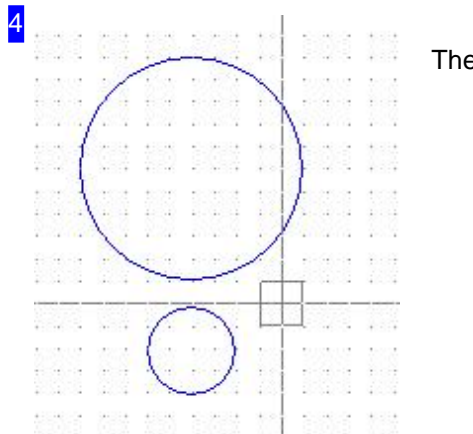

The result of moving.

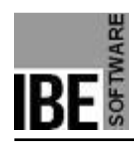

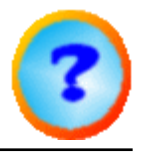

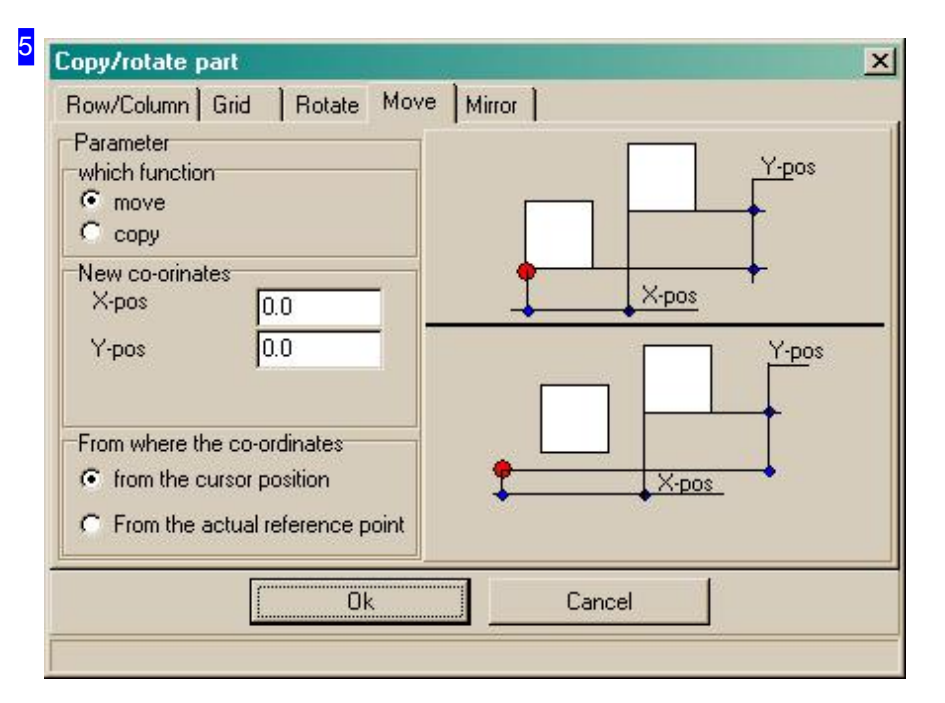

Select the 'Move/Copy' tab, mark the 'Move' button and enter the X/Y position. Click 'Apply' to move the circle to the given coordinates.

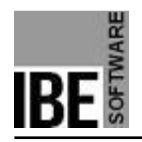

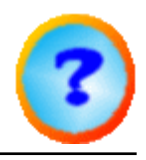

#### Scaling.

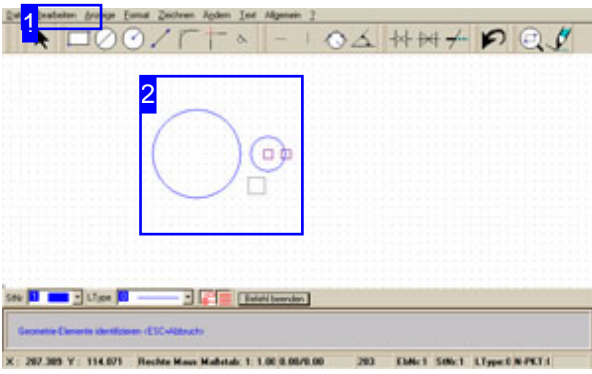

The function allows an element's size to be increased or reduced. The relevant element must be identified first.

Scaling geometric elements:

- o Select menu item [1] 'Scaling'.
- LC on the drawing window to call a dialog box .
- o Enter the scaling factor.
- Click 'Apply'; the elements is rescaled.

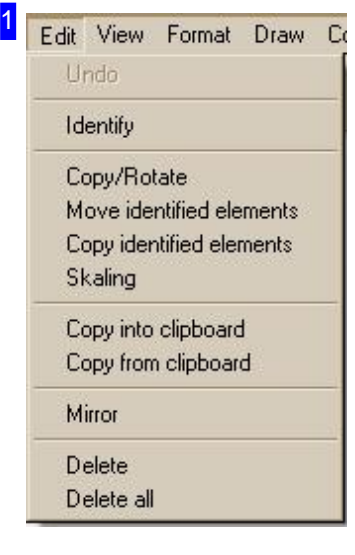

Select the 'Scaling' menu item. The relevant elements must be identified first.

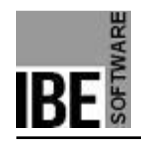

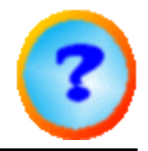

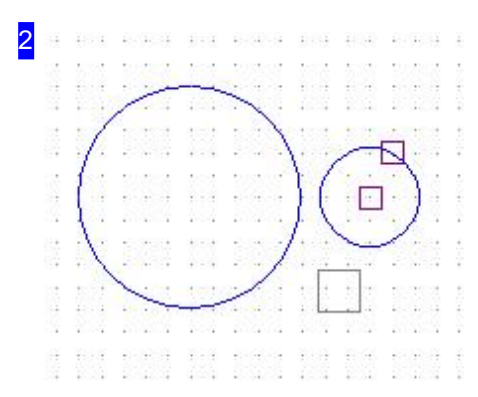

The small circle to the right has been identified and is to be rescaled. Select the 'Scaling' option and LC the element. a dialog box appears for you to enter the scaling factor. Enter the value and click 'Apply'.

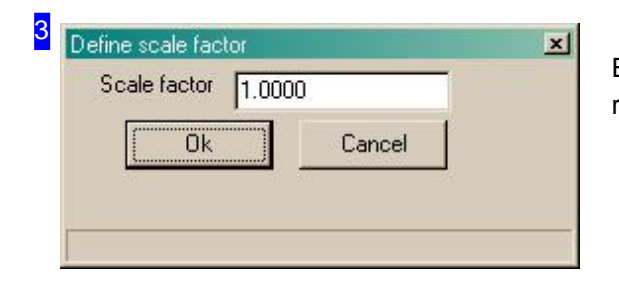

Enter the scaling factor for the increase or reduction in size; the element will be re-drawn .

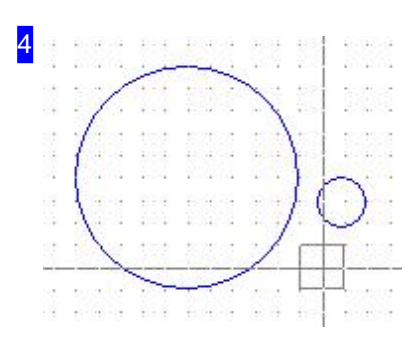

The result of scaling.

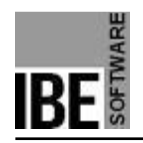

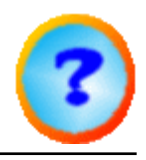

#### Mirror.

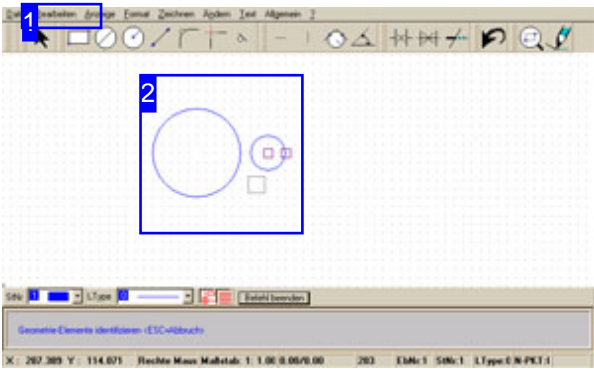

This function allows you to copy geometric elements in the drawing. You must first mark the element; it must be identified .

Mirroring geometric elements:

- Select the menu item [1] 'Mirror'
- LC the reference point.
- LC the start point
- LC the end point

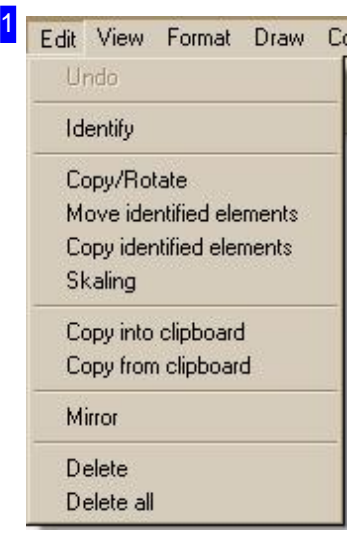

Select the 'Mirror' menu item. The relevant elements must be identified first.

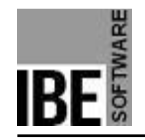

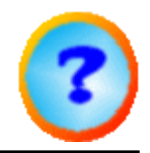

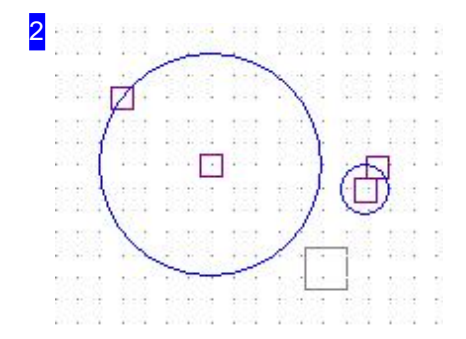

Both circles have now been identified and are to be mirrored. To do this, select the 'Mirror' menu item and LC the reference point. The cursor 'runs' along the horizontal or vertical axis. Then click the start and end point. The elements are shown mirrored along the mirroring axis. The start and end points are freely

selectable and are not bound to the reference point!

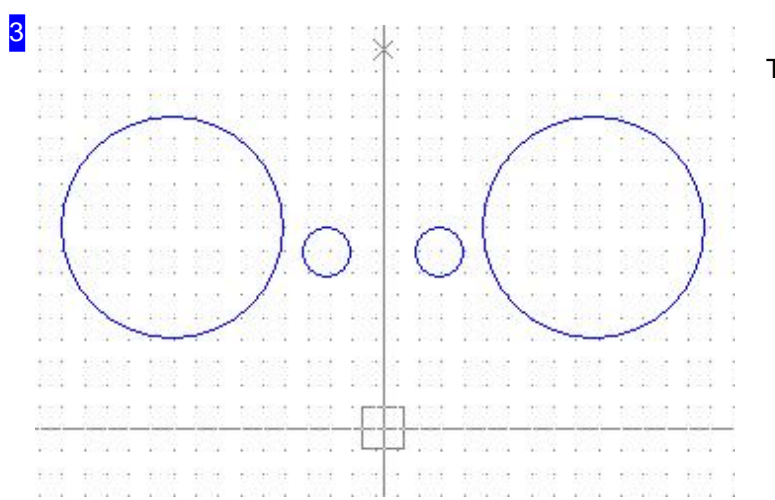

The mirrored element.

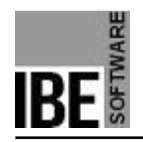

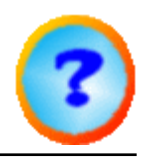

#### Clipboard.

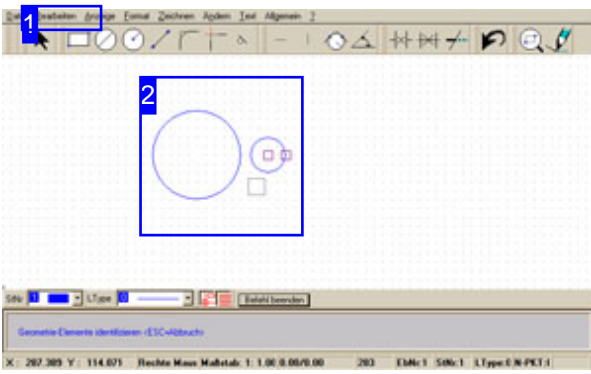

An element can be copied to the clipboard for use any number of times in the drawing. The copy is related to a reference point you set when you save to the clipboard.

You must first mark the element; it must be identified .

Copying to the clipboard:

- Select menu item [1] 'Copy to Clipboard'.
- LC at reference point.

Pasting from the clipboard:

- Select menu item [1] 'Paste from Clipboard'.
- LC at reference point.

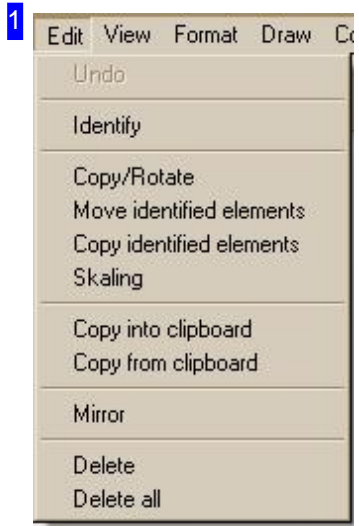

Select the menu item 'Copy to the Clipboard', or 'Paste from the Clipboard' respectively. The relevant elements must be identified first.

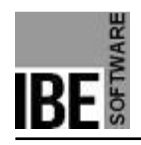

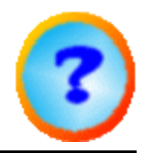

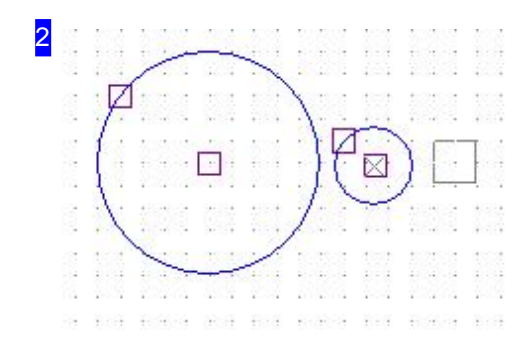

Both circles have been identified for copying to the clipboard here. Select the menu item 'Copy to clipboard' [1] and LC the reference point.

To paste, select the 'Paste from clipboard' menu item [1] and LC to copy the element, from its reference point, at the cursor position.

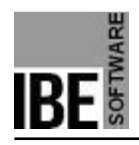

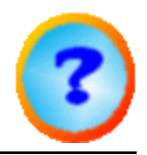

#### The Draw Functions.

#### Various Ways to Draw Elements.

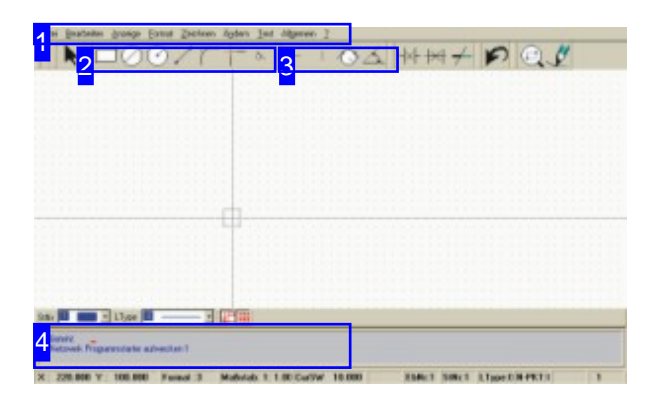

A drawing consists of various elements which, when combined, give a workpiece. When drawing, all elements are related to the origin (o or 1).

Elements can be drawn in different ways. You can select the function via the menu, symbol bar, or command line.

The descriptions in the following pages will follow a tabular format.

Input via the command lin is always shown as such, with the given example dimensions as an example. The code always stands for the corresponding function and is listed as command code or numerical code.

Note: If you read 'LC' in the following descrptions then, unless specifically stated otherwise, this means 'Left Click'.

The cursor can be moved with the mouse, via the command line, or with the arrow keys.

File Edit View Format Draw Construction lines Modify Text General

The options for entry via the menu panel are given in the 'menu panel' chapter.

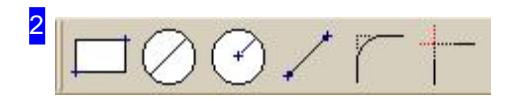

The most regularly used commands are easily accessible via the corresponding icon in the Symbol bar .

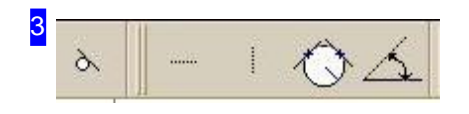

There is also a quick access route for drawing construction lines; click the corresponding icon in the Symbol panel .

1
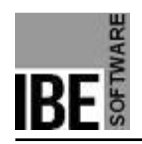

4

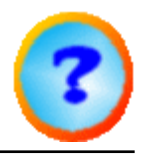

Command: Ξ

You can make direct, exact inputs about an element's dimensions in the Command Line . There are examples listed with the required codes in the individual descriptions of each drawing command.

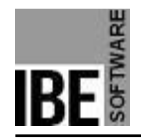

*IBECad*

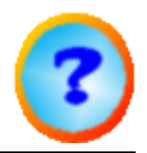

### Set the Zero-point as Reference Point.

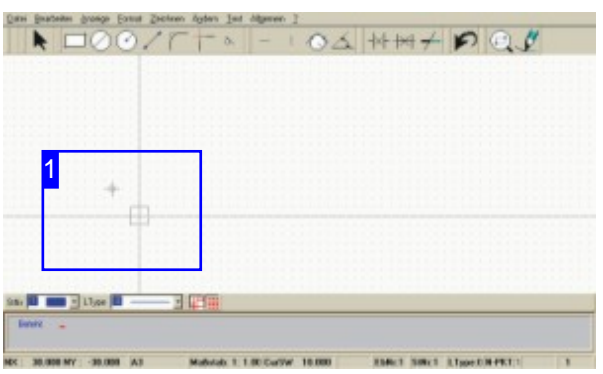

Function:

Set a zero-point, or select a zero-point as a future reference point.

Define the Zero-point. Command: NULLPD Code: 00 Parameter: Zero-point number Example: 00 1

Menu: yes Symbol: no

- Select Zero-point. Command: NULLPW Code: 01 Parameter: Zero-point number Example: 01 1

Menu: yes Symbol: no

-

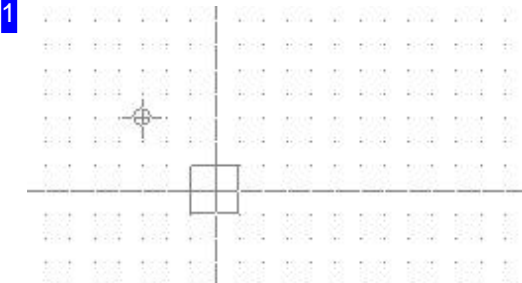

Set or select a zero-point via:

- 1. Command Line
	- 1. Enter the command or code and parameter into the command line.
- 2. PopUp menu
	- 1. Right-click in the drawing window.
	- 2. Click the bottom menu point.
- 3. Function key <F5>

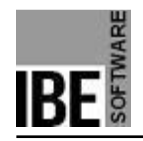

*IBECad*

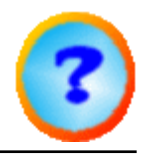

# Setting the Start-Point for a Draw Function.

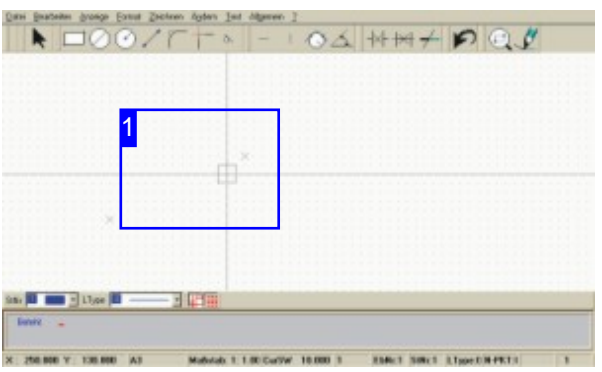

Function: Positions the cursor at a start-point for further drawing commands

Start-point relative to the cursor position. Command: ST Code: 1 Parameter: x, y Example: 1 100 50

Start point relative to the current origin. Command: STN Code: 11 Parameter: x, y Example: 11 100 50

Start point Radius, Angle Command: STP Code: 12 Parameter: Angle, Radius Example: 12 30 100

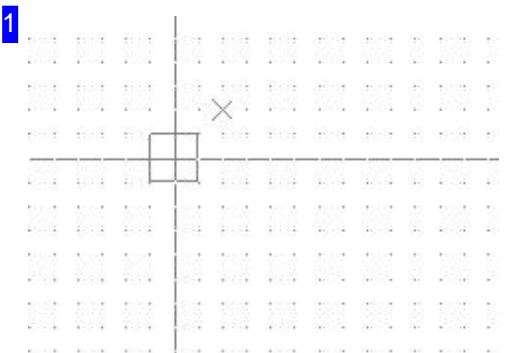

Set the start-point via:

-

-

-

1. Command Line

1. Enter the command or code and parameters in the command line.

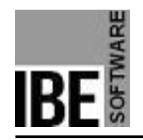

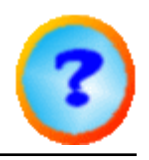

### Drawing a line.

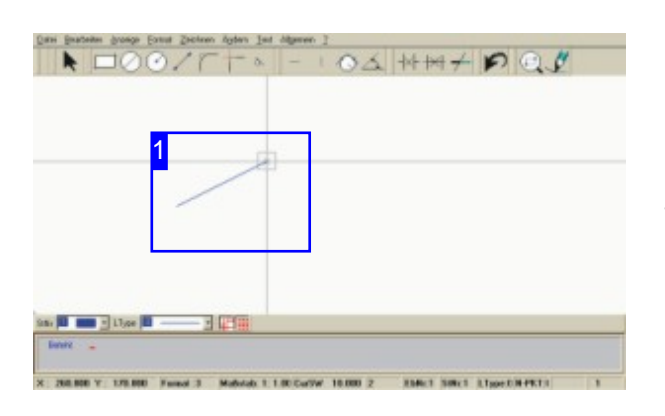

Function: Draws a line from the given start point to the given end point.

The VE command allows a line to be drawn from the current cursor position to the coordinates entered as parameters. By continually entering coordinates you can create unbroken outlines.

Command: VEKTOR Code: 150 Parameter: XS,YS; XE,YE- Input is made sequentially. Example: 150; Cursor to start point; <CR> Cursor to end point; <CR>. Menu: yes Symbol: ja -

Command: VE Code: 2 Parameter: XE,YE Example: 2 100 50

Abort the function with <Esc>!

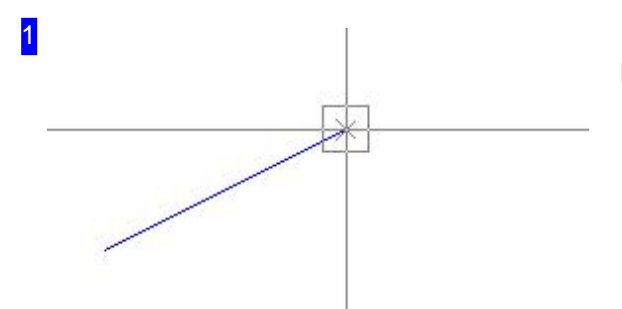

Drawing a line via:

1. Menu

-

- 1. Select the function 'Draw > Line'.
- 2. Move the cursor to the start point, press LC.
- 3. Move the cursor to the end point, press LC.
- 2. Symbol
	- 1. Click the 'Line' icon.
	- 2. Move the cursor to the start point, press LC.
	- 3. Move the cursor to the end point, press LC.
- 3. Command line
	- 1. Enter the command or its code in the command line.
	- 2. Move to the start point and press <CR> or LC.
	- 3. Move to the end point and press <CR> or LC.

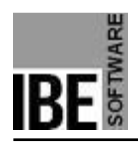

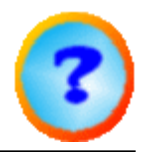

You can create whole unbroken groups of lines by continually adding lines from the last cursor position using Code 2.

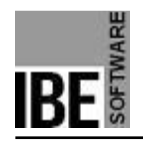

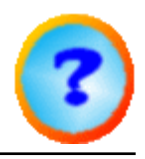

### Drawing a Rectangle.

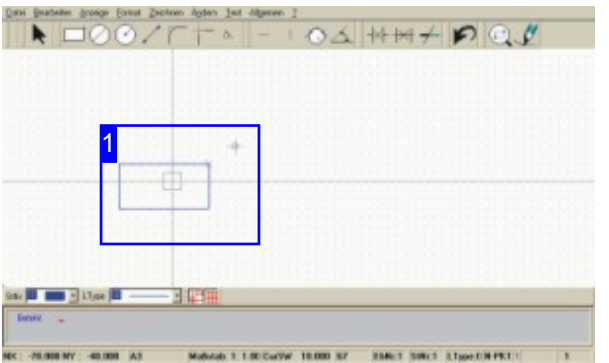

Command: RECHT Code: 39 Parameter: x, y, Angle Example: 39 100 50 0

Menu: yes Symbol: ja

Function: Draws a rectangle from the current cursor position to the coordinates given as a parameter at the given angle.

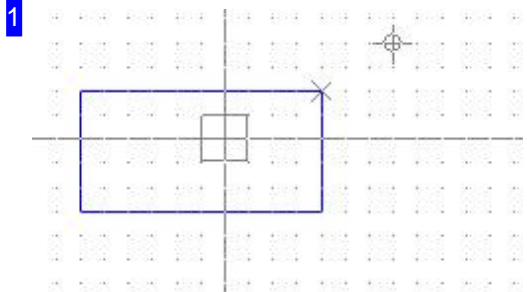

Draw a rectangle via:

#### 1. Menu

- 1. Select the 'Draw > Rectangle' function.
- 2. Move the cursor to the start point, press LC.
- 3. Move the cursor to the end point, press LC.

#### 2. Symbol

- 1. Click the 'Rectangle' symbol.
- 2. Move the cursor to the start point, press LC.
- 3. Move the cursor to the end point, press LC.

### 3. Command line

- 1. Place the cursor at the start point.
- 2. Enter the command or code in the command line.

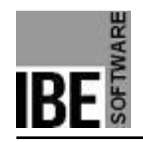

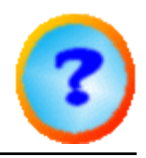

### Drawing a Circle by its Radius.

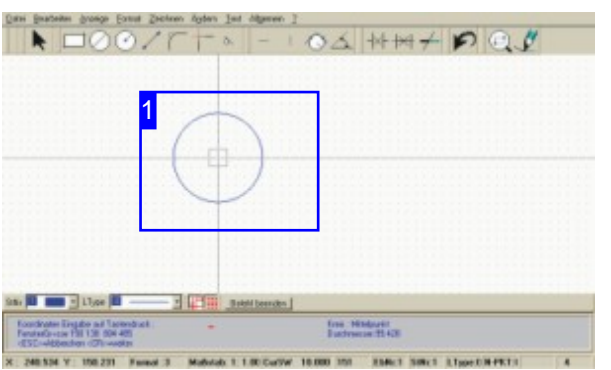

Function: Draws a circle from the current cursor position with the radius entered as a parameter.

Command: KR Code: 3 Parameter: Radius Example: 3 50

Menu: yes Symbol: ja

-

Abort function with <Esc>!

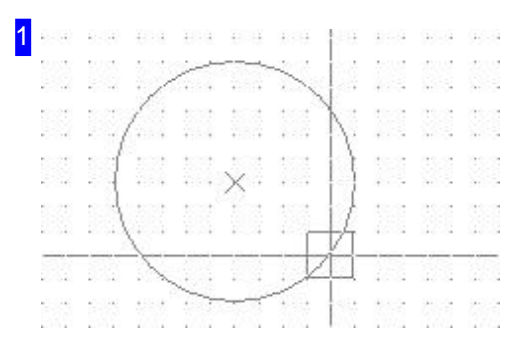

Draw a circle by its radius via:

#### 1. Menu

- 1. Select the function 'Draw > Circle > Center/Radius'.
- 2. Move the cursor to the start point, press LC.
- 3. Move the cursor to the end point, press LC.
- 2. Symbol
	- 1. Click the 'Circle/Radius' symbol.
	- 2. Move the cursor to the start point, press LC.
	- 3. Move the cursor to the end point, press LC.
- 3. Command line
	- 1. Place the cursor at the start point.
	- 2. Enter the command or code and the radius in the command line.

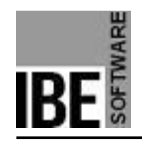

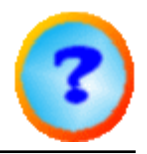

# Drawing a Circle Against Two Elements.

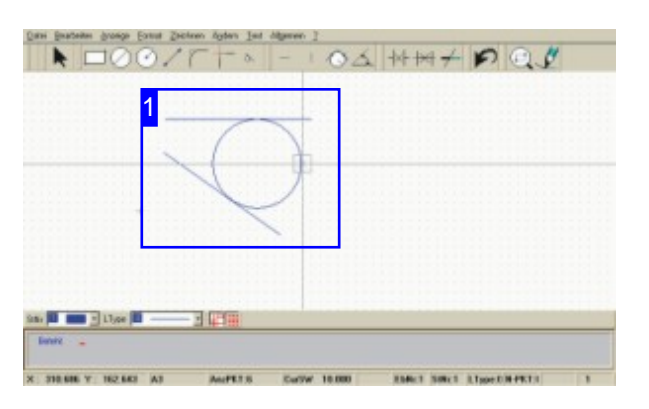

Function: Draws a circle with the given radius tangentially touching two identified elements. (GE).

Command: HLKR Code: 227 Parameter: GE1; GE2; Radius - Inputs are made sequentiall Beispiel: 227 - Enter parameters as prompted in the command line

Menu: yes Symbol: yes

-

Abort the function with <Esc>!

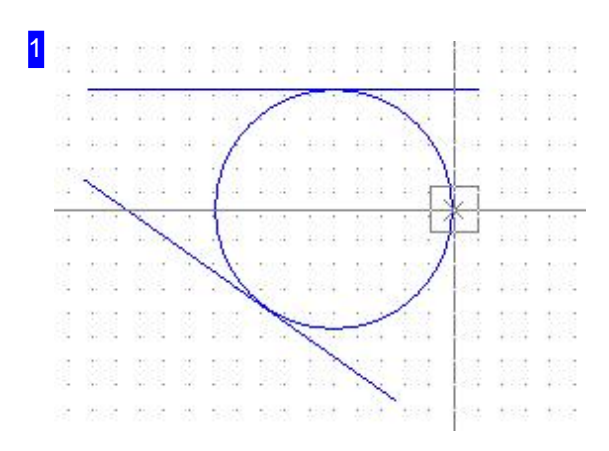

Draw a circle against 2 elements via:

### 1. Menü

- 1. Select the function 'Draw > Circle > Circle on 2 elements'.
- 2. Move the cursor to the first element and press LC.
- 3. Move the cursor to the second element and press LC.
- 4. Enter the radius in the command line.
- 2. Symbol
	- 1. Click the symbol for 'Circle on 2 elements'.
	- 2. Move the cursor to the first element and press LC.
	- 3. Move the cursor to the second element and press LC.
	- 4. Enter the radius in the command line.

#### 3. Befehlszeile

- 1. Enter the command or code in the command line.
- 2. Move the cursor to the first element and press <CR>.

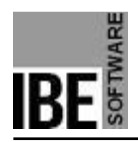

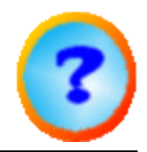

- 3. Move the cursor to the second element and press <CR>.
- 4. Enter the radius in the command line.

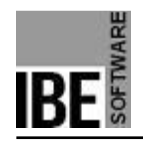

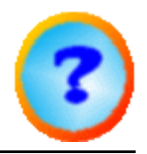

# Drawing a Circle Against Three Elements.

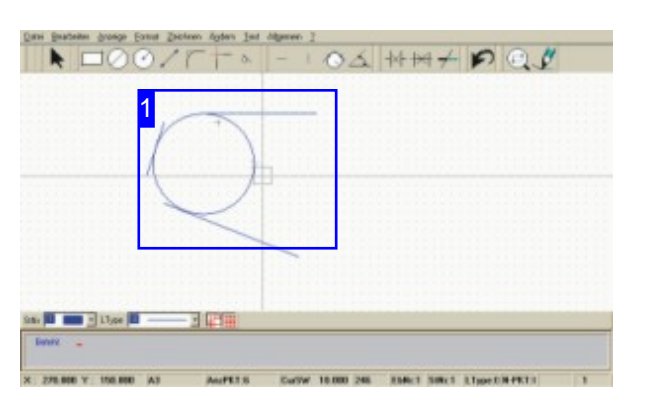

Function: Draws a circle tangentially touching three identified elements. (GE) (Inkreis).

Command: BO3GO Code: 246 Parameter: GE1; GE2; GE3 - Inputs are made sequentially Example: 246 - Enter parameters as prompted in the command line

Menu: yes Symbol: no

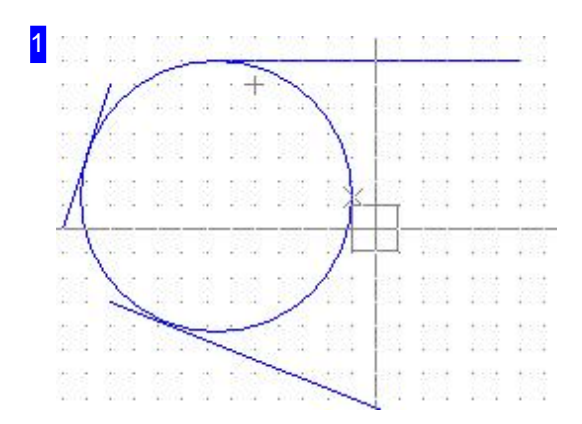

Draw a circle against 3 elements via:

#### 1. Menu

- 1. Select the function 'Draw > Circle > Circle on 3 elements'.
- 2. Move the cursor to the first element and press LC.
- 3. Move the cursor to the second element and press LC.
- 4. Move the cursor to the third element and press LC.

The circle will be calculated automatically and placed against all three elements.

- 2. Command line
	- 1. Enter the command or code in the command line.
	- 2. Move the cursor to the first element and press <CR>.
	- 3. Move the cursor to the second element and press <CR>.
	- 4. Move the cursor to the third element and press <CR>.

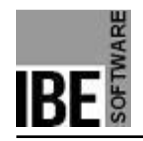

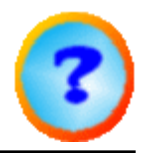

### Draw a Circle Through Three Points.

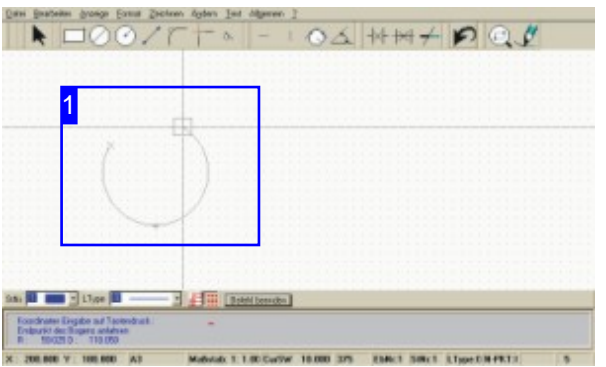

Function: Draws a circle through 3 points, perimeter to lie on the the start point (SP), second point (Arc point BP), end point (EP).

Command: no Code: 375 Parameters: SP; BP; EP - Inputs are made sequentially Example: 246 - Enter parameters as prompted in the command line

menu: yes Symbol: no

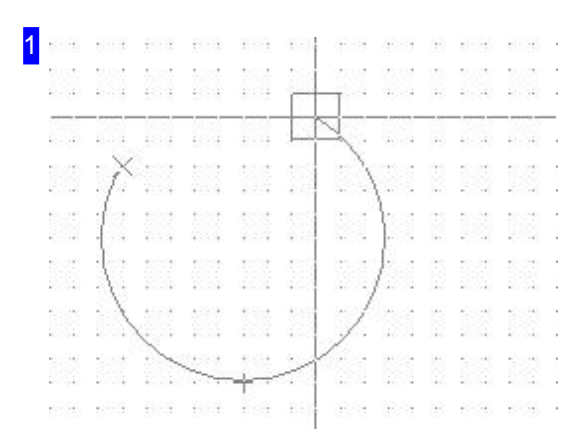

Draw a circle through three points via:

#### 1. Menu

- 1. Select the function 'Draw > Circle > Circle through 3 points'.
- 2. Move the cursor to the start point and press LC.
- 3. Move the cursor to the second point and press LC.
- 4. Move the cursor to the end point and press LC.

The Circle will be calculated automatically and located on the three points.

- 2. Command Line
	- 1. Enter the command or code in the command line.
	- 2. Move the cursor to the start point and press <CR>.
	- 3. Move the cursor to the second point and press <CR>.
	- 4. Move the cursor to the end point and press <CR>.

The Circle will be calculated automatically and located on

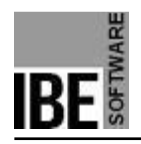

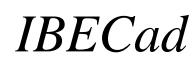

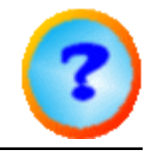

the three points.

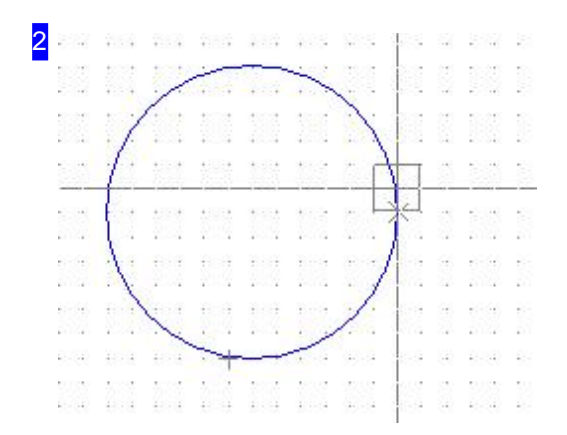

A typical circle with the perimeter through three points.

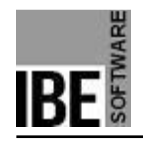

*IBECad*

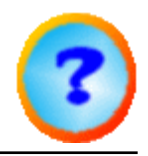

# Draw An Arc Using Arc-Points and Mid-Point.

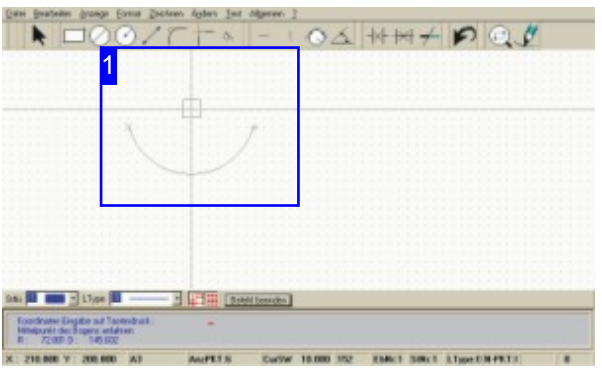

Function: Draws an arc with (S)tart-, (E)nd- and (M)id-points.

Command: BOGEN1 Code: 152 Parameter: XS,YS; XE,YE; XM,YM - Inputs are made sequentially. Example: 152 - Enter parameters as prompted in the command line.

Menu: yes Symbol: no

-

Abort function with <Esc>!

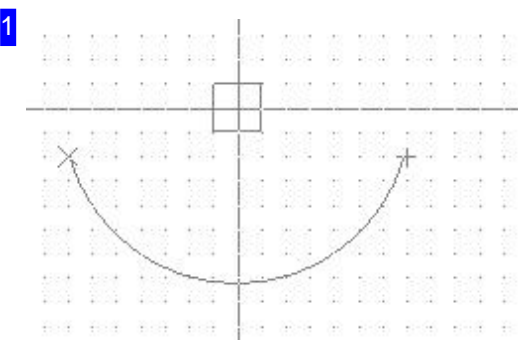

Draw an arc from its start-, end- and mid-points via:

#### 1. Menu

- 1. Select the function 'Draw > Arc > Startpoint, Endpoint, Midpoint'
- 2. Move the cursor to the start point and press LC.
- 3. Move the cursor to the end point and press LC.
- 4. Move the cursor to the mid point and press LC.

### 2. Command Line

- 1. Enter the command or code in the command line.
- 2. Move the cursor to the start point and press <CR>.
- 3. Move the cursor to the end point and press <CR>.
- 4. Move the cursor to the mid point and press <CR>.

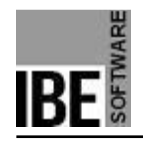

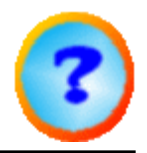

### Draw an Arc Using Three Arc-Points.

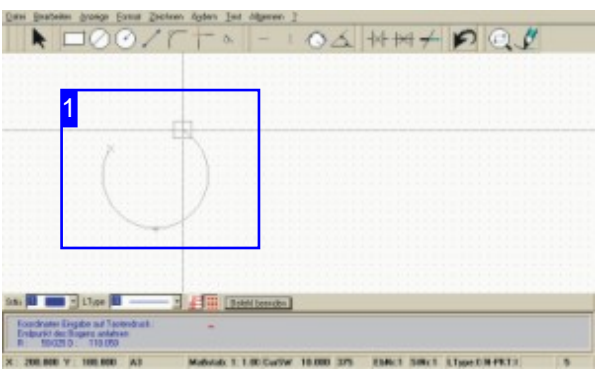

Function: Draws an arc from its (S)tart-, (B)Arc and (E)ndpoint.

Command: BOGEN2 Code: 153 Parameter: XS,YS; XB,YB; XE,YE - Inputs are made sequentially. Example: 153 - Enter parameters as prompted in the command line.

menu: yes Symbol: no

-

Abort the function with <Esc>!

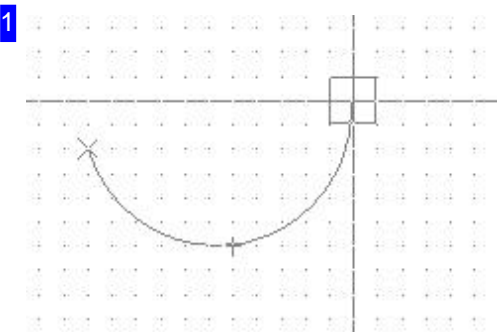

Draw an arc from three points via:

#### 1. Menu

- 1. Select the function 'Draw > Bogen > Startpoint,Point on arc, Endpoint'.
- 2. Move the cursor to the start point and press LC.
- 3. Move the cursor to the second point and press LC.
- 4. Move the cursor to the end point and press LC.

### 2. Command Line

- 1. Enter the command or code in the command line.
- 2. Move the cursor to the start point and press <CR>.
- 3. Move the cursor to the second point and press <CR>.
- 4. Move the cursor to the end point and press <CR>.

The Arc will be calculated automatically and laid across the three points.

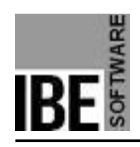

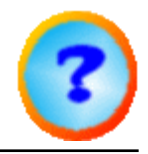

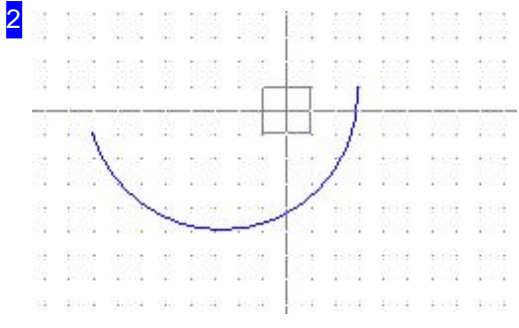

The completed arc through three points. Use <Esc> to abort the function.

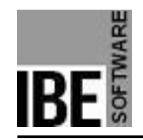

*IBECad*

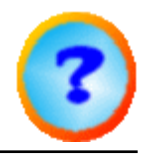

# Draw an Arc on a Tangent from an Element.

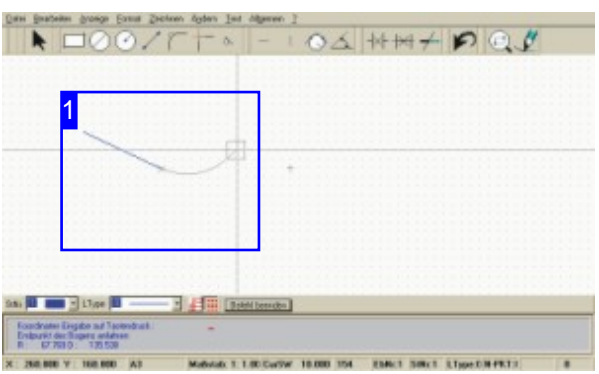

Command: BOGEN3 Code: 154 Parameter: XE,YE - Inputs are made sequentially. Example: 154 - Enter parameters as prompted in the command line.

Menu: yes Symbol: no

-

Abort the function with <Esc>!

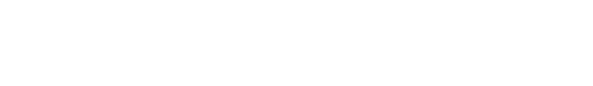

Function: Draws an arc from the last element to the

given (E)ndpoint.

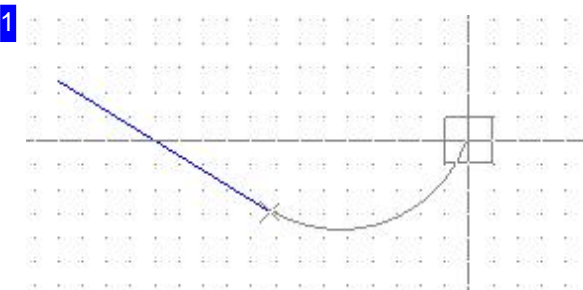

Draw an arc tangentially from an element via:

#### 1. Menu

- 1. Select the function 'Draw > Arc > Tangential from an existing element'.
- 2. Move the cursor to the end point and press LC.
- 2. Command Line
	- 1. Enter the command or code in the command line.
	- 2. Move the cursor to the end point and press LC <CR>.

The Arc will be calculated automatically and tacked onto the existing element.

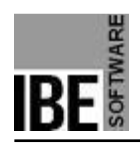

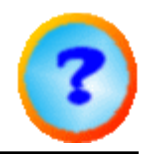

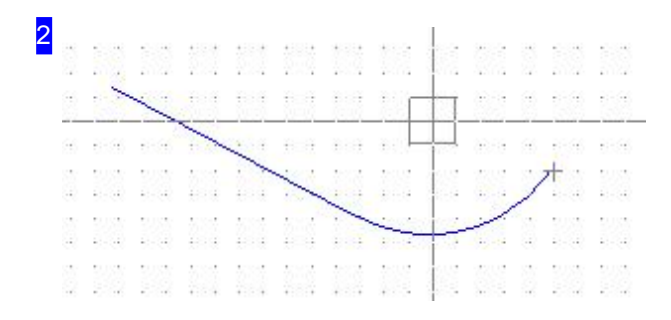

The completed arc from an existing element to a given (E)ndpoint. Use <Esc> to abort the function.

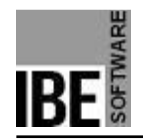

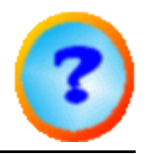

### Draw an Arc Tangential to Two Elements.

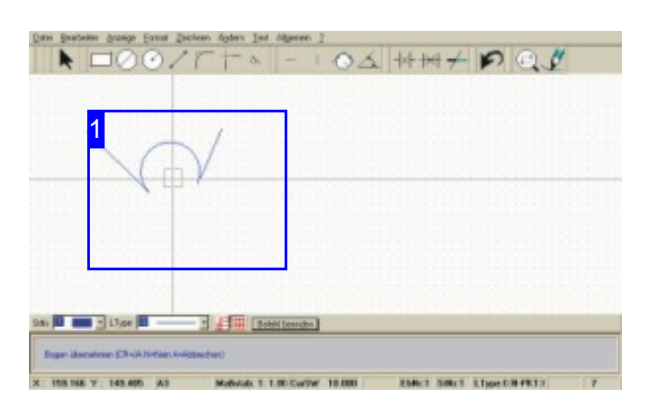

Function: Draws an arc tangential to two drawing elements (1, 2).

Command: BO2GO Code: 66 Parameter: GE1; GE2; Radius; <CR>, <N>, <A> the inputs are made sequentially. Example: 66 - Enter parameters as prompted in the command line.

Menu: yes Symbol: no

-

Abort the function with <Esc>!

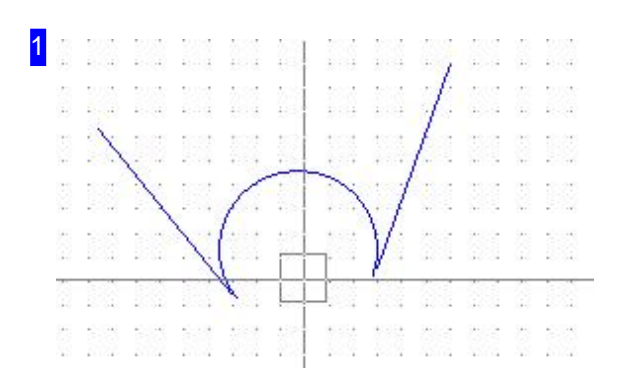

Draw an arc tangential to two elements via:

#### 1. Menu

- 1. Select the function 'Draw > Arcs > Tangential to two elements'.
- 2. Move the cursor to the first element and press LC.
- 3. Move the cursor to the second element and press LC. Cursor will go to the mid-point.
- 4. Enter the radius in the command line or confirm the suggested mid-point.
- 5. Accept the arc with <CR> or reject the arc with <N> the opposite arc will be offered.
- 6. Accept the arc with <CR> or abort the funtion with <A>.
- 2. Command Line
	- 1. Enter the command or code in the command line.
	- 2. Move the cursor to the first element and press <CR>.
	- 3. Move the cursor to the second element and press  $<$ CR $>$ .

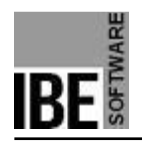

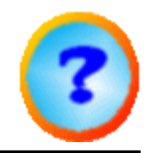

- 4. Enter the radius in the command line.
- 5. Relpy to the prompts with <CR>, <N> or <A> (as above).

The opposite arc laid tangentially on the existing elements.

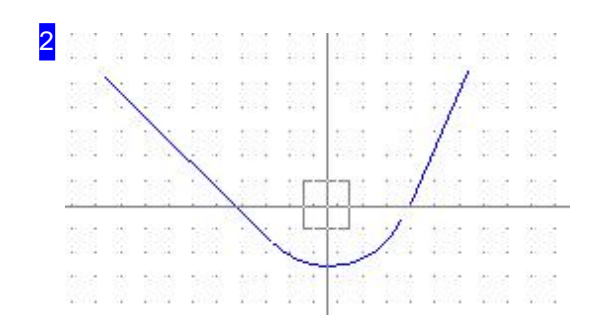

The opposite arc laid tangentially on two elements. Use <Esc> to abort the function.

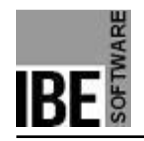

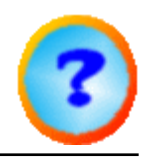

### Draw a Full Ellipse with all Inputs.

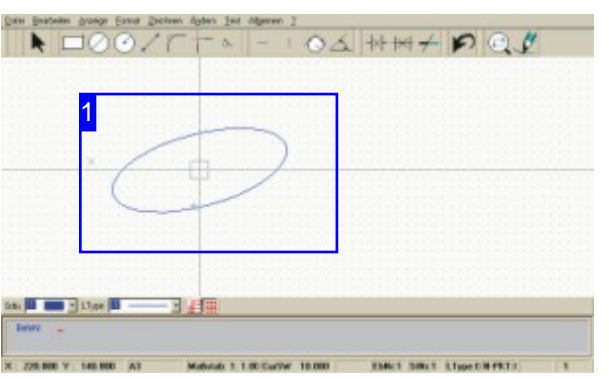

Command: ELLIPSV Code: 165 Parameter: Large Radius; Small Radius; Angle of Inclination for Large Axis; - Inputs are made sequentially. Example: 66 50,50 100 50 15.

Menu: no Symbol: no

-

Once an ellipse has been defined, it can be copied to multiple mid-points simply by clicking. Abort the function with <Esc>!

Function: Draws a full ellipse.

Note: Dependant on your machine, ellipse may have to be cut as Lines (Vectors) or Arcs . For this reason *IBECad* offers both construction options.

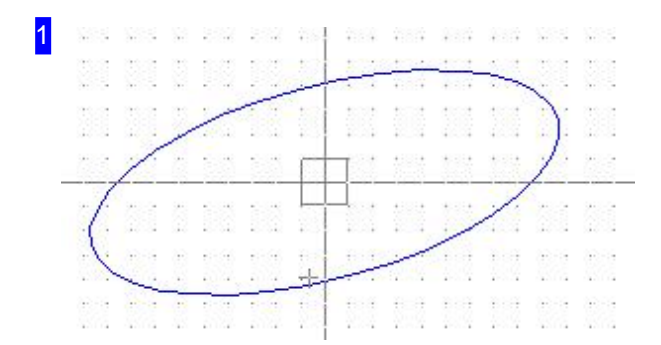

Draw an ellipse from the command line:

- 1. Enter the command or code in the command line.
- 2. Move the cursor to the mid-point and press <CR>.
- 3. Enter the size of the large axis.
- 4. Enter the size of the small axis.
- 5. Enter the angle of inclination for the large axis.

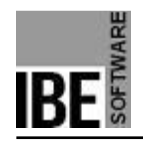

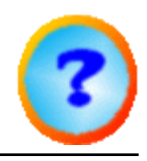

# Drawing Full-Ellipses with Lines.

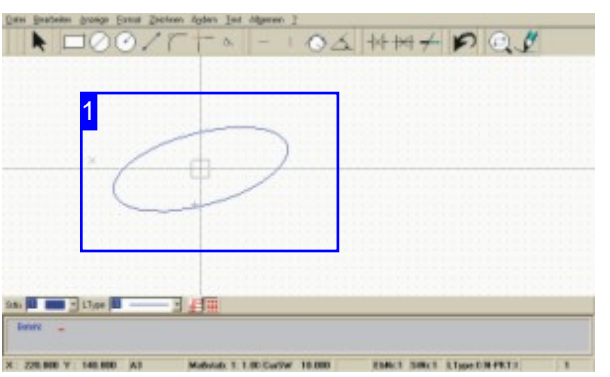

Function: Draws a full ellipse with lines.<br>
Abort the function with <Esc>!

Command: VELLIP Code: no Parameter: Mid-point; Start-point; Dialog input ; - Inputs are made sequentially. Example: VELLIP; Start-point; Dialog.

Menu: yes Symbol: no

-

Once an ellipse has been defined, it can be copied to multiple mid-points simply by clicking.

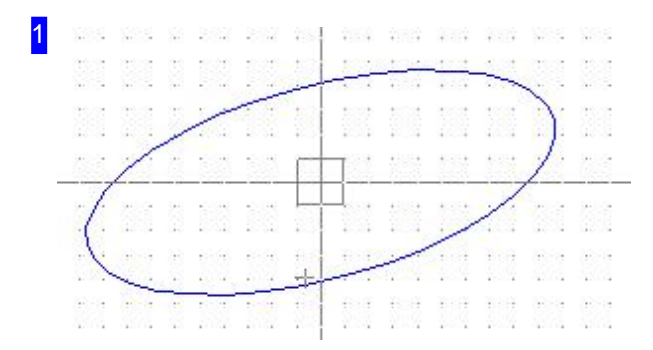

Draw an ellipse via:

#### 1. Menu

- 1. Select the function 'Draw > Ellipse > Ellipse from vectors'.
- 2. Move the cursor to the mid-point and press LC.
- 3. Enter the ellipse's values in the dialog .
- 4. Click 'Apply'.

#### 2. Command Line

- 1. Enter the command or code in the command line.
- 2. Move the cursor to the mid-point and press <CR>.
- 3. Enter the ellipse's values in the dialog .
- 4. Click 'Apply'.

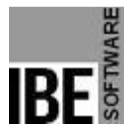

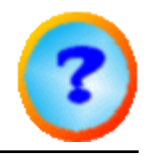

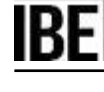

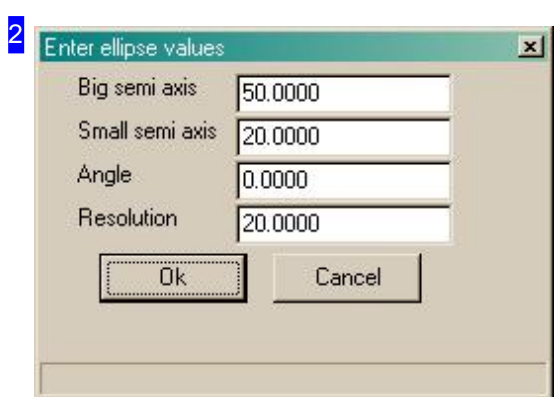

This dialog is for defining the ellipse. Click the 'apply' button to draw the ellipse.

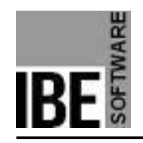

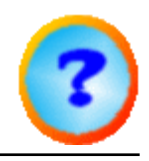

# Drawing a Full Ellipse from Arcs.

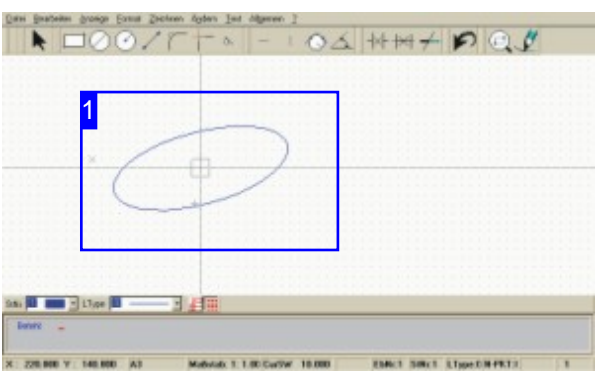

Function: Draws a full ellipse with arcs.<br>Abort the function with <Esc>!

Command: BELLIP Code: no Parameter: Mid-point; Start-point; Dialog input ; - Inputs are made sequentially. Example: VELLIP; Start-point; Dialog.

Menu: yes Symbol: no

-

Once an ellipse has been defined, it can be copied to multiple mid-points simply by clicking.

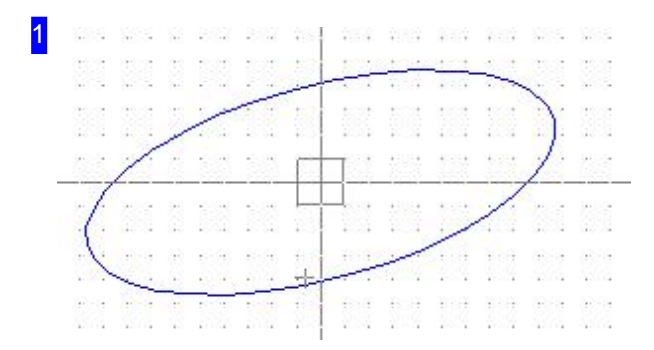

Draw an ellipse via:

#### 1. menu

- 1. Select the function 'Draw > Ellipse > Ellipse from arcs.
- 2. Move the cursor to the mid-point and press LC.
- 3. Enter the ellipse's values in the dialog .
- 4. Click 'Apply'.
- 2. Command Line
	- 1. Enter the command or code in the command line.
	- 2. Move the cursor to the mid-point and press <CR>.
	- 3. Enter the ellipse's values in the dialog .
	- 4. Click 'Apply'.

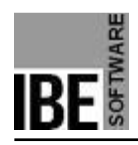

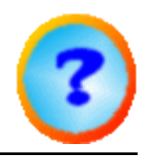

2 Enter values for ellipse  $\vert x \vert$ Big semi axis (A) 50.0000 Small semi axis (B)  $20.0000$ Angle (C)  $0.0000$ Resolution (D)  $3.0000$ ÖK Cancel  $\omega$  $\Box$  $C =$  Writed D = Rezehl der Bigen

This dialog is for defining the ellipse. Click the 'apply' button to draw the ellipse.

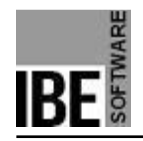

*IBECad*

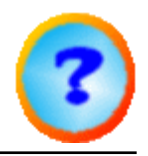

### Draws Tangents to an Arc or Circle.

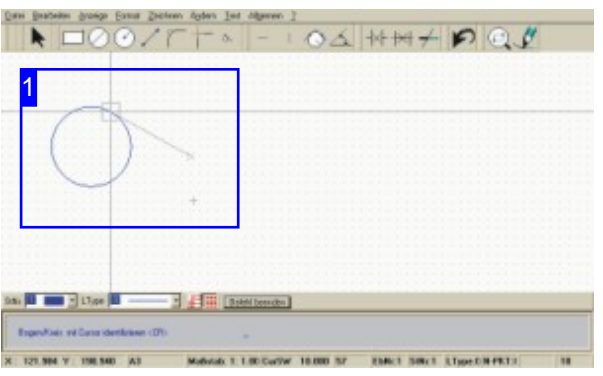

Function: Draws a tangent from a (P)oint on a circle or an arc.

Command: TANPK Code: 57 1 Parameter: XP,YP; Element - Inputs are made sequentially. Example: 57 1; Cursor to Startpoint; <CR> Cursor tof Element; <CR>.

Menu: yes Symbol: no

-

Abort the function with <Esc>!

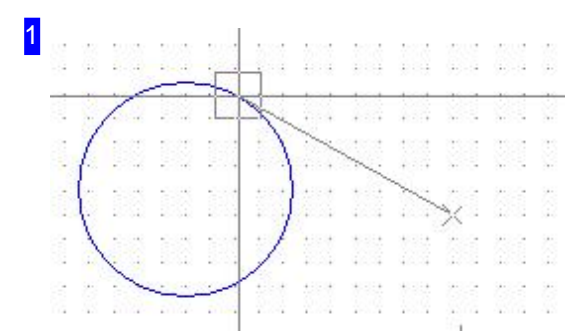

Draw a tangent via:

#### 1. Menu

- 1. Select the function 'Draw > Tangents > Point/Circle'.
- 2. Move the cursor to the start point and press LC.
- 3. Move the cursor to the circle/arc and press LC.

#### 2. Command Line

- 1. Enter the command or code in the command line.
- 2. Move the cursor to the start point and press LC or <CR>.
- 3. Move the cursor to the circle/arc and press LC or <CR>.

The Tangent will be laid against the circle.

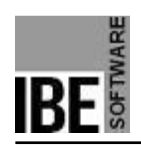

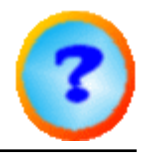

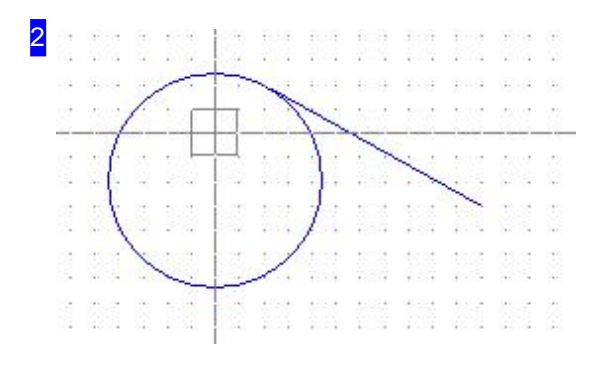

The tangent will be laid from the start point to the circle/arc.

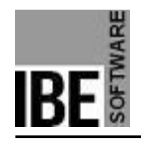

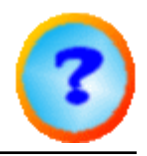

# Draw Tangents Between Two Circles.

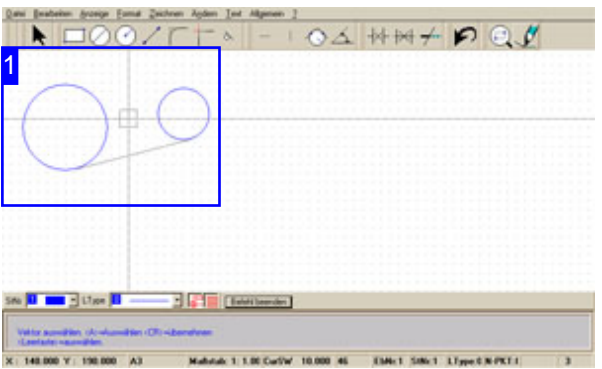

Function: Draws a tangent from one circle (E1) to another circle (E2). A selection allows you to choose between four different tangents.

Command: TAN2K Code: 46 Parameter: E1; E2 - Inputs are made sequentially. Example: 46; Cursor to first circle; <CR> Cursor to second circle; <CR>.

Menu: yes Symbol: no

-

Abort the function with <Esc>!

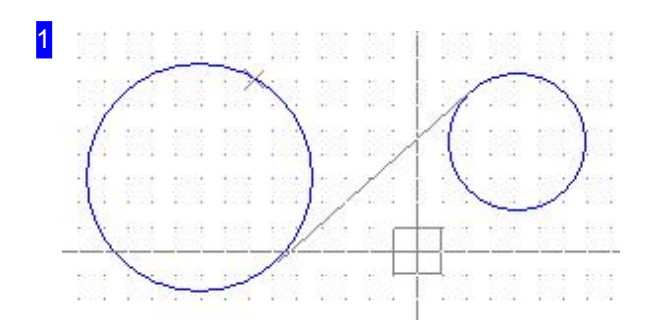

Draw a tangente via:

#### 1. Menu

- 1. Select the function 'Draw > Tangents > 2 Circles'.
- 2. Move the cursor to the first circle and press LC.
- 3. Move the cursor to the second circle and press LC.
- 4. Select tangent with <A> (or spacebar) press LC.
- 2. Command Line
	- 1. Enter the command or code in the command line.
	- 2. Move the cursor to the first circle and press <CR>.
	- 3. Move the cursor to the second circle and press <CR>.
	- 4. Select tangent with <A> press <CR>.

Use <A> or the spacebar to toggle between the four available options for setting the tangent on the circles.

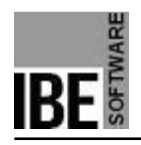

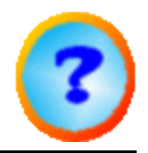

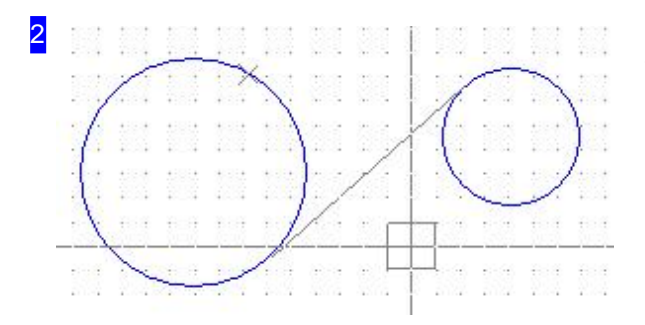

The tangent can be laid inside or outside . Press <CR> or click the mouse and the Tangent will be drawn.

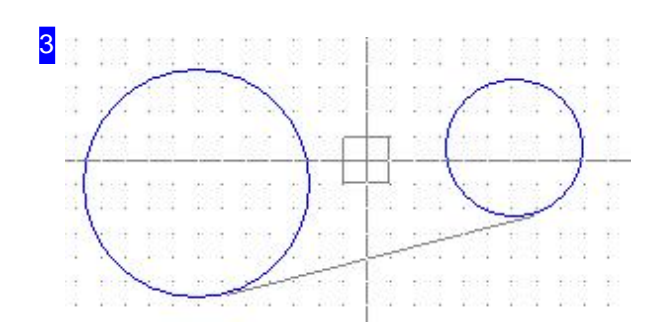

The tangent can be laid indside or outside. This is the outside variant. You can switch between the variants with <A>.

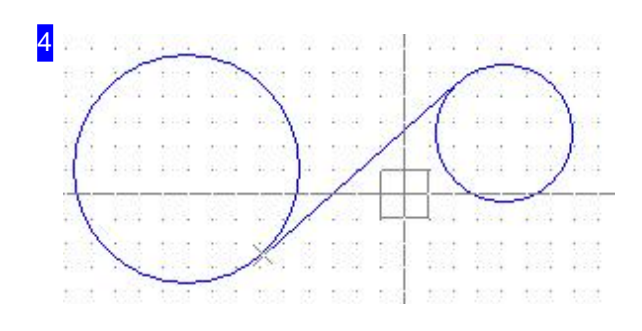

The tangent between two circles internally.

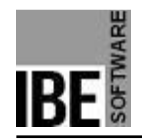

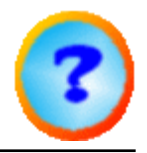

### Drawing Tangential Construction Lines.

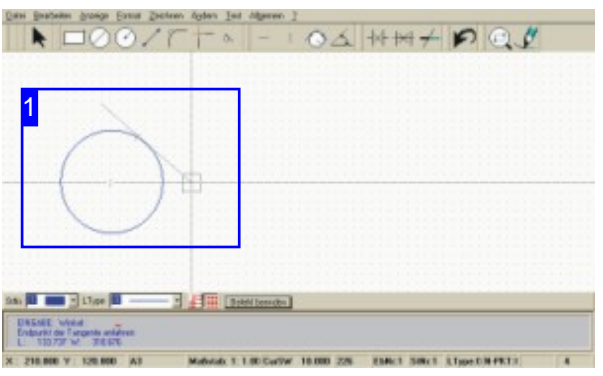

Function: Draws a construction line tangential to a circle or an arc.

Command: TANPK Code: 57 2 Parameter: Element; Angle - Inputs are made sequentially. Example: 57 2; Cursor to element; <CR>; 60;  $<$ CR $>$ .

Menu: yes Symbol: yes

-

Abort the function with <Esc>!

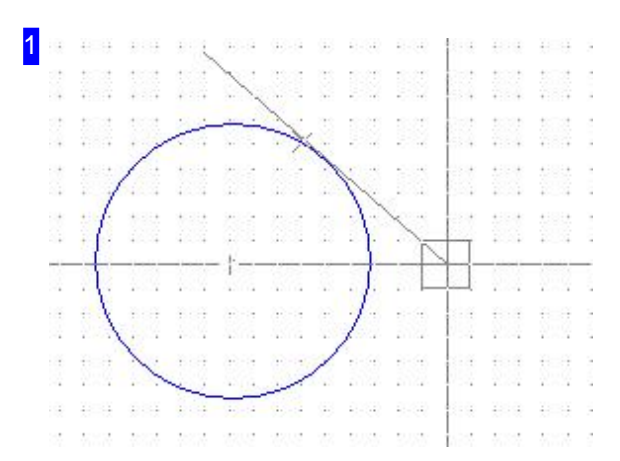

Draw a tangential construction line via:

### 1. Menu

- 1. Select the function 'Draw > Tangents > Point/Circle'.
- 2. Move the cursor to the circle/arc and press LC
- 3. Use the mouse to move the tangent to the correct position (Rotational); confirm with a click.
- 2. Command Line
	- 1. Enter the command or code in the command line.
	- 2. Move the cursor to the circle/arc and press <CR>.
	- 3. Enter the tangent's angle and press <CR>.

The Tangent will be laid on the circle.

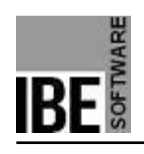

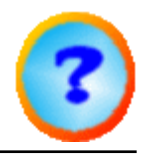

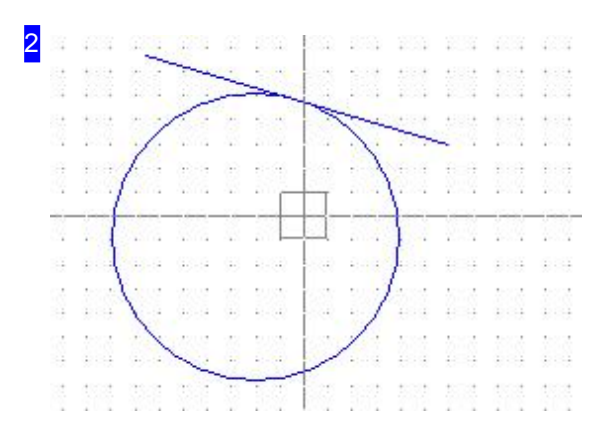

The tangential construction line will be laid on the circle/arc at the given angle.

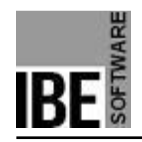

*IBECad*

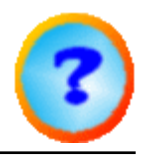

### Filleting the Corner of Two Elements.

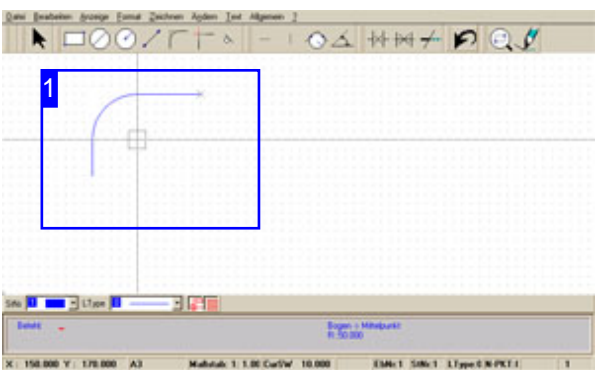

Function: Draws a fillet arc on the corner of two elements.

A fillet can be undone via the menu .

Command: VER Code: 76 Parameter: Corner point; Radius - Inputs are made sequentially. Example: 76; Cursor to corner point; <CR>; 60;  $<$ CR $>$ .

Menu: yes Symbol: yes

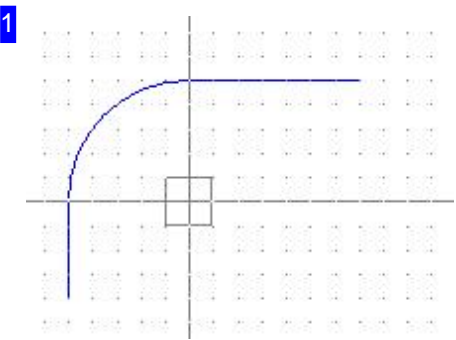

Draw a fillet via:

1. Menu

- 1. Select the function 'Draw > Fillet'.
- 2. Move the cursor to the corner and press LC.
- 3. Enter the radius and confirm with a mouse click.
- 2. Symbol
	- 1. Select 'fillet'.
	- 2. Move the cursor to the corner and press LC
	- 3. Enter the radius and confirm with a mouse click.
- 3. Command Line
	- 1. Enter the command or code in the command line.
	- 2. Move the cursor to the corner and press <CR>.
	- 3. Enter the radius and confirm with <CR>.

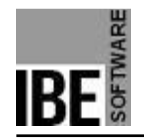

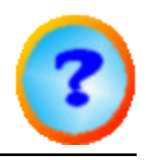

### Entering Simple Text.

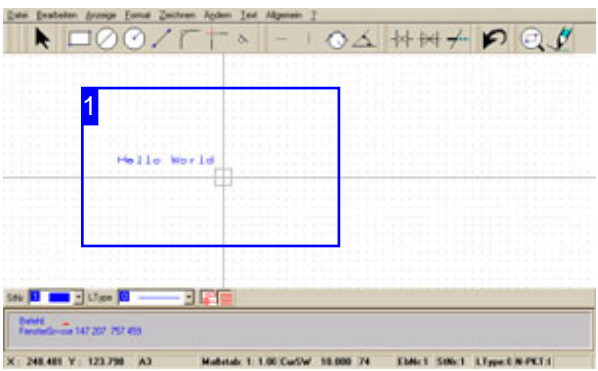

Function: Draws simple text in a drawing.

*IBECad*

also offers the option to use 'True Type' texts to create layout texts.

Note: texts should always be written with an external contour. Internal elements should be held with cutting bridges.

Command: TEXT Code: 75 Parameter: Start point; Text - Inputs are made sequentially. Example: 75; Start point; Example text.

Menu: yes Symbol: no

-

Texts are drawn based upon pre-defined parameters. These paramters are accessible via a Dialog , which you can reach through the menu item 'Text > ncCAD Text > Parameter ..'.

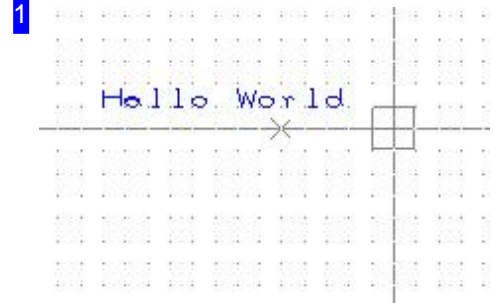

Draw a text via:

1. Menu

- 1. Select the function 'Text > ncCAD Text > input'.
- 2. Move the cursor to the start point and LC.
- 3. Enter the text and press <CR>.

2. Command Line

- 1. Enter the command or code in the command line.
- 2. Move the cursor to the start point and press <CR>.
- 3. Enter the text and press <CR>.

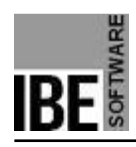

 $\mathbf{x}$ 

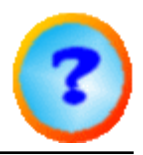

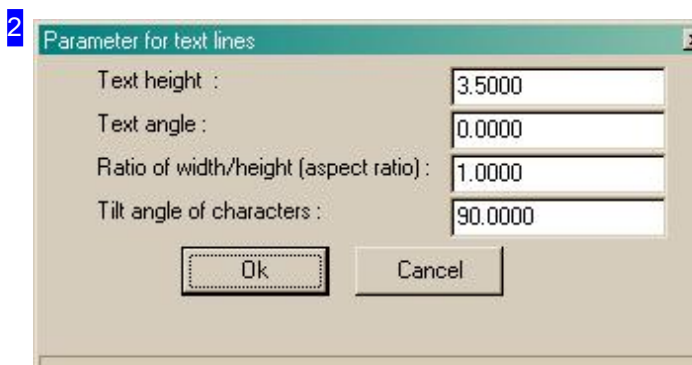

This dialog allows the presets for entering text to be changed. Call the dialog through the menu or the command line with the command (TEXTP), or code (75).

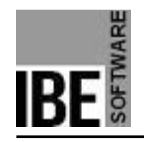

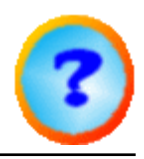

### Entering True Type Texts.

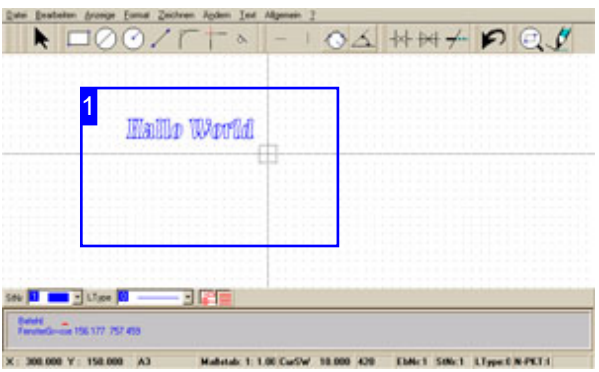

Function: Draws layout texts in your drawing using true-type fonts.

Note: texts should always be written with an external contour. Internal elements should be held with cutting bridges.

1 **Hallo** World 35 May S. Command: no Code: 420 Parameter: Dialog; Start point - Inputs are made sequentially. Example: 420; Dialog; 40,40.

Menu: yes Symbol: no

-

Texts are entered into a dialog and drawn at the given location.

Draw a text via:

#### 1. Menu

- 1. Select the function 'Text > TrueType Text > Text input'.
- 2. Fill out the dialog and click 'apply'.
- 3. Move the cursor to the start point and LC.
- 2. Command Line
	- 1. Enter the command or code in the command line.
	- 2. Fill out the dialog and click 'apply'.
	- 3. Move the cursor to the start point and <CR>.

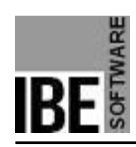

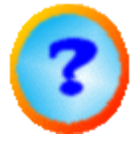

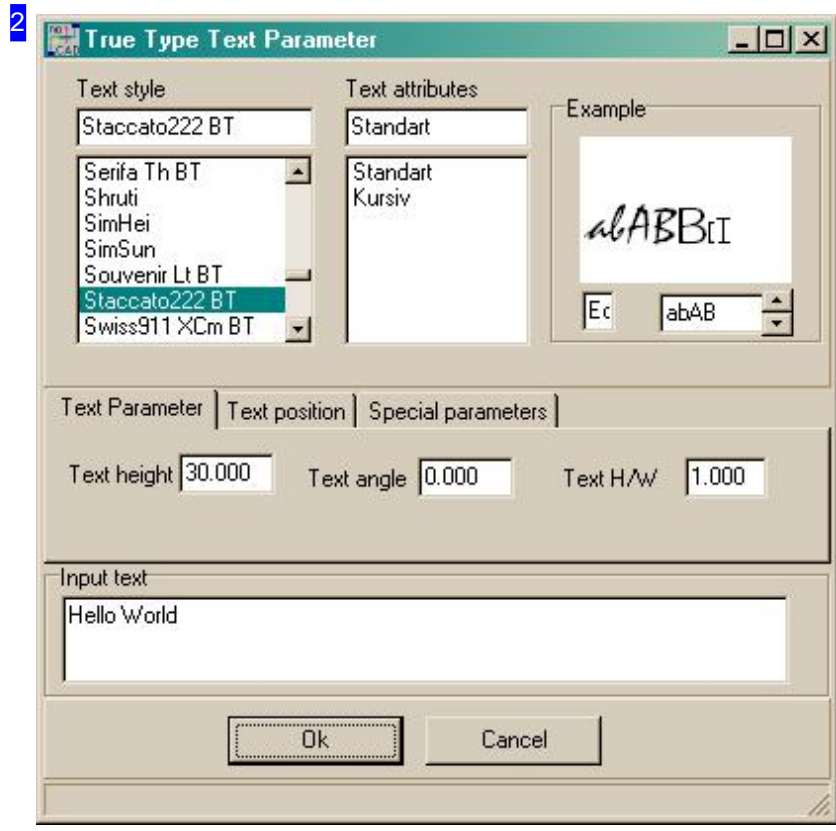

This dialog allows the presets for entering text to be changed. Call the dialog through the menu or the command line with the command (TEXTP), or code (75).

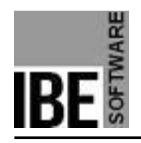

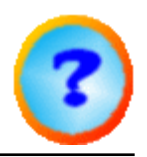

# **Dimensioning**

### Giving Dimensions in your Drawing.

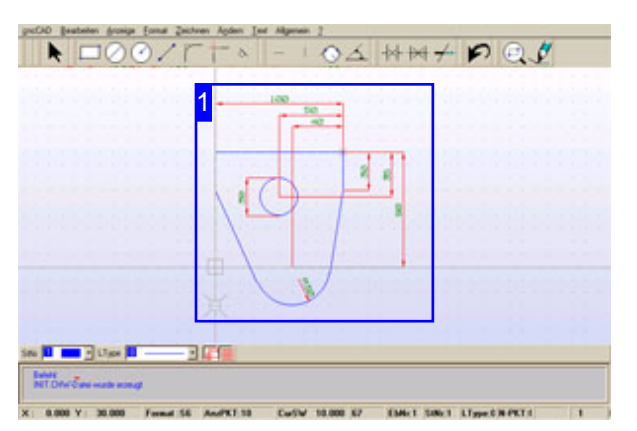

*IBECad* allows you to dimension your drawings according to the standard rules. The programs menus will help you dimension your drawing correctly.

When dimensioning you workpiece, you should consider the arrangement of the dimensions carefully and then use the relevant menu items to locate the dimensions on your drawing in the correct order.

When placing the first dimensioning lines, leave yourself enough space to place any others you will need.

Important: After aligning a dimension, you must press <CR> or LC to place the dimensionins label!

Dimensioning with and without numbers is done in exactly the same way, and so this procedure will only be described once (for dimensioning with numbers).

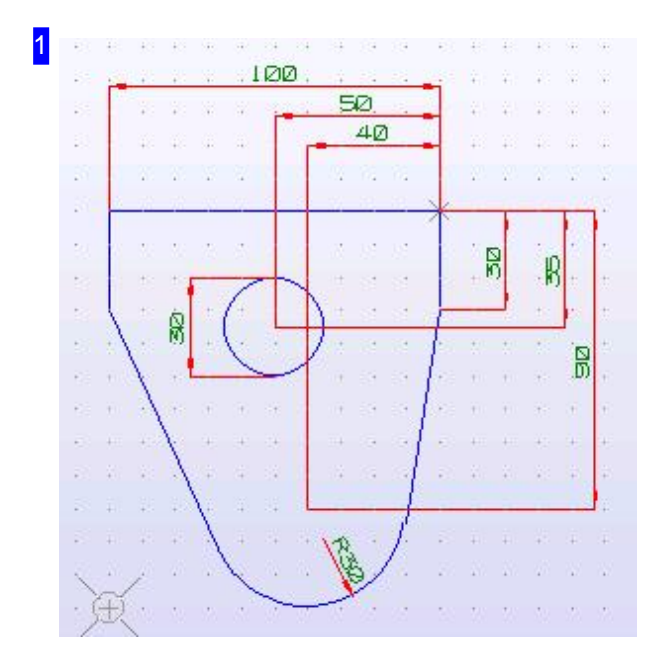

This workpiece is to be dimensioned between two reference lines. Menu items 1. Dimensioning and 2. Dimensioning, last Dim., Circle and Arc will be required to align the dimensioning.
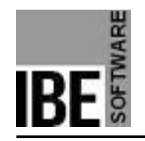

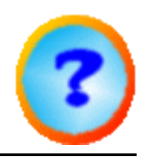

### Dimensioning a Length.

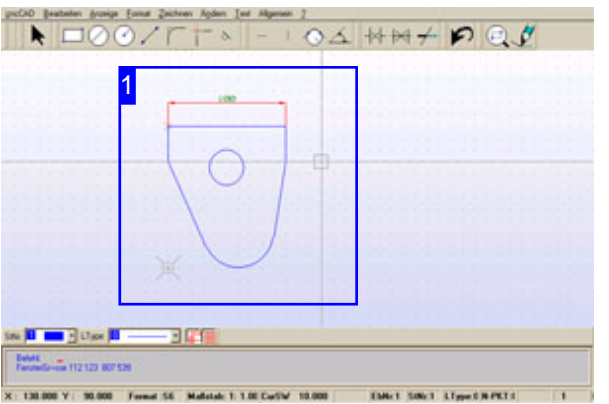

Function: Lays a dimensioning line (ML) across a length between a first dimensioning limit point (MBP) and a second dimensioning limit point.

Command: BEM2T (BEM2) Code: 54 (34) Parameter: 1.MBP; 2.MBP; ML - Inputs are made sequentially. Example: 54; 1.MBP; 2.MBP; ML; <CR>; <CR>.

Menu: yes Symbol: no

-

The codes in brackets apply for dimensioning without measurements.

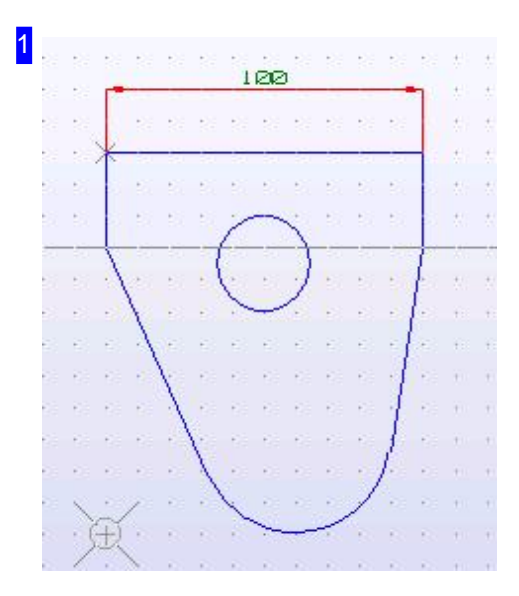

Lay a dimensioning line via:

- 1. Menu
	- 1. Select the function 'General > Dimensioning > XY Dimensioning > With Measurements'.
	- 2. Move the cursor to the first dimensioning limit point and LC.
	- 3. Move the cursor to the second dimensioning limit point and LC.
	- 4. Move the cursor to the dimensioning line's position and LC.
	- 5. LC!
- 2. Command Line
	- 1. Enter the command or code in the command line.
	- 2. Move the cursor to the first dimensioning limit point and press <CR>.
	- 3. Move the cursor to the second dimensioning limit point and press <CR>.
	- 4. Move the cursor to the dimensioning line's position and press <CR>.

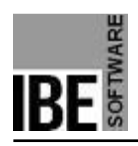

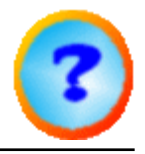

5. Press <CR>!

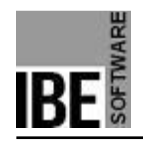

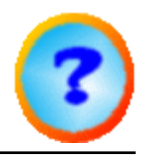

### Dimensioning Using a Reference Line.

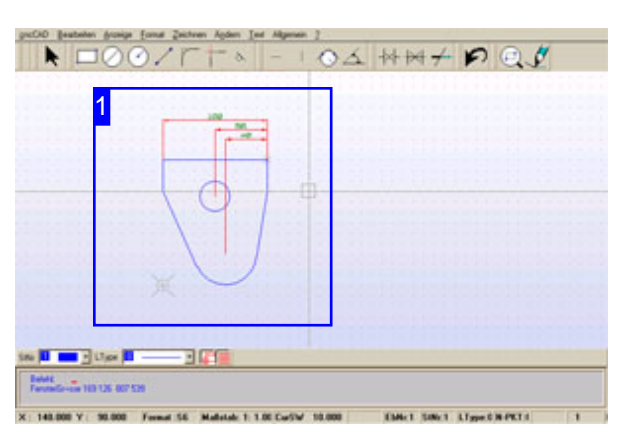

Function: Lays dimensioning lines (ML) across a length between two limiting points, whereby a reference line is drawn from the first limiting point. The sequence must be adhered to when adding a dimensioning line in order to retain the relation to the reference line.

First set a first dimensioining between two limiting points. A reference line will be laid on the second point and (virtually to begin with) on the first limiting point.

Command: no Code: no Parameter: 1.MBP; 2.MBP; ML - Inputs are made sequentially.

Menu: yes Symbol: no

- Set a second dimensioning line relating to the same first limiting point.

Command: no Code: no Parameter: 2.MBP

Menu: yes Symbol: no

-

Place last dimensioning line; the reference line on the first limiting point will finally be displayed along with all dimensioning lines related to it.

Command: no Code: no Parameter: 2.MBP

Menu: yes Symbol: no

-

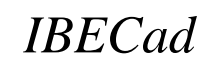

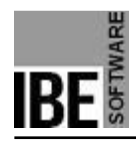

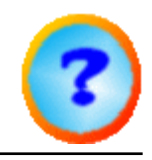

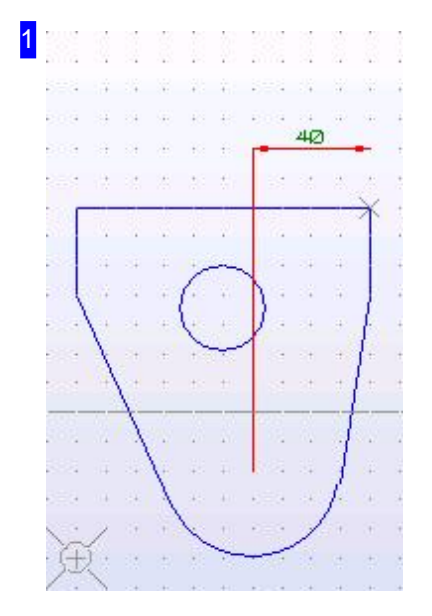

Laying a dimension on a reference line. Set the first dimension via:

1. menu:

- 1. Select the function 'General > Dimensioning > XY Dimensioning > First Dimensioning'.
- 2. Move the cursor to the first dimensioning limit point and LC.
- 3. Move the cursor to the second dimensioning limit point and LC.
- 4. Move the cursor to the dimensioning line's position and LC.
- 5. LC!

After the first dimensioning line, a second dimensioning line can be related to the same reference line.

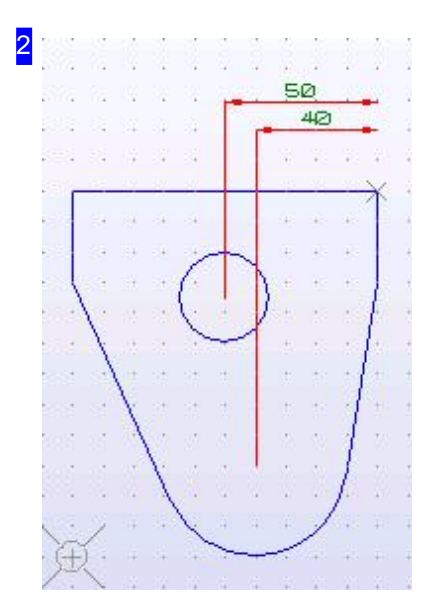

Setting a dimensioning line on a reference line. Add a second dimensioning line via:

1. Menu:

- 1. Select the function 'General > Dimensioning > XY Dimensioning > Second Dimensioning'.
- 2. Move the cursor to the second dimensioning limit point and LC.
- 3. LC!

After the second dimensioning line, a final dimensioning line must be added to the reference line to close it.

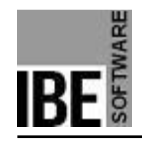

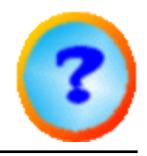

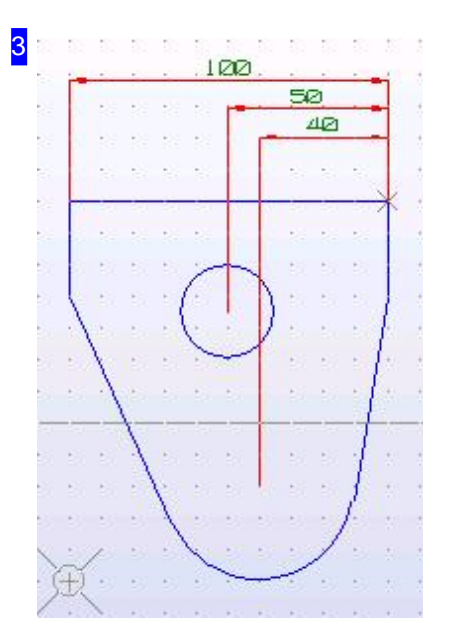

Laying a dimensioning line on a reference line. Lay a final dimensioning line via:

1. Menu:

- 1. Select the function 'General > Dimensioning > XY Dimensioning > Final Dimensioning'.
- 2. Move the cursor to the final dimensioning limit point and LC.
- 3. LC!

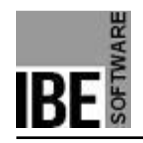

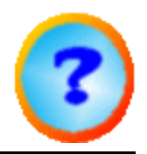

### Dimensioning Between Two Points.

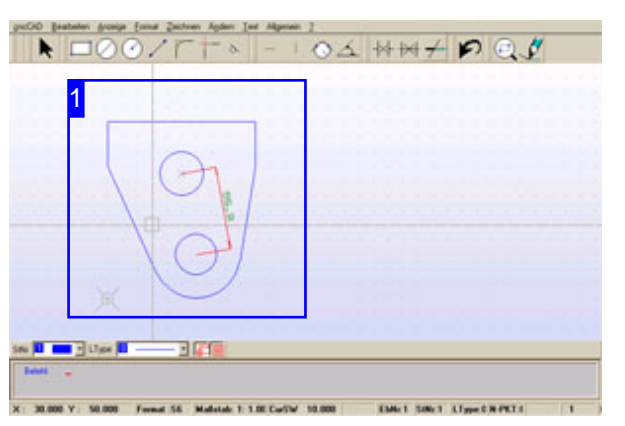

Function: Lays a dimensioning line (ML) between a first limiting point (MBP) and a second.

Command: BEM1T (BEM1) Code: 53 (33) Parameter: 1.MBP; 2.MBP; ML - Inputs are made sequentially. Example: 53; 1.MBP; 2.MBP; ML; <CR>; <CR>.

Menu: yes Symbol: no

-

The codes in brackets apply for dimensioning without measurements.

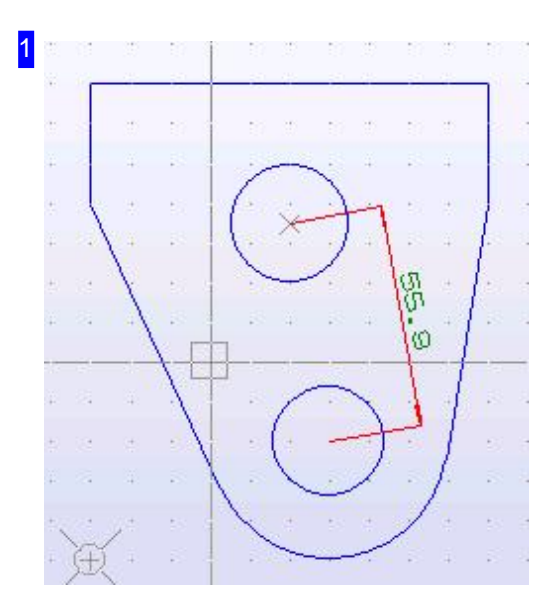

Lay a dimensioning line via:

#### 1. menu

- 1. Select the function 'General > Dimensioning > Point Dimensioning > With Measurements'.
- 2. Move the cursor to the first dimensioning limit point and LC.
- 3. Move the cursor to the second dimensioning limit point and LC.
- 4. Move the cursor to the dimensioning line's position and LC.
- 5. LC!
- 2. Command Line
	- 1. Enter the command or code in the command line.
	- 2. Move the cursor to the first dimensioning limit point and press <CR>.
	- 3. Move the cursor to the second dimensioning limit point and press <CR>.
	- 4. Move the cursor to the dimensioning line's position and press <CR>.

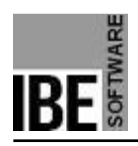

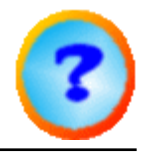

5. Press <CR>!

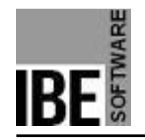

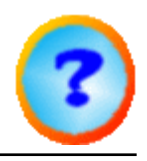

### Dimensioning an Angle.

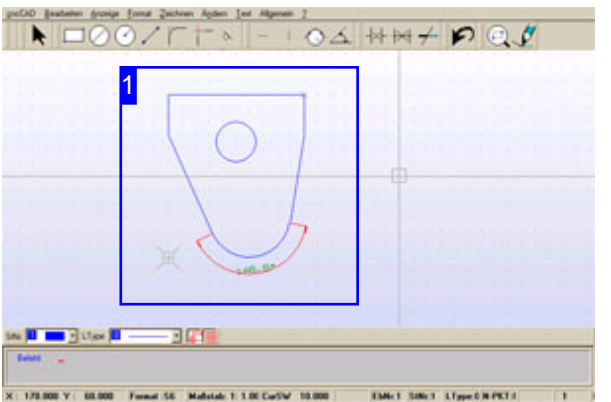

Function: Sets a dimensioning line (ML) on an angle. The angle is limited by two reference construction lines (HL) which are defined by a first and second point in the drawing (GP). The ML can be located inside or outside the arc, or be placed as an opposite angle .

Command: BEMW Code: 64 Parameter: 1.HL,1.GP; 1.HL,2.GP; 2.HL,1.GP; 2.HL,2.GP; ML - Inputs are made sequentially. Example: 64; 1.HL,1.GP; 1.HL,2.GP; 2.HL,1.GP; 2.HL,2.GP; ML; <CR>; <CR>.

Menu: yes Symbol: no

-

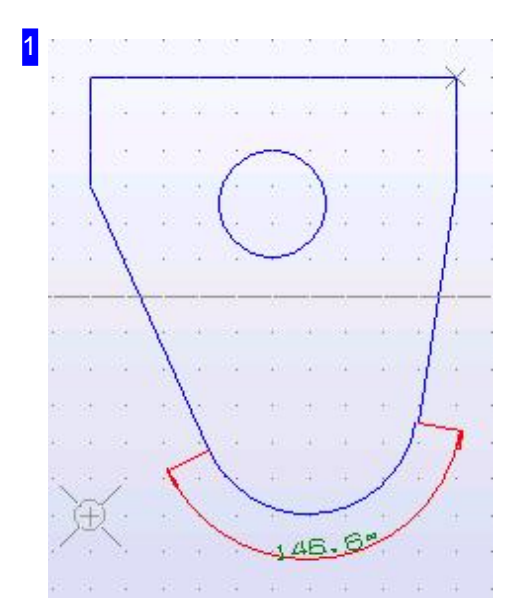

Lay a dimensioning line via:

#### 1. menu

- 1. Select the function 'General > Dimensioning > 'Angle'.
- 2. Move the cursor to the first HL, first GP and LC.
- 3. Move the cursor to the first HL, second GP and LC.
- 4. Move the cursor to the second HL, first GP and LC.
- 5. Move the cursor to the second HL, second GP and LC.
- 6. Move the cursor to the dimensioning line's position and LC.
- 7. LC!
- 2. Command Line
	- 1. Enter the command or code in the command line.
	- 2. Move the cursor to the first HL, first GP and Press <CR>!.
	- 3. Move the cursor to the first HL, second GP and Press <CR>!.
	- 4. Move the cursor to the second HL, first GP and Press <CR>!.
	- 5. Move the cursor to the second HL, second GP and Press <CR>!.

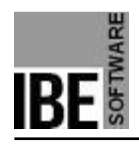

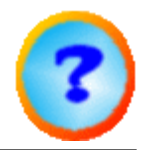

6. Move the cursor to the dimensioning line's position and Press <CR>!.

7. Press <CR>!

The dimensioning line can also be placed internally on the angle.

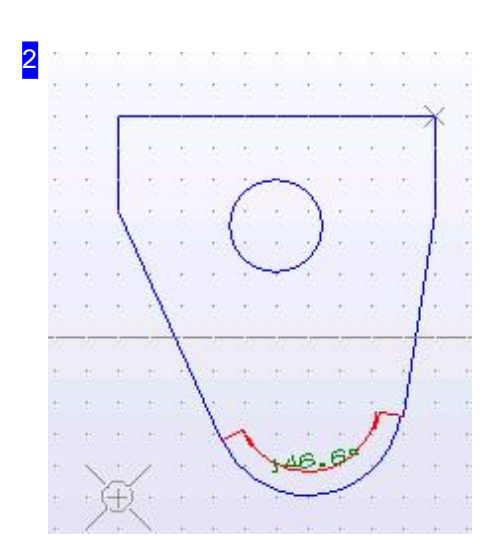

Now for an internal dimensioning line.

An opposite angle will also be shown to give the full picture.

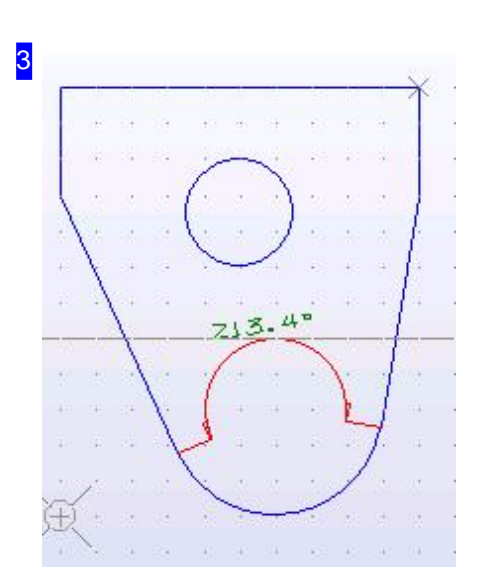

We have used the same subject here to illustrate the use of an opposite angle, despite the fact that it is not a sensible place to use it.

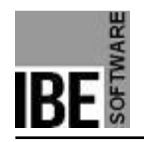

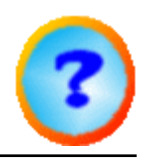

### Dimensioning an Arc.

| $\blacksquare$                                      | $\Gamma \vdash x$ | 04 HH+ PQ |  |
|-----------------------------------------------------|-------------------|-----------|--|
| 1                                                   |                   |           |  |
|                                                     |                   |           |  |
|                                                     |                   |           |  |
|                                                     |                   |           |  |
| <b>Estati</b><br>National Programmians advertise 30 |                   |           |  |

Function: Sets a dimensioning line (ML) on an arc.

Command: BEMB Code: 63 Parameter: Arc; ML - Inputs are made sequentially. Example: 63; Identify Arc; ML; <CR>; <CR>.

Menu: yes Symbol: no

-

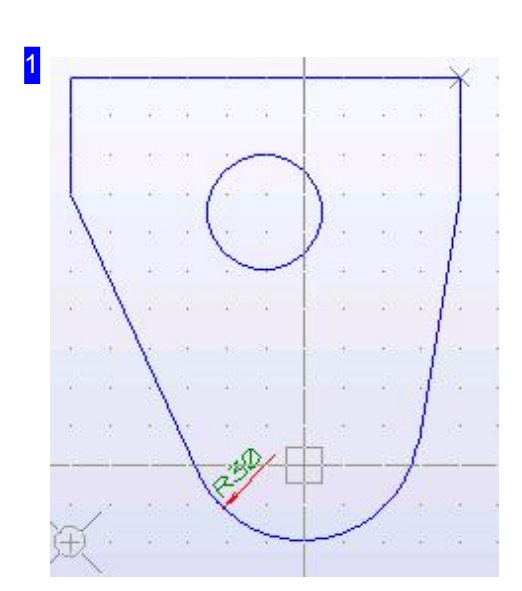

Lay a dimensioning line via:

- 1. Menu
	- 1. Select the function 'General > Dimensioning > 'Arcs'.
	- 2. Move the cursor to the circle and LC.
	- 3. Move the cursor to the dimensioning line's position and LC.
	- 4. LC!
- 2. Command Line
	- 1. Enter the command or code in the command line.
	- 2. Move the cursor to the arc and press <CR>.
	- 3. Move the cursor to the dimensioning line's position and press  $<$ CR $>$ .
	- 4. Press <CR>!

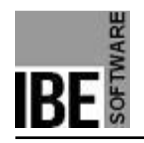

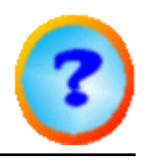

### Dimensioning a Circle.

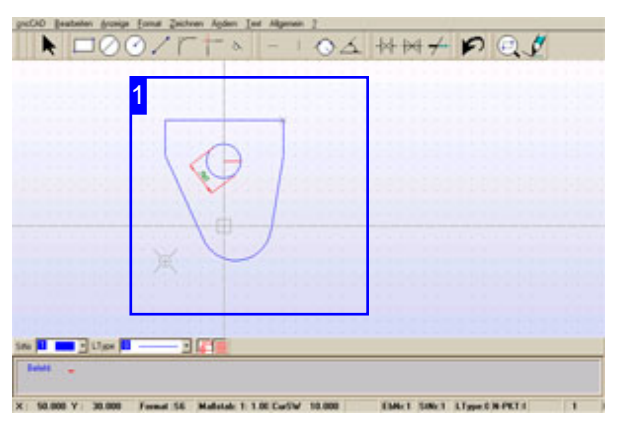

Command: BEMK Code: 43 Parameter: Circle; ML - Inputs are made sequentially. Example: 43; Identify circle; ML; <CR>; <CR>.

Menu: yes Symbol: no

-

Function: Lays a dimensioning line (ML) on a circle.

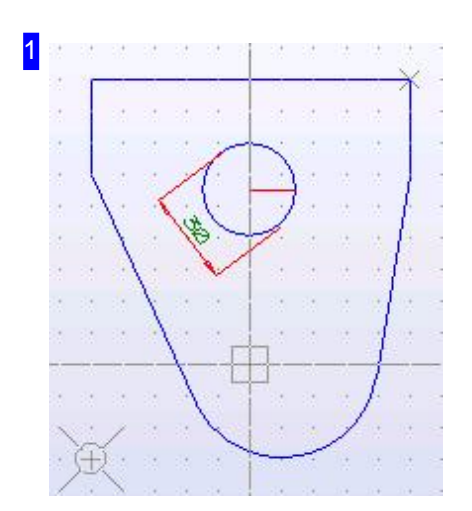

Lay a dimensioning line via:

1. Menu

- 1. Select the function 'General > Dimensioning > Circles'. Move the cursor to the circle and LC.
- 2. Move the cursor to the dimensioning line's position and LC.
- 3. LC!

#### 2. Command Line

- 1. Enter the command or code in the command line.
- 2. Move the cursor to the circle and press <CR>.
- 3. Move the cursor to the dimensioning line's position and press <CR>.
- 4. Press <CR>!

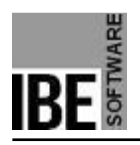

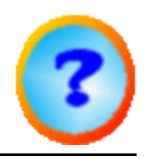

# Printing

### Printing the Drawing.

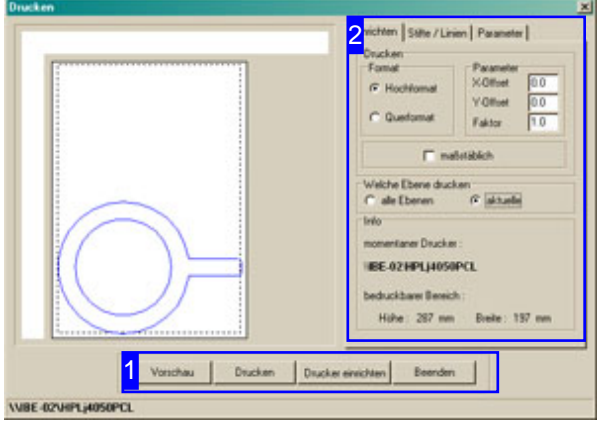

Make all settings for your printer and print your drawing out.

There is a dialogue box with options with various options for setting-up your printer when printing your drawing.

There is a preview of your drawing to the left. If there is no preview here, check the 'current' layer checkbox.

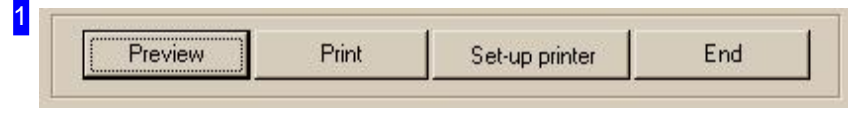

Use the buttons to access the printer setting for your system's printer. The 'Preview' button re-draws the drawing. Right-click to leave the dialogue box.

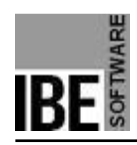

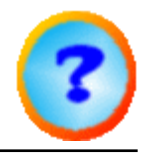

2

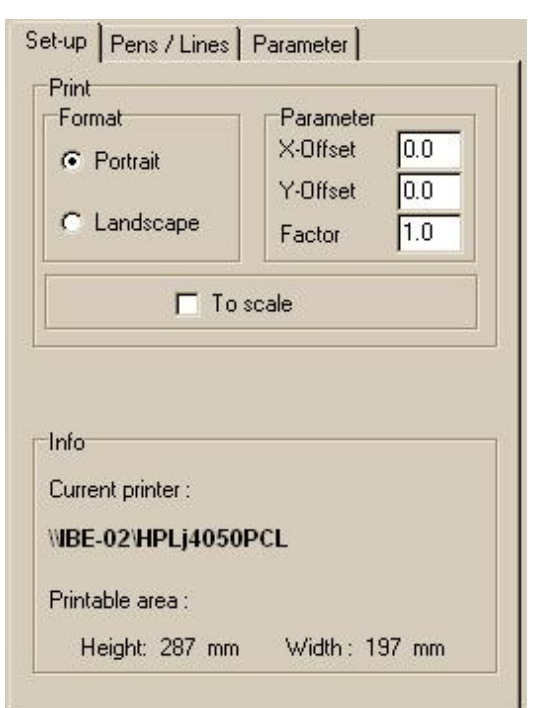

As well as settings for the print format, you can also select the Line types and colours and determine the Print quality .

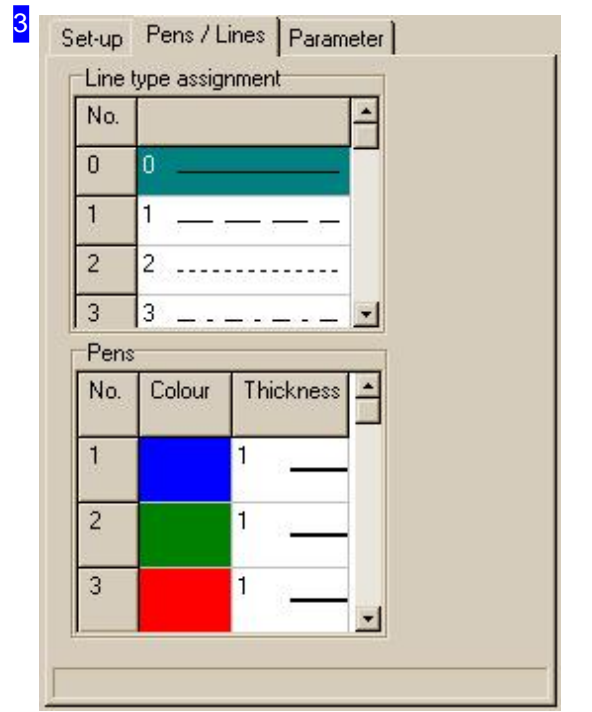

Make settings about the line types and colours here. The print quality can be set in another frame.

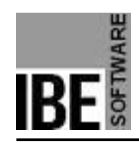

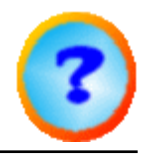

### 4

Set-up | Pens / Lines Parameter |

-<br>Print quality<br>- Resolution for circle/arc (Solid lines)

C Draft

 $G$  Letter

F Printout in black/white

Make settings about the print quality here.

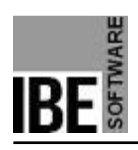

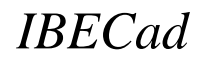

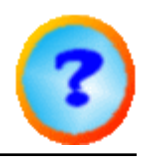

## **Glossary**

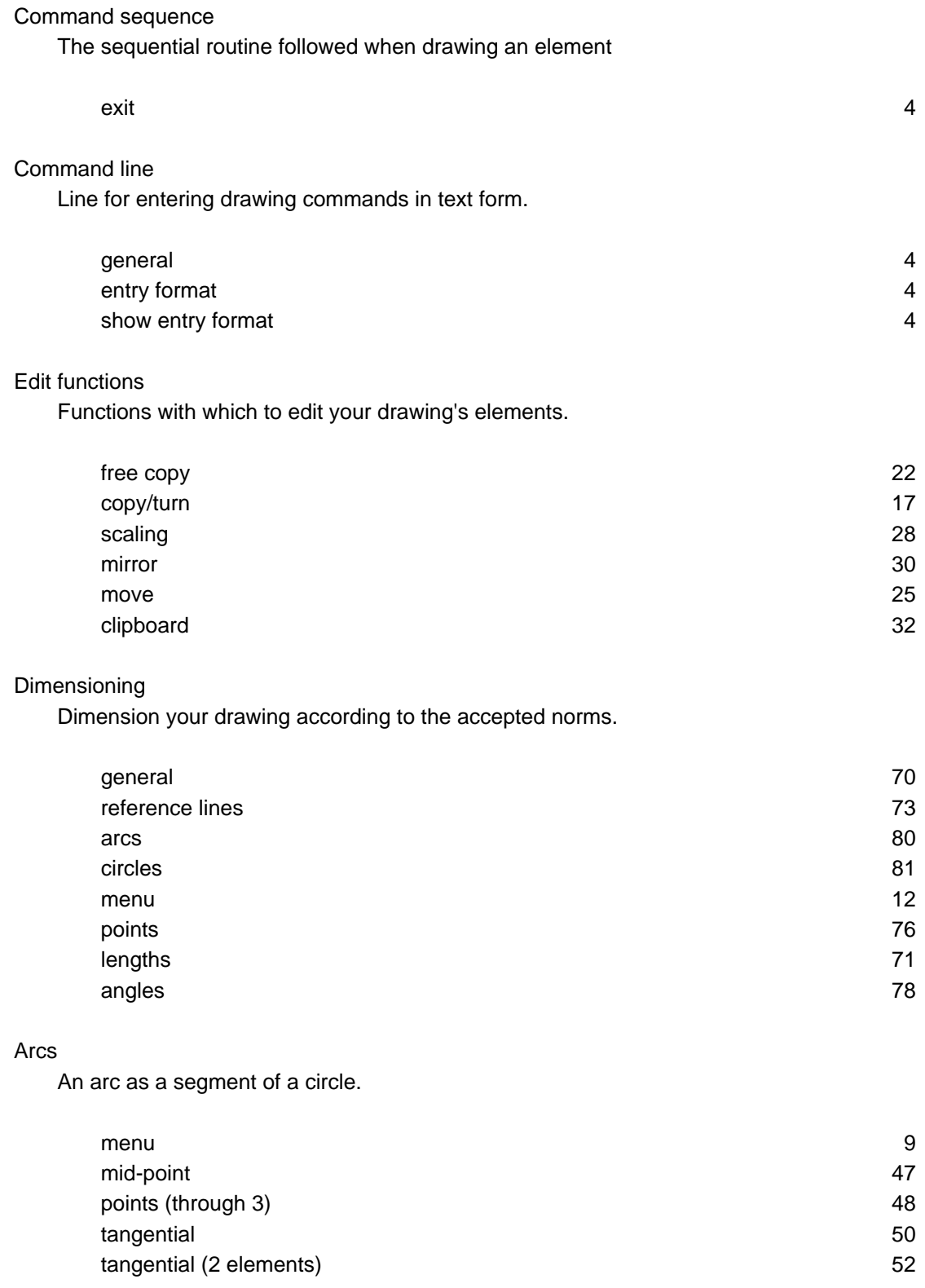

#### **Cursor**

The Cursor is the basic tool for drawing and identifying.

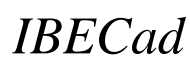

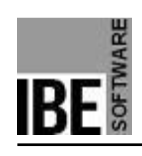

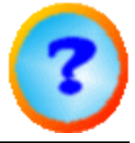

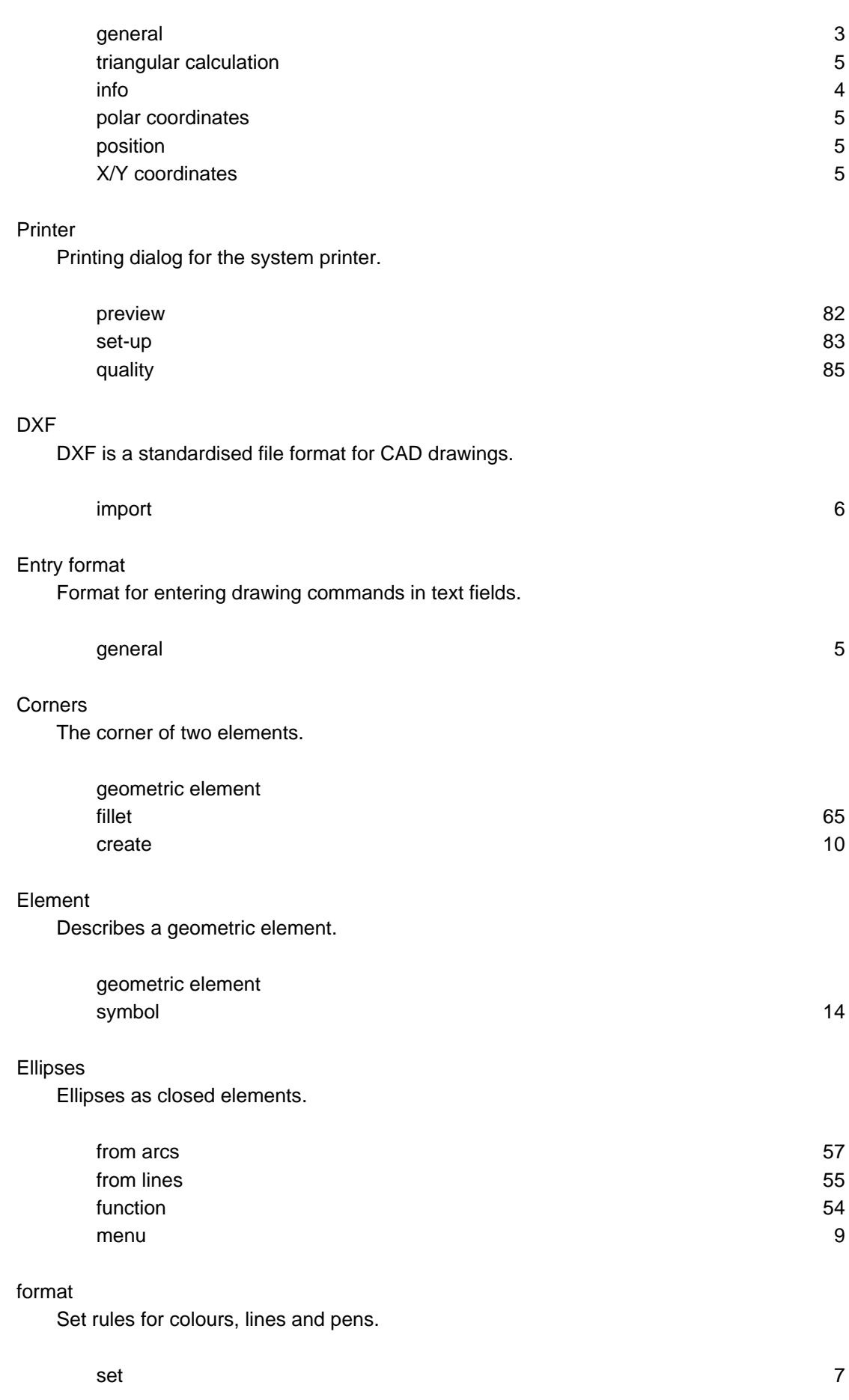

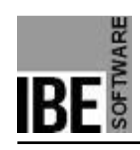

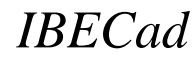

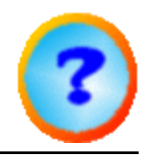

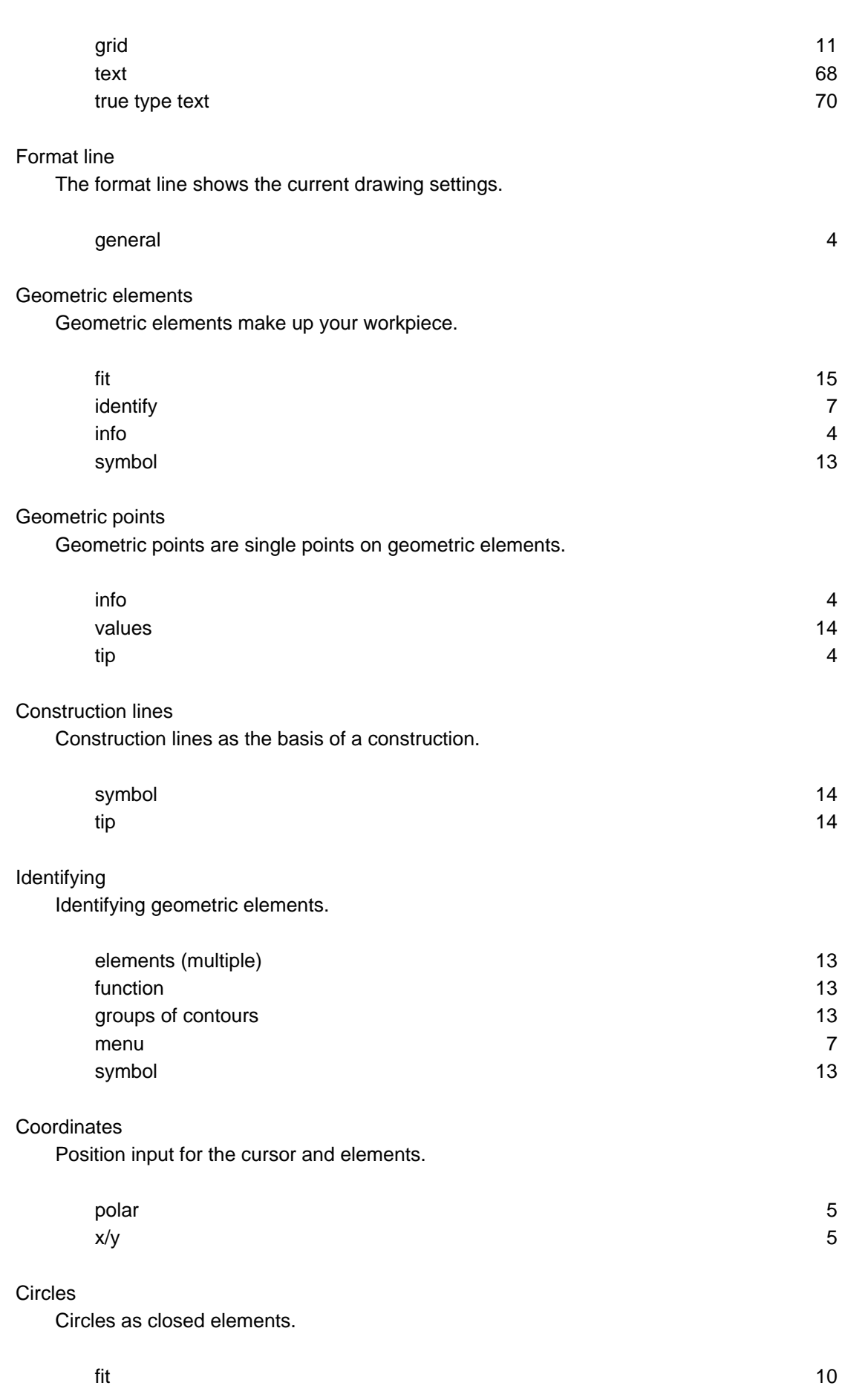

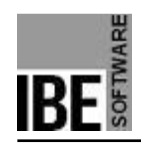

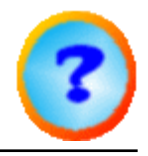

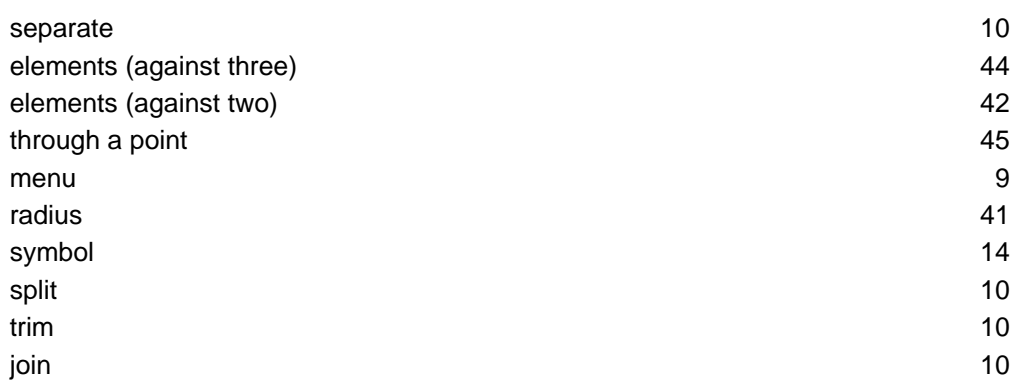

#### Lines

Lines are the foremost type of element.

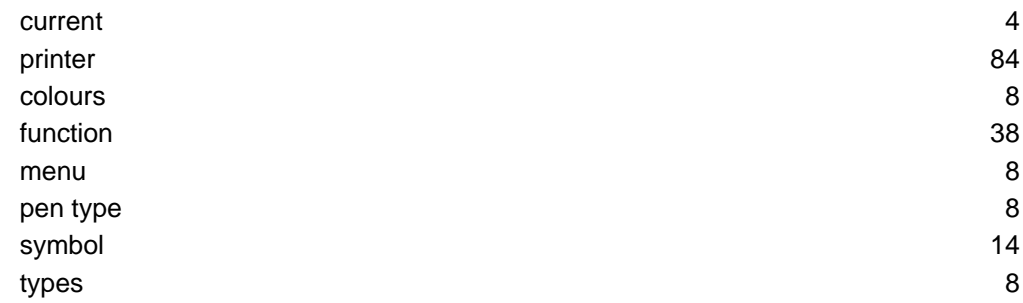

#### Menu panel

The menu panel aids navigation and set-up of the program.

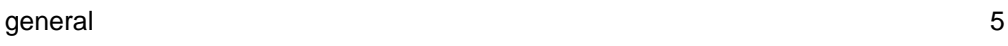

#### Zero-point

A zero-point is the reference point for a drawing operation.

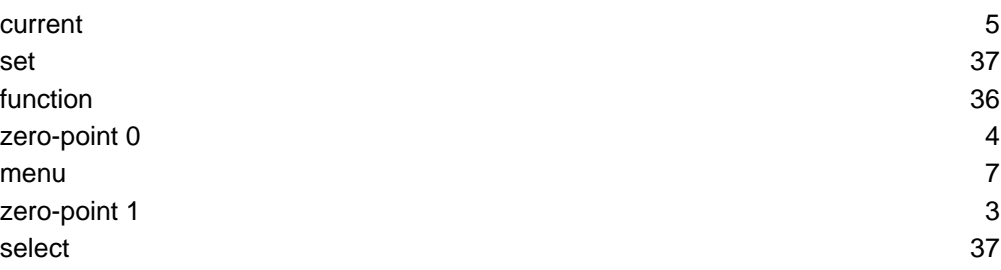

#### Grid

Markings on the drawing field to help you draw.

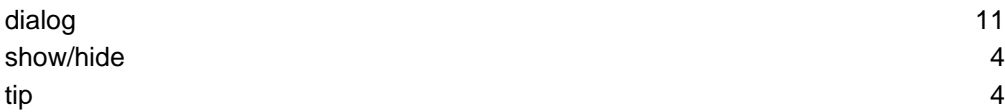

#### Rectangles

Rectangles as groups of lines.

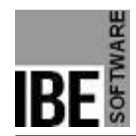

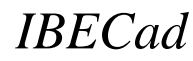

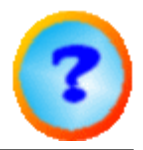

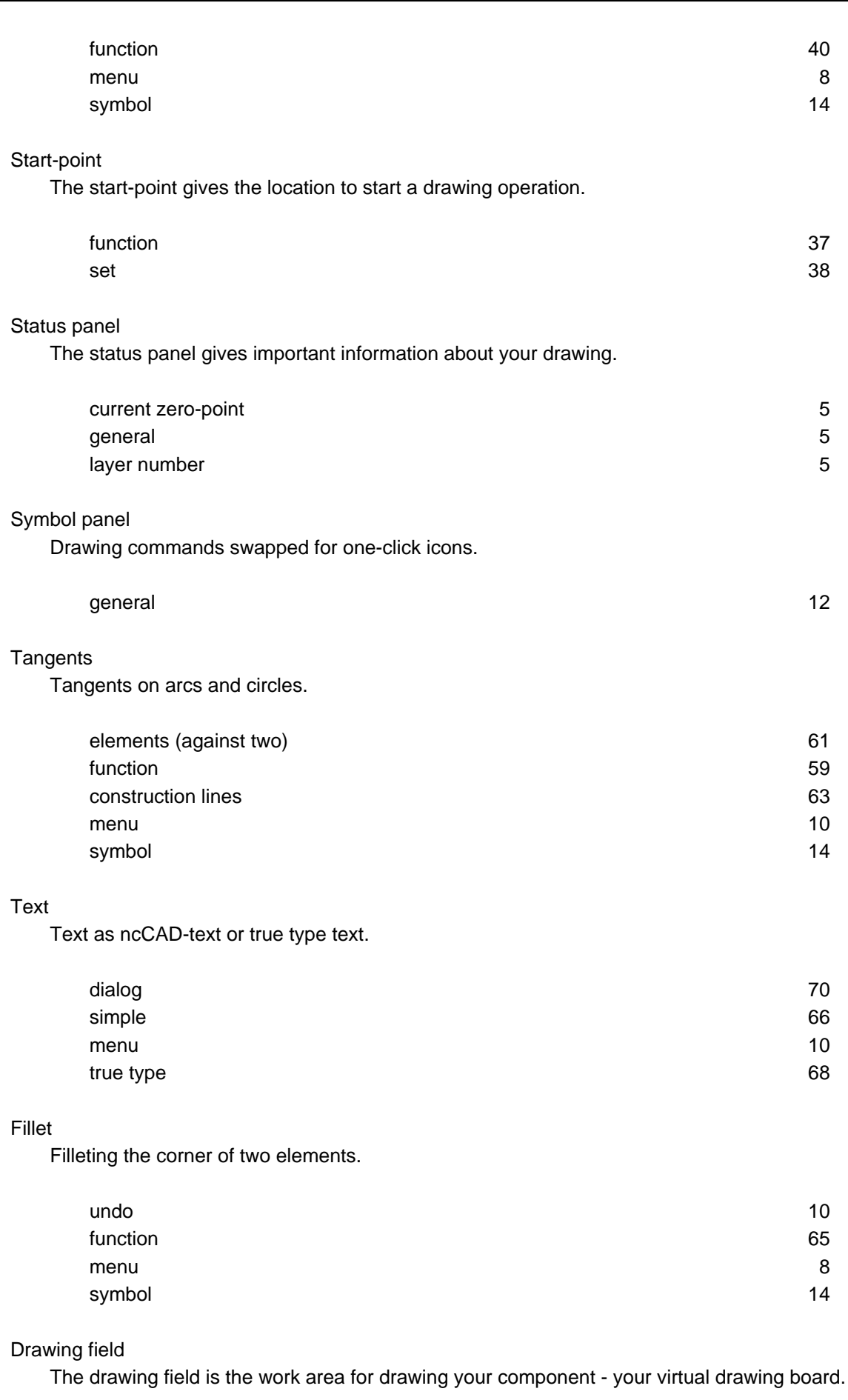

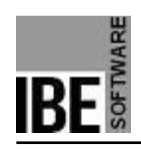

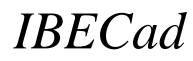

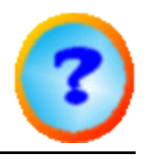

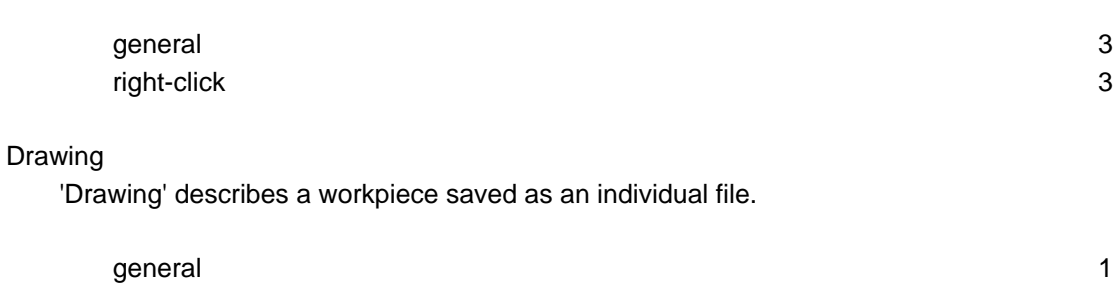

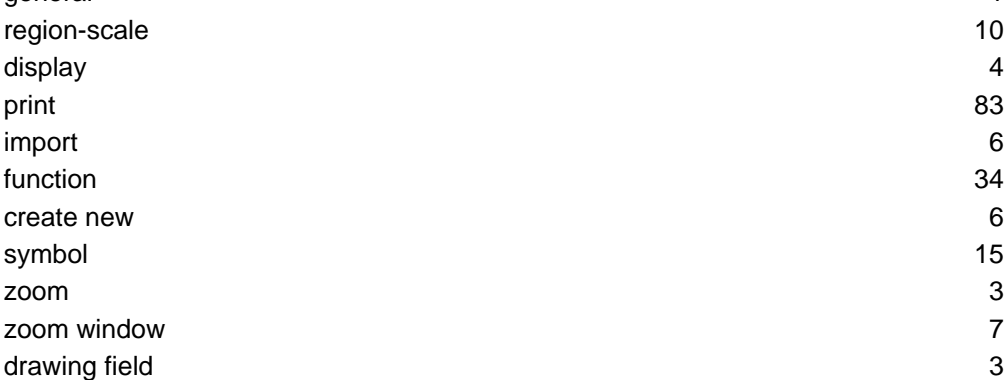

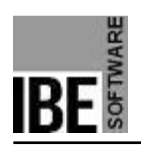

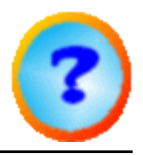

## Index

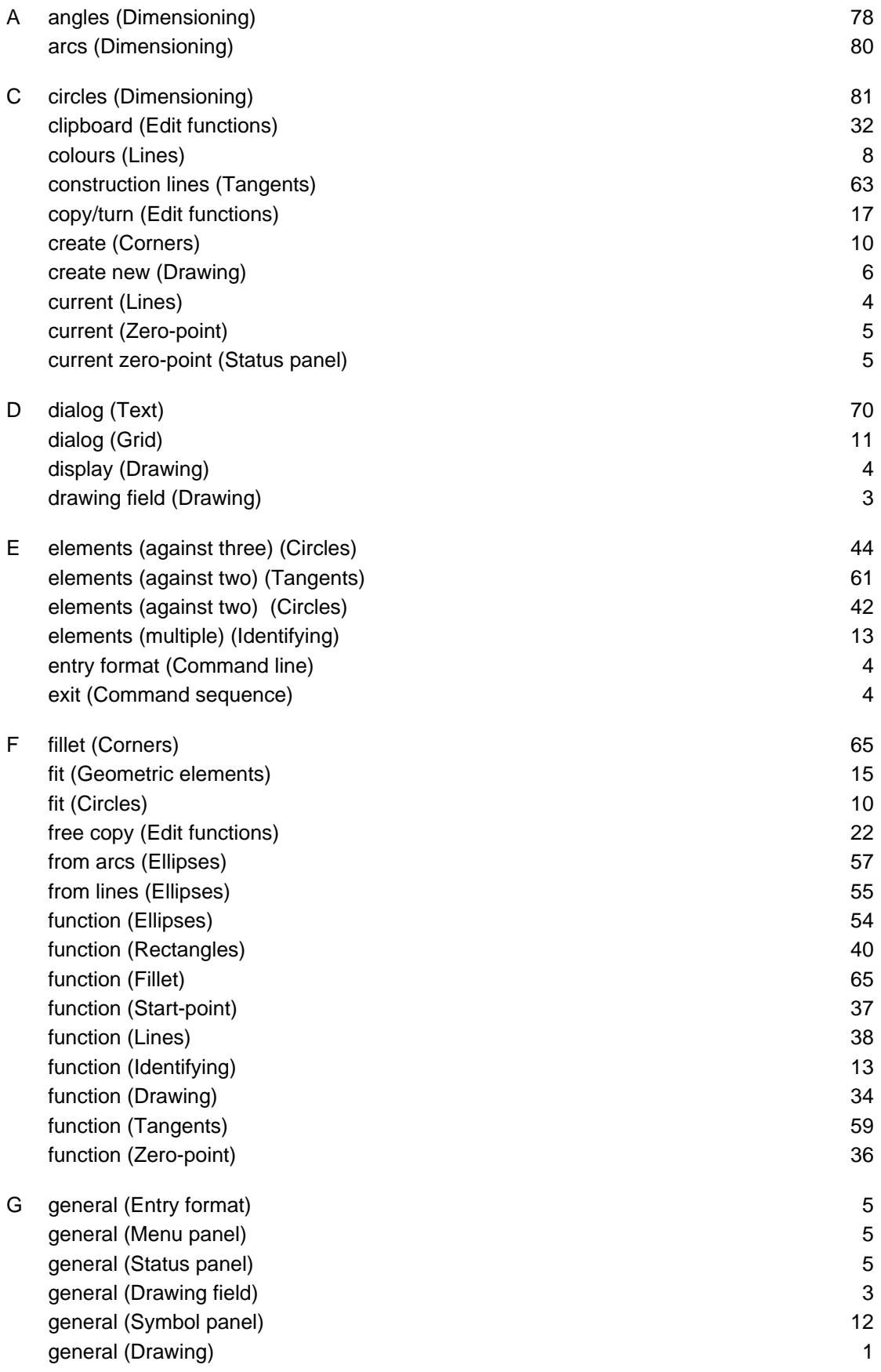

# *IBECad*

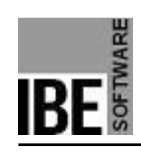

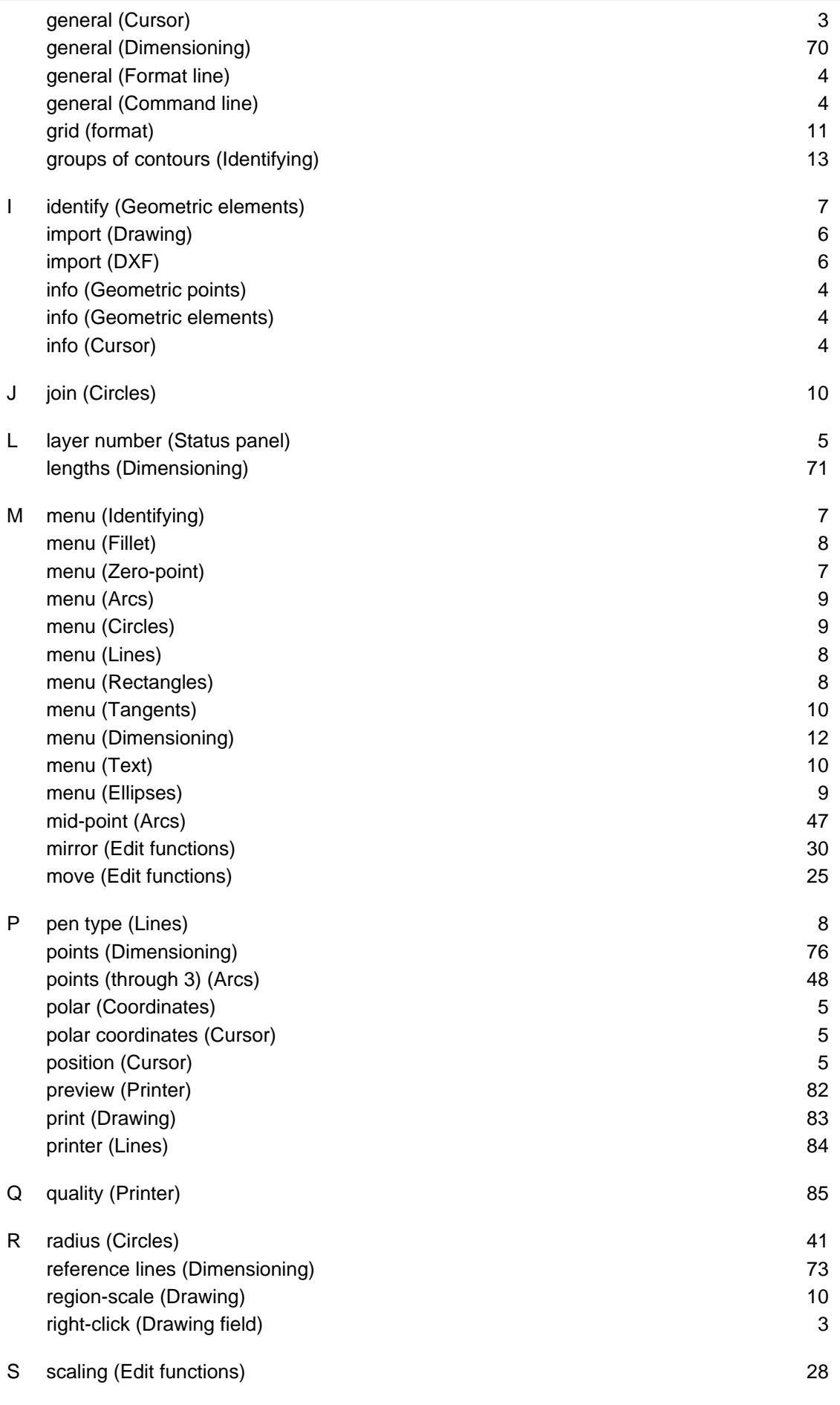

S

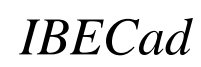

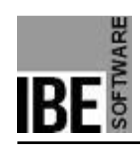

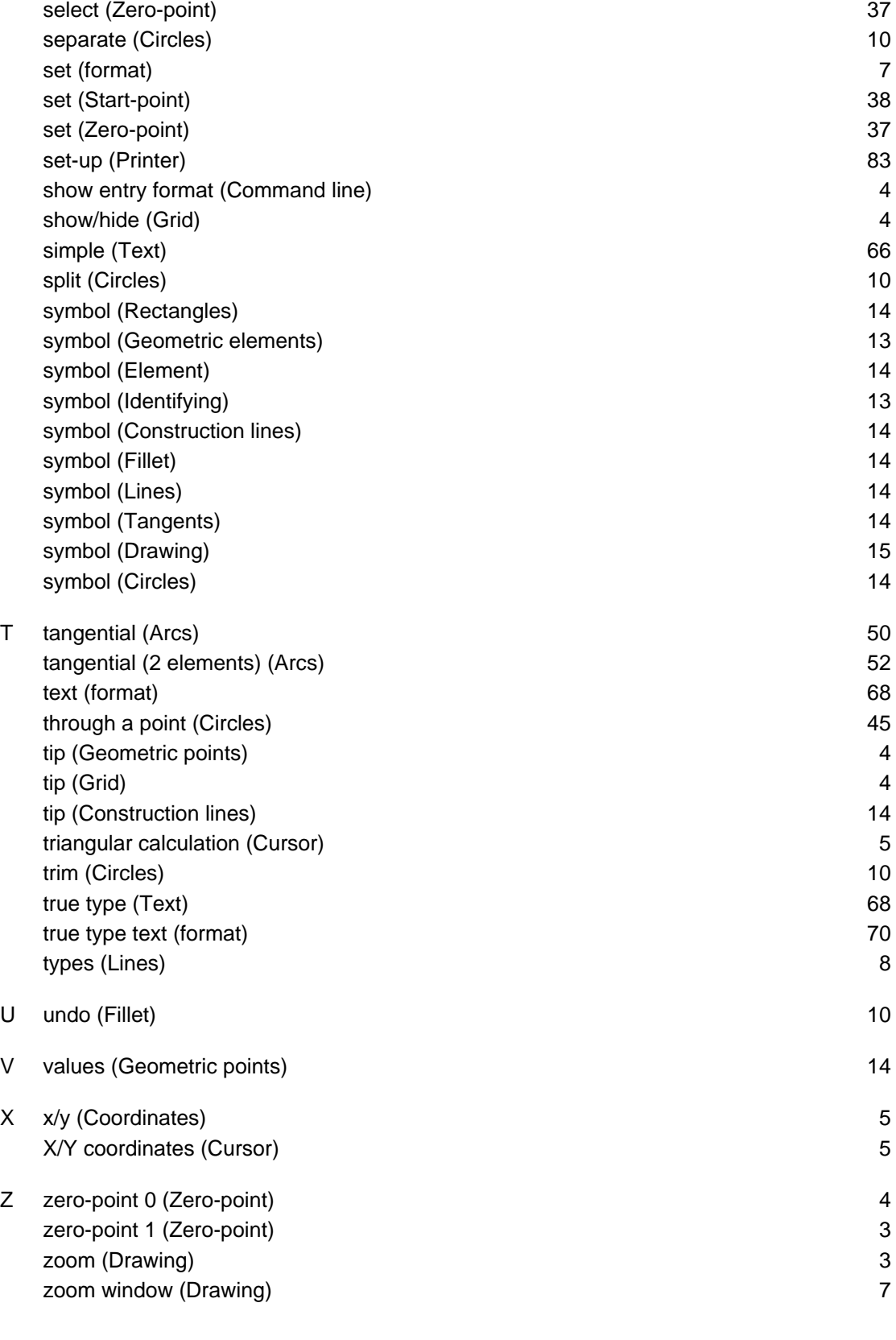

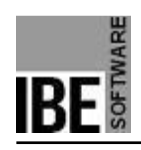

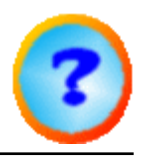

### Table of Contents

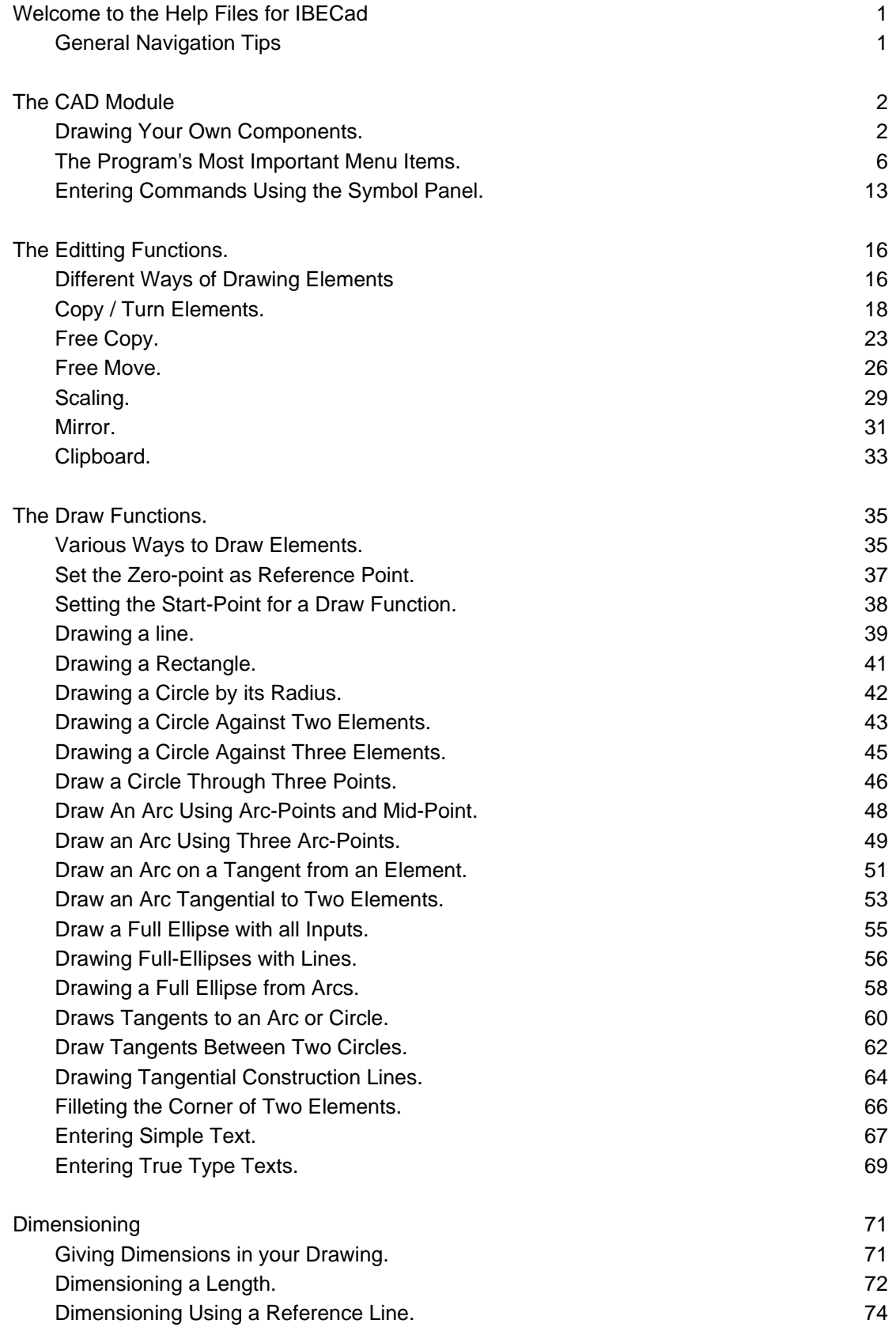

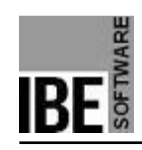

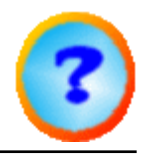

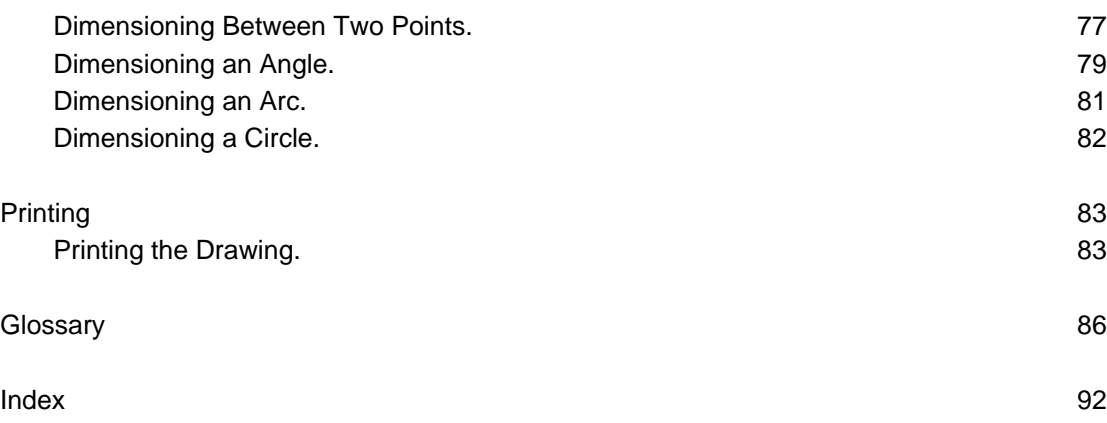